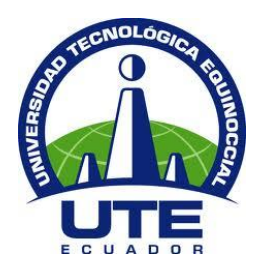

# **UNIVERSIDAD TECNOLÓGICA EQUINOCCIAL**

# **FACULTAD DE CIENCIAS DE LA INGENIERÍA CARRERA DE INGENIERÍA AUTOMOTRIZ**

## **DISEÑO E IMPLEMENTACIÓN DE UN SIMULADOR DE FUNCIONAMIENTO NORMAL Y FALLAS EN EL SISTEMA DE ALIMENTACIÓN POR GAS COMPRIMIDO DEL VEHÍCULO CORSA 1,6 DE LA CARRERA DE INGENIERÍA AUTOMOTRIZ.**

**TRABAJO PREVIO A LA OBTENCIÓN DEL TÍTULO DE INGENIERO AUTOMOTRIZ** 

**TORRES BRAGANZA ABEL IGNACIO**

**DIRECTOR: ING. ALEXANDER PERALVO**

**Quito, diciembre 2015**

© Universidad Tecnológica Equinoccial. 2015 Reservados todos los derechos de reproducción

## **DECLARACIÓN**

Yo **ABEL IGNACIO TORRES BRAGANZA**, declaro que el trabajo aquí descrito es de mi autoría; que no ha sido previamente presentado para ningún grado o calificación profesional; y, que he consultado las referencias bibliográficas que se incluyen en este documento.

La Universidad Tecnológica Equinoccial puede hacer uso de los derechos correspondientes a este trabajo, según lo establecido por la Ley de Propiedad Intelectual, por su Reglamento y por la normativa institucional vigente.

Abel Torres

\_\_\_\_\_\_\_\_\_\_\_\_\_\_\_\_\_\_\_\_\_\_\_\_\_

C.I. 0202047635

## **CERTIFICACIÓN**

Certifico que el presente trabajo que lleva por título "**Diseño e implementación de un simulador de funcionamiento normal y fallas en el sistema de alimentación por gas comprimido del vehículo corsa 1,6 de la carrera de ingeniería automotriz.**", que, para aspirar al título de **Ingeniero Automotriz** fue desarrollado por Abel Torres, bajo mi dirección y supervisión, en la Facultad de Ciencias de la Ingeniería; y cumple con las condiciones requeridas por el reglamento de Trabajos de Titulación artículos 18 y 25.

> Alexander Peralvo **DIRECTOR DEL TRABAJO** C.I. 1718133448

\_\_\_\_\_\_\_\_\_\_\_\_\_\_\_\_\_\_\_

# ÍNDICE DE CONTENIDOS

### PÁGINA

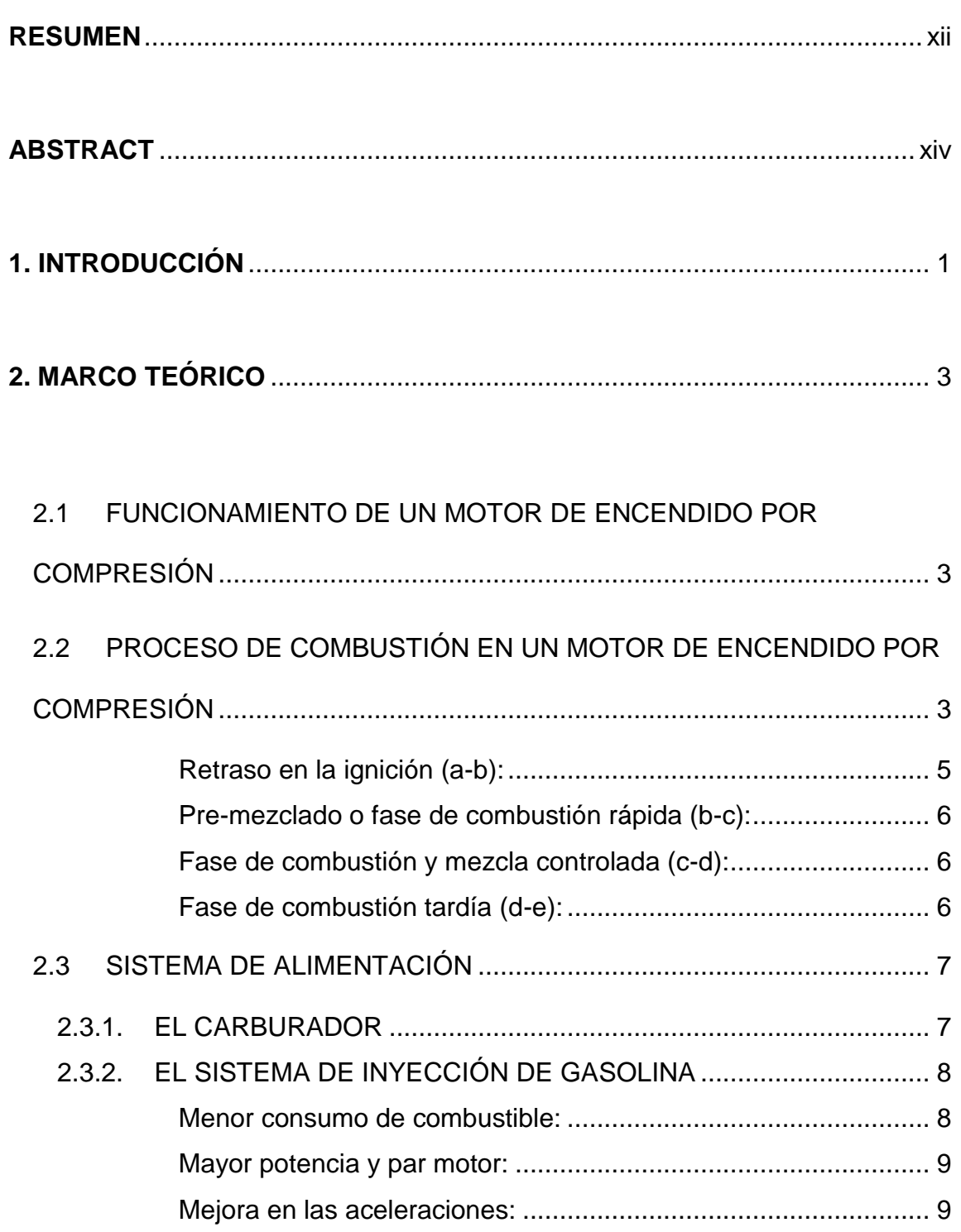

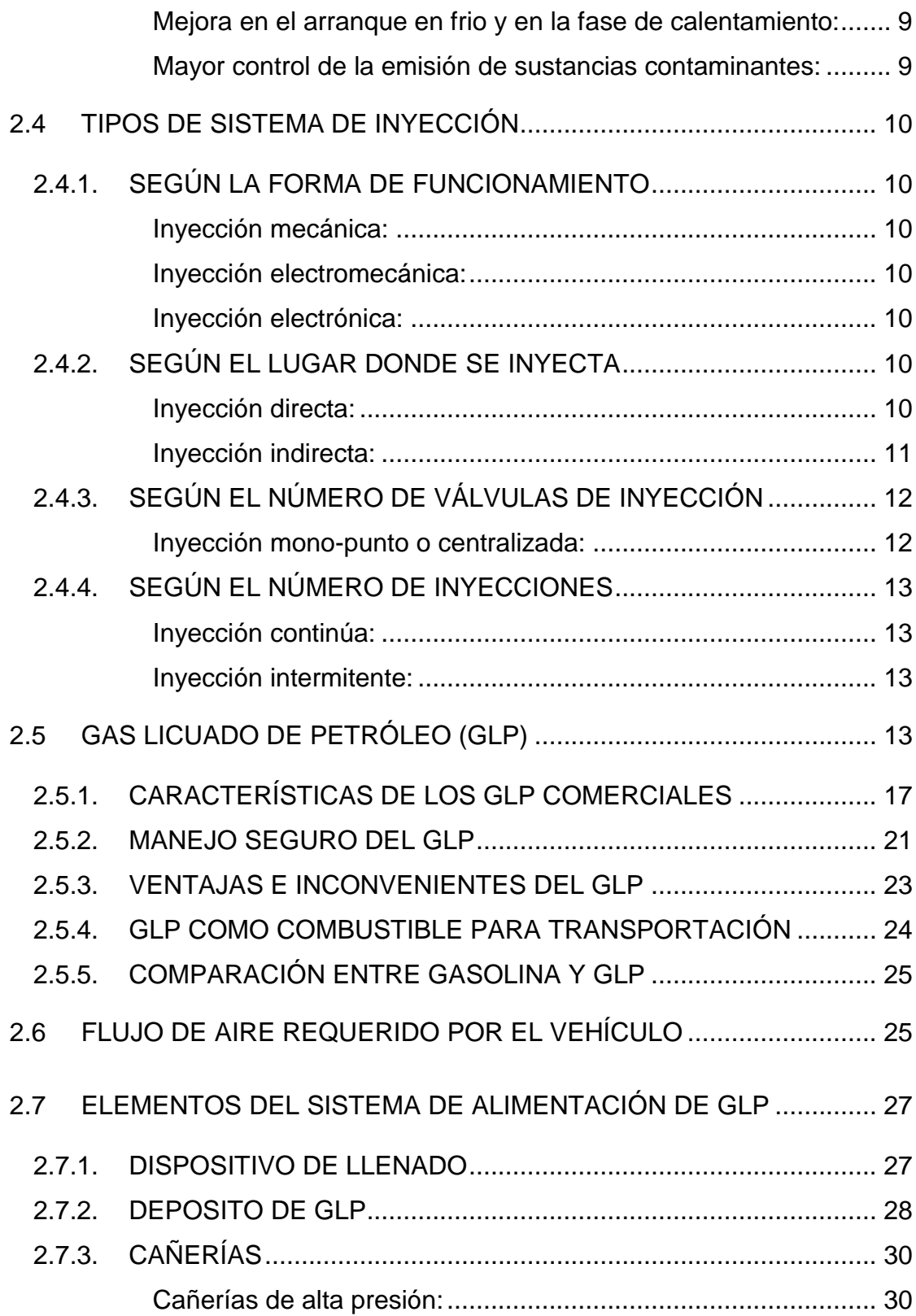

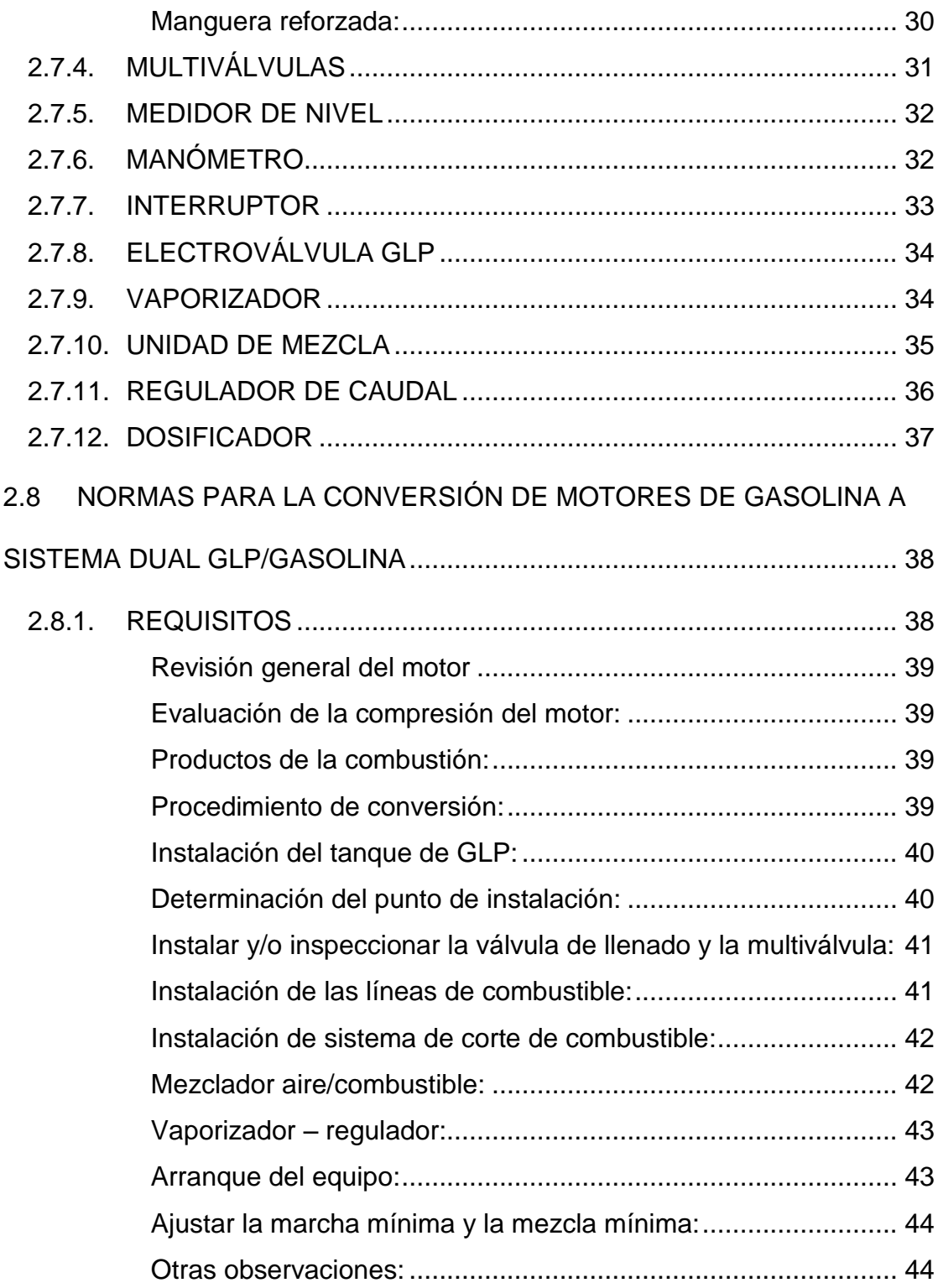

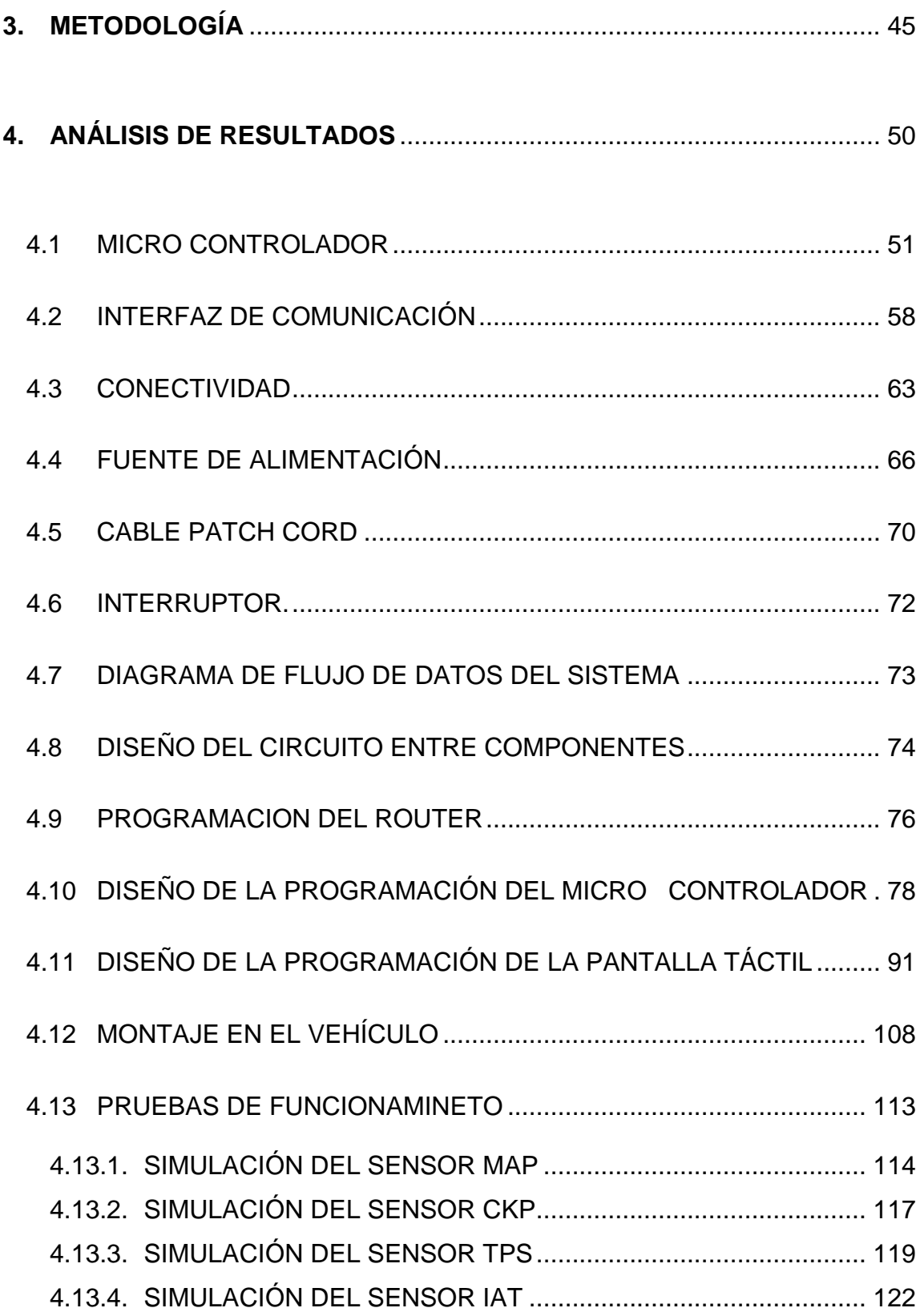

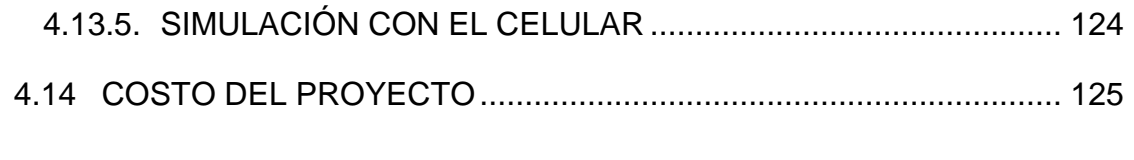

## 

# ÍNDICE DE FIGURAS.

## PÁGINA

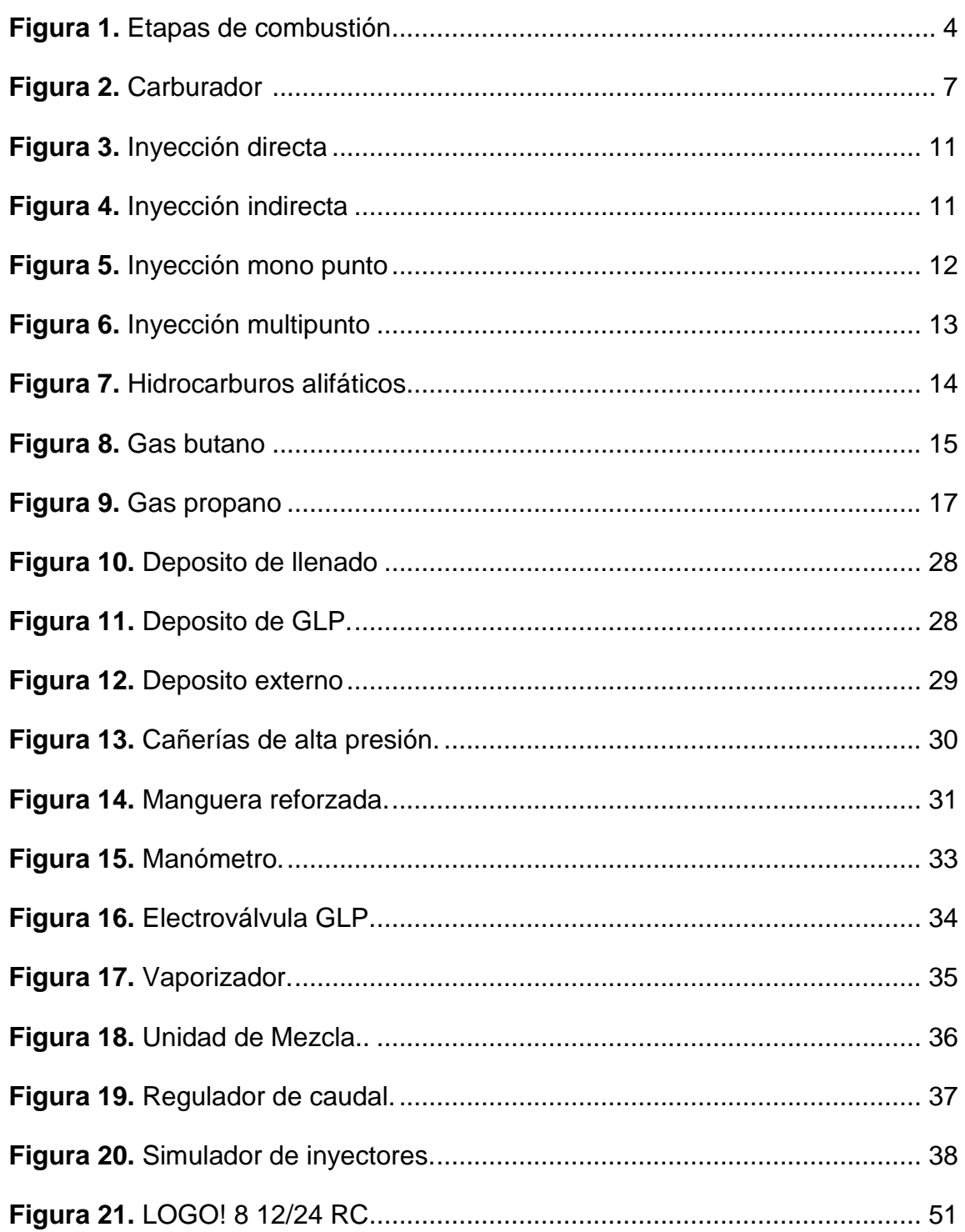

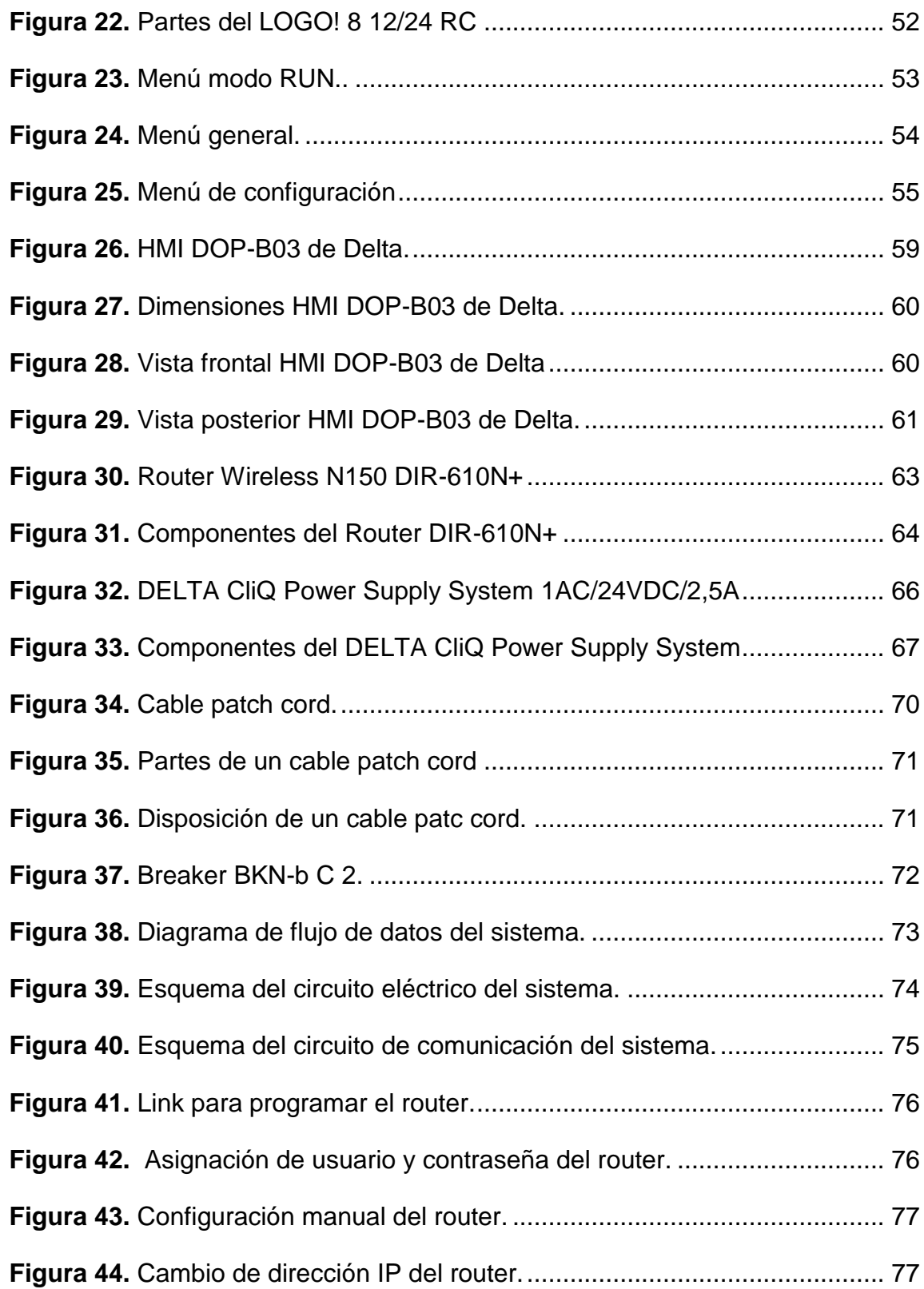

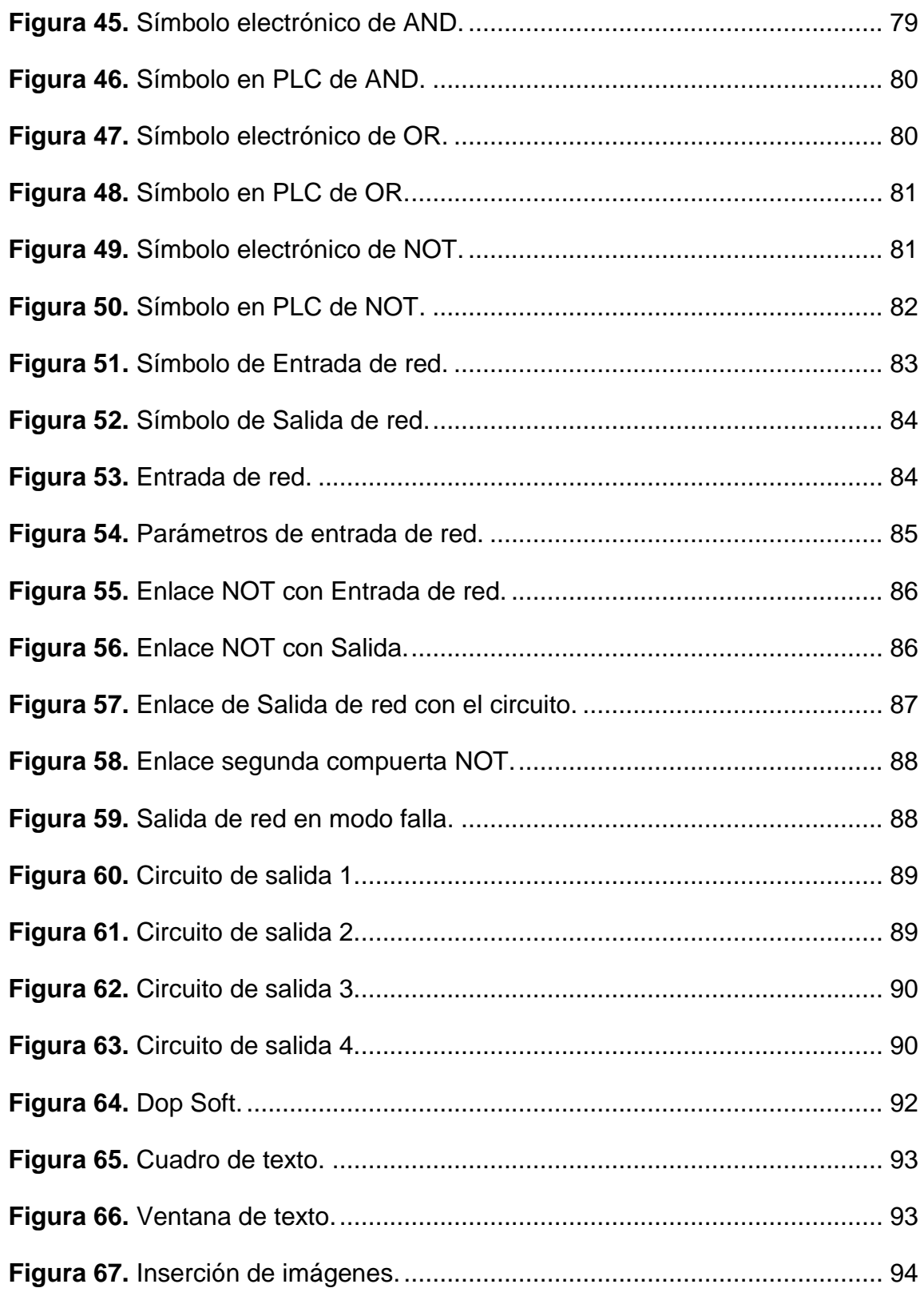

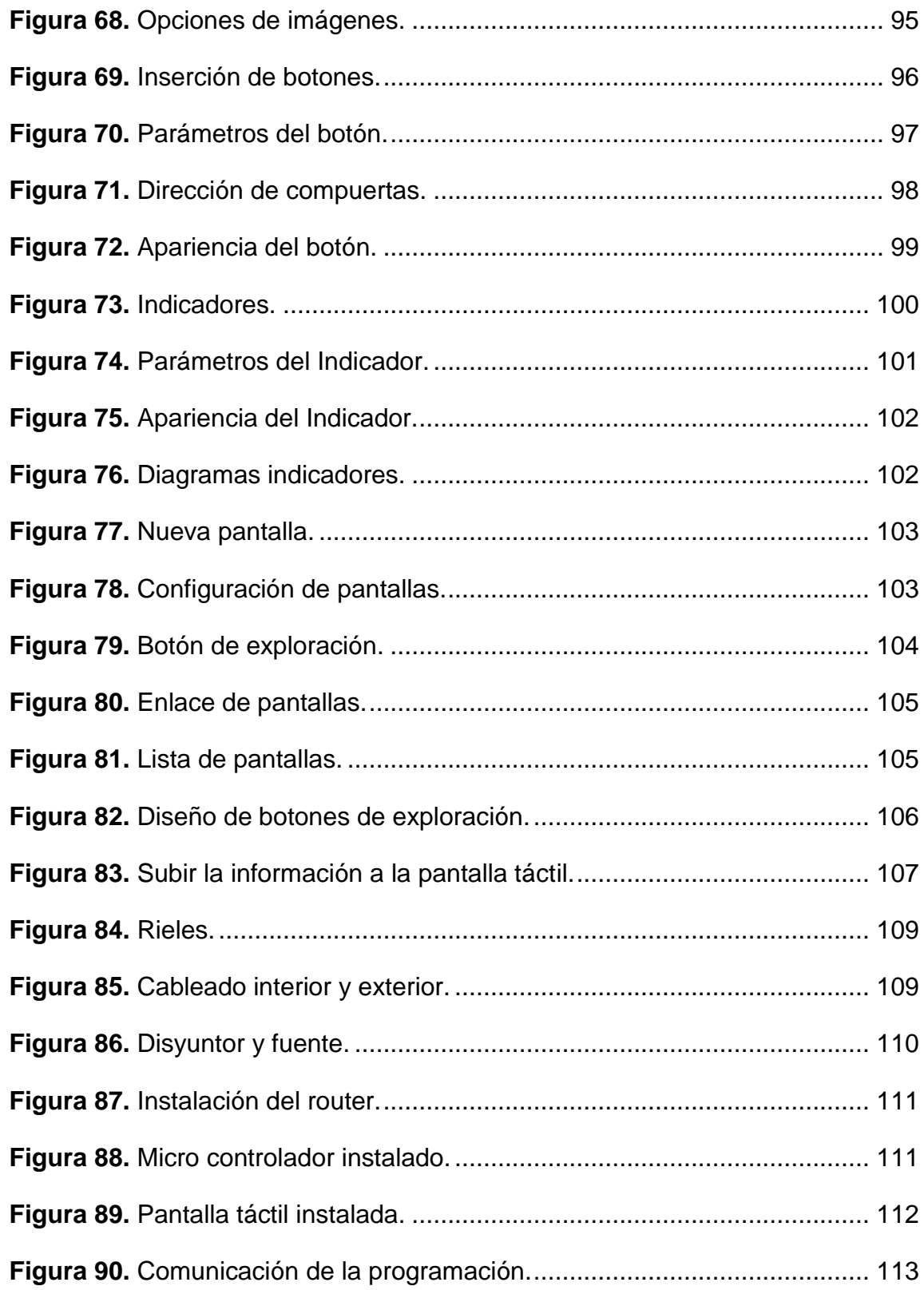

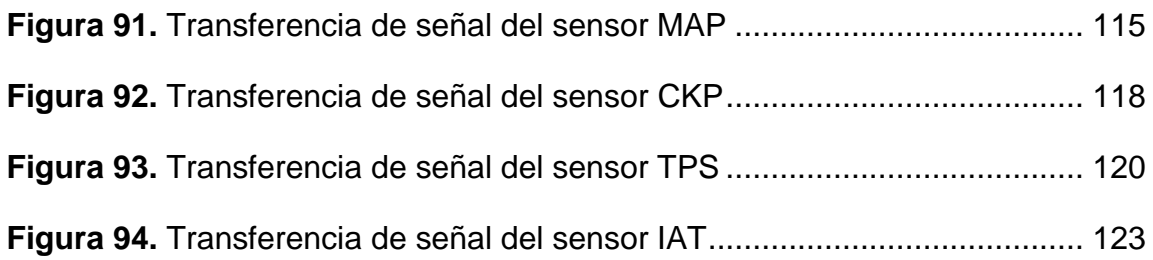

# **ÍNDICE DE TABLAS.**

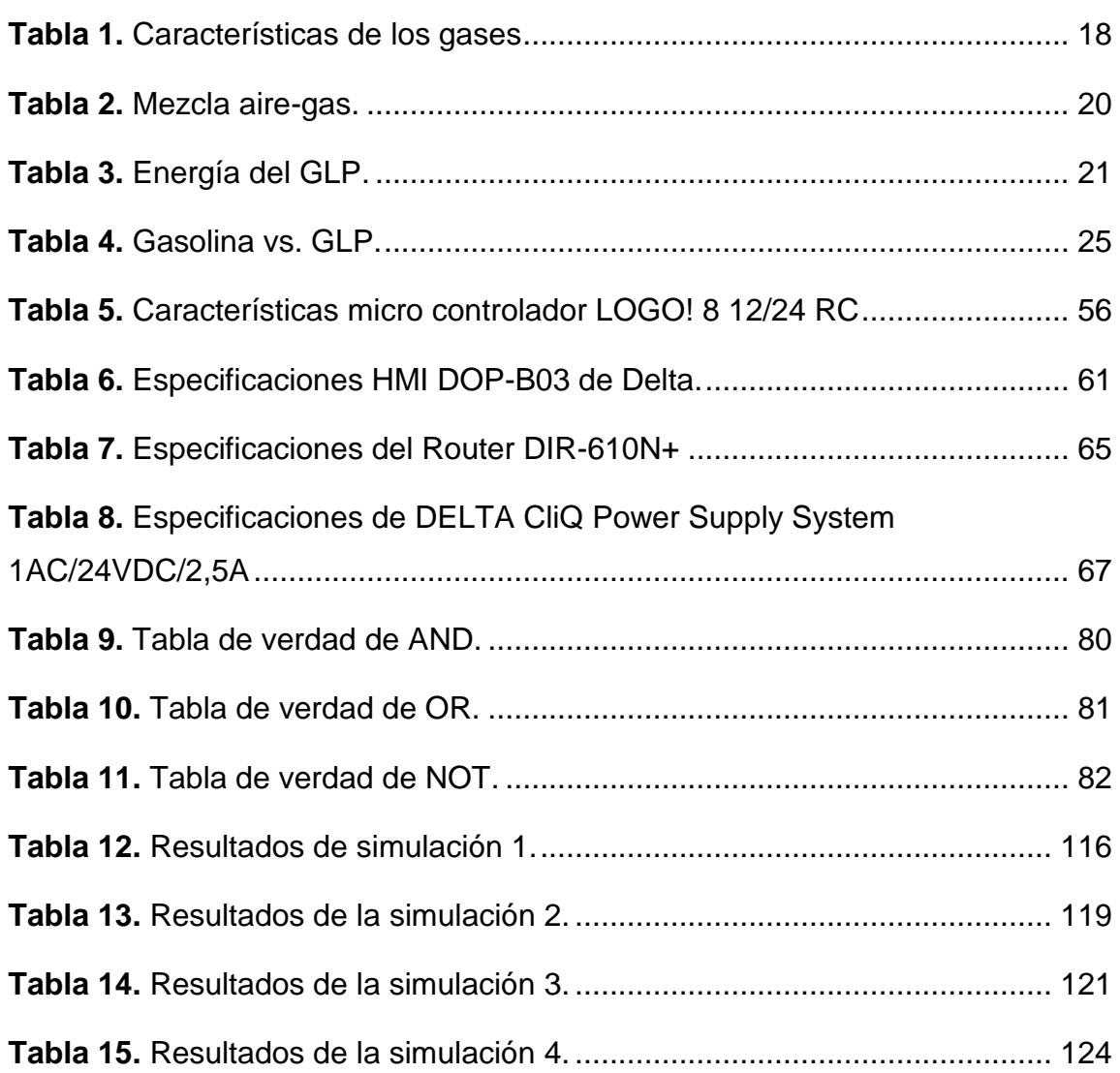

## **RESUMEN**

<span id="page-15-0"></span>El motivo de esta implementación, es proporcionar las herramientas necesarias que faciliten el acceso, las mediciones, y se pueda observar de manera más real el funcionamiento del sistema de alimentación de gas, del vehículo corsa 1,6 de la carrera de Ingeniería Automotriz, y de esta manera los estudiantes puedan mejorar los conocimientos que tienen de este sistema, los cuales son importantes, ya que por las diferentes tendencias en el diseño de vehículos, y los cambios que cada fabricante puede adoptar en ellos, es probable que un futuro, en el desempeño de esta profesión se encontrarán sistemas como estos, los cuales no se limitan solo a vehículos de utilización diaria, y que circulan por las calles, sino también en las diferentes industrias, en donde hay vehículos de trabajo que utilizan este combustible, además de motores que son usados como alternativas de soporte en generación de energía.

Al no existir comprobadores, medidores, ni un simulador de parámetros de falla en este sistema no se podrá aprovechar el aspecto didáctico en su totalidad del sistema de alimentación por gas del vehículo corsa 1,6 de la carrera de ingeniería automotriz, ya que al no existir este sistema y herramientas, los estudiantes no tendrán un acceso adecuado, ni podrán observar y comparar las diferencias que se producen cuando este sistema está fallando, además de la manera más óptima de hacer un diagnóstico, y las medidas que se deben tomar cuando se presenta una falla en este sistema.

Los estudiantes a su vez podrán detectar cuáles son los fallos más probables, la forma de diagnosticar los mismos, los equipos correctos que se deben utilizar para realizar diagnósticos en este sistema, las correctas medidas a tomar cuando se detecte una falla en el sistema, las medidas de seguridad a tomar cuando se están trabajando en sistemas que utilizan este gas como combustible para el funcionamiento de vehículos y de motores, y las

reparaciones que se le deben hacer a este sistema cuando se presentan fallas en el mismo.

Otro de los beneficios es que se aprenderá cual es la correcta instalación, los componentes adecuados que se deben utilizar, sistemas de seguridad que debe tener el sistema, y el procedimiento que debe seguir la misma para hacerlo en un vehículo, así como normas medidas de seguridad, y normas que rigen la utilización de estos sistemas en nuestro país.

Para esto se utilizará un micro controlador el cual se programará, mediante lenguaje de bloques, este micro controlador comandara los principales sensores del vehículo, para que de esta manera se simule una falla en el sistema electrónico, y así la computadora del vehículo, produzca una falla en el sistema de admisión del vehículo, se usará una interfaz de comunicación, que es una pantalla táctil la cual servirá para que el usuario comande el micro controlador, y simule las fallas que el desee, en el sistema de alimentación del vehículo, todo el sistema ira conectado mediante un router, por medio de red ETHERNET, el sistema contendrá información, que servirá como guía al usuario para aprender más de los principales sensores del vehículo.

## **ABSTRACT**

<span id="page-17-0"></span>The reason for this implementation is to provide the tools necessary to facilitate access, measurements, and can look more real way the functioning of the gas supply system, the Corsa 1.6 race car automotive engineering, and this way students can improve the knowledge they have of this system, which are important, since for the different trends in vehicle design, and the changes that each manufacturer can adopt them, it is likely that a future, the performance of our profession we are with systems like these, which are not limited only to vehicles of daily use, and circulating in our streets, but also in different industries, where there are work vehicles using this fuel in addition engines that are used as alternative power generation support.

In the absence of testers, meters, not a fault simulator parameters in this system may take advantage of the educational aspect of the entire gas supply system of the vehicle 1.6 Corsa career automotive engineering, as they are not this system exist and tools, students will not have adequate access, nor can see and compare the differences that occur when the system is failing, in addition to the most optimal way to make a diagnosis, and the measures to be taken when It presents a flaw in this system.

Students in turn can detect which are the most likely failure, how to diagnose them, the right equipment to be used for diagnostic purposes in this system, the correct action to take when a fault is detected in the system, safety measures to take when they are working on systems that use this gas as fuel for the operation of vehicles and engines, and repairs will be made to this system when failures occur in it.

Another benefit that which is learned is the correct installation, the right components to be used, security systems must have the system and the procedure to follow it to do so in a vehicle, as well as measures safety standards

and rules governing the use of these systems in our country.

For this, a microcontroller is used which is programmed by language blocks, this microcontroller will command the main vehicle sensors, so that in this way a fault in the electronic system, and so the vehicle computer is simulated, produce a failure in the intake system of the vehicle, a communication interface, a touch screen which will help the user will command the micro controller and simulate the fault that you want, in the power system of the vehicle will be used, I tdo wrath system connected through a router through Ethernet network, the system will contain information that will guide the user to learn more about the main vehicle sensors.

**INTRODUCCIÓN**

## <span id="page-20-0"></span>**1. INTRODUCCIÓN**

#### **Objetivo General**

Diseño e implementación de un sistema de alimentación de simulador de funcionamiento normal y fallas en el sistema de combustible por gas comprimido en el vehículo corsa 1,6 de la carrera de Ingeniería Automotriz.

#### **Objetivos Específicos**

1. Realizar el diseño del simulador de parámetros de falla en el sistema de alimentación por gas comprimido.

2. Implementación del simulador de parámetros de falla en el sistema de alimentación por gas comprimido del vehículo corsa 1,6.

3. Creación de guías de prácticas donde se describirá el modo de operación y medición en el simulador de parámetros de falla.

#### **Justificación**

En la actualidad en el sector automotriz ha surgido la tendencia de crear cada vez más vehículos y sistemas que utilizan distintos tipos de combustibles para su funcionamiento.

En nuestro país la tecnología ha quedado un poco distante ante este tema, pero sin embargo se han introducido a nuestro parque automotor distintos sistemas que permiten utilizar otro tipo de combustibles alternos, para el funcionamiento de los vehículos. Uno de los combustibles más notorios y que ha tenido gran

impacto es el de gas comprimido, también conocido como gas licuado de petróleo.

El gas licuado de petróleo tuvo una gran acogida entre los consumidores, que buscaban una alternativa menos costosa a la de la gasolina, para el funcionamiento de sus vehículos, la mayor parte de conductores que optaron por utilizar este combustible, son personas cuyo trabajo es el transporte, es decir que se utilizaba este combustible con fines comerciales.

El principal problema que se presentó con la utilización de este combustible, fue que las personas que tenían tendencia a usarlo, para abaratar mas los costos, decidían hacer las instalaciones de manera artesanal y sin cumplir con equipos adecuados, ni medidas de seguridad, lo que represento un grave problema ya que como en su mayoría eran vehículos de transporte público, no solo el conductor podía sufrir grandes daños sino que también los clientes que abordaban su vehículo e incluso los demás vehículos y peatones, debido a esto el estado ecuatoriano decidió crear normativas que debían ser cumplidas para la instalación y posterior funcionamiento de este tipo de sistemas. Entre las normativas se encontraban tanto los equipos que se deben utilizar para ser utilizados en el vehículo, además de la forma a ser instalados, y el lugar autorizado para el abastecimiento del mismo.

A pesar de que estos sistemas se han ido dejando de lado tanto por el costo de instalación, la poca disponibilidad de los componentes, y los diferentes intereses del estado ecuatoriano en cuanto al GLP, hay vehículos en otros países que tienen gran acogida e incluso hay fabricantes que han optado por hacer sistemas duales de gasolina y gas licuado de petróleo en sus vehículos, además de los generadores de energía eléctrica que utilizan este combustible para su funcionamiento. En la Universidad Tecnológica Equinoccial, en la carrera de Ingeniería Automotriz, se posee un vehículo con sistema dual para que los estudiantes puedan comprender de mejor manera el funcionamiento de

este sistema, aunque este sistema está instalado sin contar con parámetros y componentes que puedan hacer al mismo más didáctico, accesible y en el cual se puedan comparar la diferencia de parámetros de funcionamiento normal y fallas, lo cual hace que los estudiantes no puedan apreciar estos de manera clara. Para esto es necesario que en este vehículo se aplique un simulador de fallas, que puedan hacer la experiencia de aprendizaje más completa.

Además se planea añadir información, para que los estudiantes puedan asimilar esta y hacer de este sistema aún más aprovechable para el correcto aprendizaje de los mismos.

Se tiene que usar para esto equipos con adecuada cantidad de procesamiento, y con una adecuada interfaz de comunicación entre el usuario y los diversos equipos.

**MARCO TEÓRICO**

## <span id="page-24-0"></span>**2. MARCO TEÓRICO**

## <span id="page-24-1"></span>**2.1 FUNCIONAMIENTO DE UN MOTOR DE ENCENDIDO POR COMPRESIÓN**

En un motor de encendido por compresión, el aire entra al cilindro separado del combustible. Una vez que una cantidad determinada de aire se encuentra en el cilindro, el pistón reduce el volumen de la cámara y aumenta la presión interior (alrededor de 4MPa). Casi al final de la carrera del pistón (en su mayoría 20° del cigüeñal antes del punto muerto superior) se bombea combustible (diesel o mezclas de biocombustibles) al interior de la cámara, donde empieza la combustión debido a la alta temperatura alcanzada por la alta presión a la que se encuentra la mezcla aire-combustible.

Por ese motivo, a diferencia de los motores Otto, es que el control de carga en un motor de encendido por compresión se controla variando la cantidad de combustible y no la cantidad de mezcla.

El combustible líquido es inyectado en forma de chorro y a medida que entra a la cámara, por la fricción con el aire, se vaporiza, permitiéndose la mezcla de gases dentro del cilindro que propicia el inicio de la combustión (HEYWOOD, 2009).

## <span id="page-24-2"></span>**2.2 PROCESO DE COMBUSTIÓN EN UN MOTOR DE ENCENDIDO POR COMPRESIÓN**

El proceso de combustión en un motor comienza cuando el combustible es inyectado a alta presión dentro de la cámara de combustión unos grados del

cigüeñal antes de que el pistón alcance el punto muerto superior, es decir cuando el aire dentro de la cámara se encuentra a alta presión y temperatura.

El combustible se inyecta en forma de chorros muy finos para facilitar la atomización después del contacto con el aire. En las zonas de la cámara donde la mezcla es propicia para la combustión, se origina una ignición espontánea por la elevada temperatura. Subsecuentemente, la mayoría del combustible se quemará y la presión irá aumentando. (HEYWOOD, 2009)

El número de cetano es una característica del combustible que permite controlar el inicio de la combustión y que la presión máxima no sobrepase las características de diseño del motor, es por eso que se necesita que el tiempo de retraso se mantenga en un rango establecido. (RUEDA, 2011)

A lo largo del proceso de combustión se libera energía en distintas proporciones y se conoce como tasa de calor cedido.

En la figura 1 se muestra un diagrama típico de calor cedido por el combustible a distintos ángulos del cigüeñal en las que se puede diferenciar cuatro etapas de combustión.

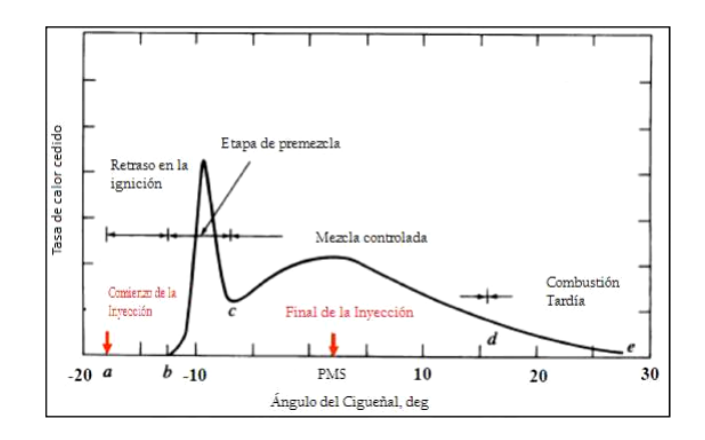

<span id="page-25-0"></span>**Figura 1.** Etapas de combustión (HEYWOOD, 2009)

<span id="page-26-0"></span>**Retraso en la ignición (a-b):** período entre el comienzo de la inyección del combustible dentro de la cámara de combustión y el comienzo de la combustión. Es el tiempo en que el combustible se demora en penetrar a la cámara, atomizarse, evaporarse y mezclarse con una cantidad suficiente de aire para que esté listo para auto encenderse. La atomización requiere alta inyección del combustible, pequeño diámetro del inyector, viscosidad óptima del combustible, alta presión del aire dentro del cilindro en el momento de la inyección. (GERSCHLER, 2008)

La tasa de evaporación depende: del tamaño de las gotas, distribución, velocidad, presión y temperatura dentro de la cámara y volatilidad del combustible. Los factores de la duración del tiempo de retraso de ignición son la presión (a mayor presión menor es el retraso), temperatura y el número de cetano del combustible, a mayor número, más rápido se produce la autoignición. (GERSCHLER, 2008)

La presión y temperatura de entrada afectan el retraso al cambiar las condiciones en que ingresa el aire al motor. A medida que la presión de entrada aumenta, el retraso disminuye y viceversa, lo mismo ocurre con la temperatura.

Según la simulación que modela el funcionamiento de un motor MEC, realizada por el Departamento de Ingeniería Mecánica de la Universidad de Tezpur en la India, el tiempo que demora el retraso en la ignición se calcula de la siguiente manera. (GERSCHLER, 2008) :

[1]

$$
\tau = \frac{2.64}{p_1^{0.8} \varphi^{0.2}} \exp \left( \frac{16550 - 20NC}{RT_1} \right)
$$

Donde R es la constante universal de los gases, NC es el número de cetano y ∅ es la tasa equivalente de combustible-aire, P1 y T1 son la presión y la temperatura del aire dentro del cilindro.

<span id="page-27-0"></span>**Pre-mezclado o fase de combustión rápida (b-c):** En las zonas donde el combustible se mezcló con el aire dentro de los límites de flamabilidad ocurre una combustión espontánea, esta fase es muy rápida, abarca pocos ángulos del cigüeñal. Por el corto tiempo de la fase y la súbita subida de presión ocurre un alto desprendimiento de calor. (GERSCHLER, 2008)

<span id="page-27-1"></span>**Fase de combustión y mezcla controlada (c-d):** Cuando la fase de combustión rápida fue consumida, el calor liberado es controlado por la tasa a la que la mezcla está disponible para ser quemada.

Mientras varios procesos ocurren (atomización, evaporación, mezcla del airecombustible) la tasa de calor desprendido en esta fase es controlada principalmente por el proceso de mezcla del vapor de combustible con el aire. En esta fase la tasa de calor liberado puede o no alcanzar un segundo pico (el primer pico ocurre en la fase de combustión rápida), lo que si ocurre es que a medida que la fase progresa la tasa va disminuyendo. (GERSCHLER, 2008)

<span id="page-27-2"></span>**Fase de combustión tardía (d-e):** La liberación de calor continúa a una menor tasa en la carrera de expansión por distintos motivos. Una pequeña fracción de combustible aún no fue quemado. Una fracción de la energía del combustible está presente en hollín y productos ricos en combustible que pueden liberar calor. La inyección de combustible no es uniforme y la mezcla en este período termina de alcanzar una combustión más completa. La cinética del proceso final de combustión se vuelve más lenta, ya que la temperatura de los gases del cilindro cae durante la expansión. (GERSCHLER, 2008)

## <span id="page-28-0"></span>**2.3 SISTEMA DE ALIMENTACIÓN**

En los motores de explosión existen dos sistemas distintos de alimentación de la mezcla como son:

- El carburador
- La inyección de gasolina

#### <span id="page-28-1"></span>**2.3.1. EL CARBURADOR**

El carburador es un sistema mecánico colocado en el extremo del colector de admisión, que dispone de un conducto único por el que el aire pasa a llenar los cilindros. En este se encuentra la boca de un tubo pulverizador por el que llega la gasolina. La corriente de aire que circula hacia los cilindros crea una depresión en el conducto, a la altura del pulverizador, haciendo que la gasolina salga por diferencia de presión y se mezcla con el aire que circula para formar la mezcla. Para obtener la dosificación teórica, entre el conducto de aire y la boca del tubo pulverizador, existe una relación determinada entre sus medidas. En la figura 2 se puede apreciar el carburador y sus partes.

<span id="page-28-2"></span>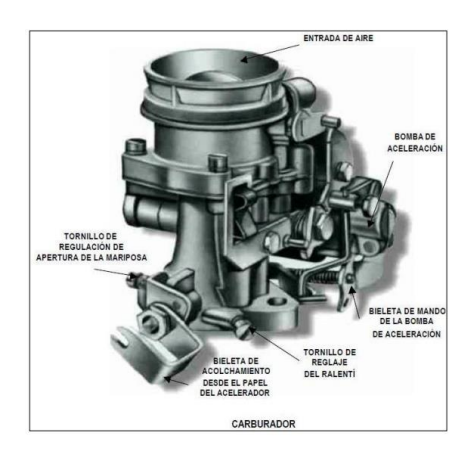

**Figura 2.** Carburador (RUEDA, 2011)

Las sucesivas normas de anticontaminación han reducido tanto los valores de las emisiones de los motores, que los carburadores finalmente no podían cumplirlas, por lo que los fabricantes han procedido a su sustitución progresiva por los sistemas de inyección de gasolina, que cumplen perfectamente con las exigencias planteadas por dichas normativas y las prestaciones exigidas a los motores actuales. (RUEDA, 2011).

#### <span id="page-29-0"></span>**2.3.2. EL SISTEMA DE INYECCIÓN DE GASOLINA**

Desde hace algunos años, la tendencia de los fabricantes ha sido la de montar sistemas de inyección de gasolina sustituyendo en sus motores al carburador. Esto ha sido debido al incremento en las prestaciones exigidas a los motores de explosión y a la serie de ventajas que presenta este sistema respecto del anterior en cuanto a:

<span id="page-29-1"></span>**Menor consumo de combustible:** En los motores con carburador, el combustible se vierte en el aire que circula por él, en función de sus medidas y grado de aceleración, por lo que no existe un control directo del mismo. Además, la dosificación no se adapta con exactitud a los distintos estados de servicio del motor, ya que no controla ninguno de sus parámetros de funcionamiento.

Por la disposición del colector de admisión, se producen mezclas desiguales para cada cilindro por un proceso de disgregación, que obliga a enriquecer la mezcla para alimentar suficientemente a todos los cilindros. En el sistema de inyección como se valoran todos los parámetros de funcionamiento del motor, la dosificación de la mezcla es exacta, adaptándose perfectamente a todos los estados de servicio del motor. Al colocar una válvula de inyección para cada cilindro se garantiza la misma cantidad de combustible. (RUEDA, 2011)

8

<span id="page-30-0"></span>**Mayor potencia y par motor:** Los sistemas de inyección permiten la dosificación exacta e inyección individualizada, realizando la optimización del colector de admisión con un diseño que favorezca las corrientes de aire hacia el interior del cilindro, mejorando su llenado. El resultado es que se obtiene una mayor potencia especifica así como un valor y una evolución del par mejorados. (RUEDA, 2011)

<span id="page-30-1"></span>**Mejora en las aceleraciones:** Debido a la rapidez con la que trabaja el sistema de inyección, a la disposición de las válvulas de inyección en el colector de admisión y a la cantidad exacta de combustible inyectado, se consigue una respuesta inmediata al cambiar las condiciones de funcionamiento del motor. (RUEDA, 2011)

<span id="page-30-2"></span>**Mejora en el arranque en frio y en la fase de calentamiento:** Para el arranque en frio, el sistema de inyección de gasolina ajusta una dosificación exacta en función de la temperatura del motor y del régimen de arranque, consiguiendo que este se ponga en marcha en un tiempo mínimo. (RUEDA, 2011)

<span id="page-30-3"></span>**Mayor control de la emisión de sustancias contaminantes:** La cantidad de sustancias contaminantes emitidas por los gases de escape depende directamente de la dosificación de la mezcla de aire y combustible.

Los sistemas de inyección son capaces de preparar una mezcla que reduzca al mínimo la generación de sustancias contaminantes, de forma que cumplan todas las disposiciones legales en cuanto a la contaminación por los gases de escape. (RUEDA, 2011).

## <span id="page-31-0"></span>**2.4 TIPOS DE SISTEMA DE INYECCIÓN**

Existen diversos parámetros por los cuales se pueden realizar una clasificación de los sistemas de inyección de combustible.

- Según la forma de funcionamiento.
- Según el lugar donde inyecta.
- Según el número de válvulas de inyección.
- Según el número de inyecciones.

#### <span id="page-31-1"></span>**2.4.1. SEGÚN LA FORMA DE FUNCIONAMIENTO**

<span id="page-31-2"></span>**Inyección mecánica:** En este tipo de inyección, el funcionamiento de todos sus componentes es mecánico y no existe ningún control del sistema de otro tipo. (RUEDA, 2011)

<span id="page-31-3"></span>**Inyección electromecánica:** En este tipo de inyección, la mayor parte del funcionamiento es de tipo mecánico, pero el control del sistema se realiza por medios electrónicos. (RUEDA, 2011)

<span id="page-31-4"></span>**Inyección electrónica:** En este tipo de inyección, los elementos que la forman, tanto los que informan, los que actúan y la ECU tiene un funcionamiento totalmente electrónico. (RUEDA, 2011).

#### <span id="page-31-5"></span>**2.4.2. SEGÚN EL LUGAR DONDE SE INYECTA**

<span id="page-31-6"></span>**Inyección directa:** Cuando la válvula de inyección se encuentra colocada en la culata e introduce el combustible directamente en el interior de la cámara de combustión, como vemos en la figura 3.

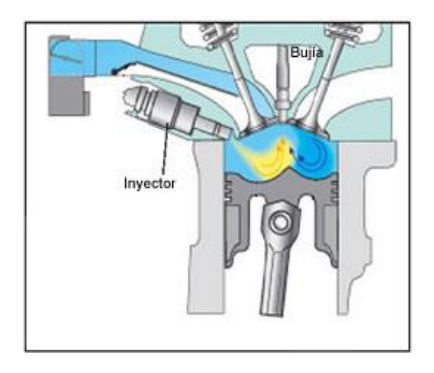

**Figura 3.** Inyección directa (RUEDA, 2011)

<span id="page-32-1"></span><span id="page-32-0"></span>**Inyección indirecta:** La válvula de inyección se encuentra colocada en el colector de admisión e introduce el combustible en el mismo por detrás de la válvula de admisión que puede estar abierta o cerrada en el momento de la inyección, como vemos en la figura 4.

El inyector se encuentra colocado de tal forma que el combustible que se inyecta salga finamente pulverizado en una dirección favorable para facilitar su paso al cilindro arrastrado por el aire que está siendo aspirado. (RUEDA, 2011)

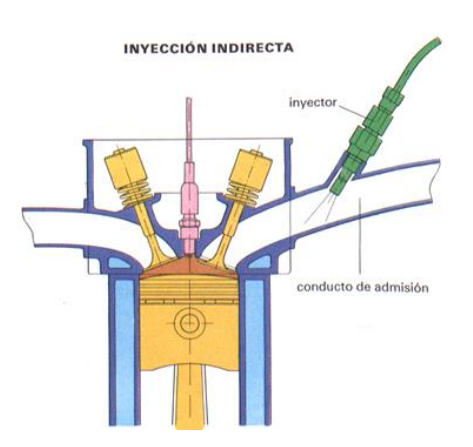

<span id="page-32-2"></span>**Figura 4.** Inyección indirecta (RUEDA, 2011)

### <span id="page-33-0"></span>**2.4.3. SEGÚN EL NÚMERO DE VÁLVULAS DE INYECCIÓN**

<span id="page-33-1"></span>**Inyección mono-punto o centralizada:** Es aquel sistema que solamente dispone de una válvula de inyección para todos los cilindros del motor e introduce el combustible en el tubo de admisión. (RUEDA, 2011)

Como su disposición es vertical descendente se encuentra encima de la válvula de mariposa de gases e inyecta sobre ella.

Es la más utilizada en motores de baja cilindrada y cumple con las disposiciones sobre sustancias contaminantes. En la figura 5 se puede observar el esquema de la inyección mono-punto.

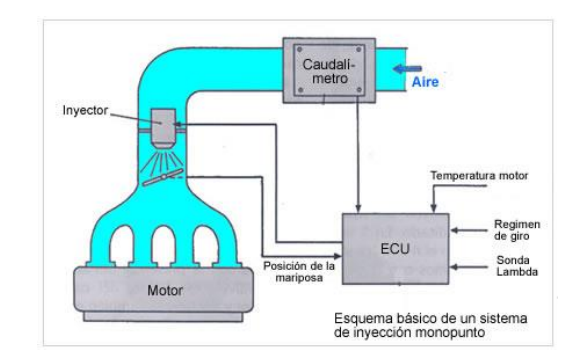

**Figura 5.** Inyección mono punto (RUEDA, 2011)

<span id="page-33-2"></span>**Inyección multipunto o individualizada:** Es aquel sistema que incorpora una válvula de inyección para cada uno de los cilindros del motor. Según el lugar donde van colocados, el sistema de inyección puede ser directo o indirecto. Se usa en motores de media y gran cilindrada y cumple con las disposiciones sobre sustancias contaminantes. (RUEDA, 2011).

En la figura 6, se puede apreciar el esquema de la inyección multipunto o individualizada, con sus principales partes, y tipo de inyección.

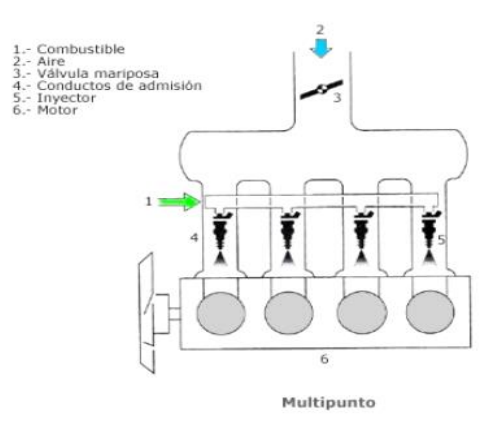

**Figura 6.** Inyección multipunto (RUEDA, 2011)

### <span id="page-34-4"></span><span id="page-34-0"></span>**2.4.4. SEGÚN EL NÚMERO DE INYECCIONES**

<span id="page-34-1"></span>**Inyección continúa:** En esta inyección el combustible se introduce de manera continua en el tubo de admisión a una presión y caudal previamente determinados mientras el motor se encuentre en funcionamiento. Como la mayor parte del tiempo de un ciclo, la válvula de admisión se encuentra cerrada, el combustible inyectado pulverizado se va acumulando detrás de esta. Al abrirse la válvula, la corriente de aire que circula hacia el cilindro arrastra la gasolina pulverizada acumulada hasta ese instante en el tubo. La presión de la gasolina puede ser variable o constante. (RUEDA, 2011)

<span id="page-34-2"></span>**Inyección intermitente:** Es aquella en la que se introduce el combustible a golpes o de forma intermitente, abriendo y cerrando la válvula de inyección continuamente. (RUEDA, 2011).

### <span id="page-34-3"></span>**2.5 GAS LICUADO DE PETRÓLEO (GLP)**

Reciben el nombre de Gases Licuados del Petróleo (GLP), las mezclas comerciales de hidrocarburos en los que el butano, o el propano son

dominantes. En su estado natural son gaseosos, pero en recipientes cerrados y temperatura ambiente, una gran parte de los mismos están en fase líquida, ocupando un volumen 250 veces inferior al que ocuparían en estado vapor. (LABARTHE, 2009)

El alto poder calorífico del GLP en relación con el resto de los gases comerciales, presenta la ventaja de que para obtener una misma cantidad de energía total, se requieren menores diámetros de las conducciones utilizadas para la distribución del gas en fase gaseosa, si bien las presiones no pueden sobrepasar un determinado valor porque se producirían condensaciones en las canalizaciones. (LABARTHE, 2009).

En la figura 7 se observa la composición de los hidrocarburos alifáticos, y su clasificación.

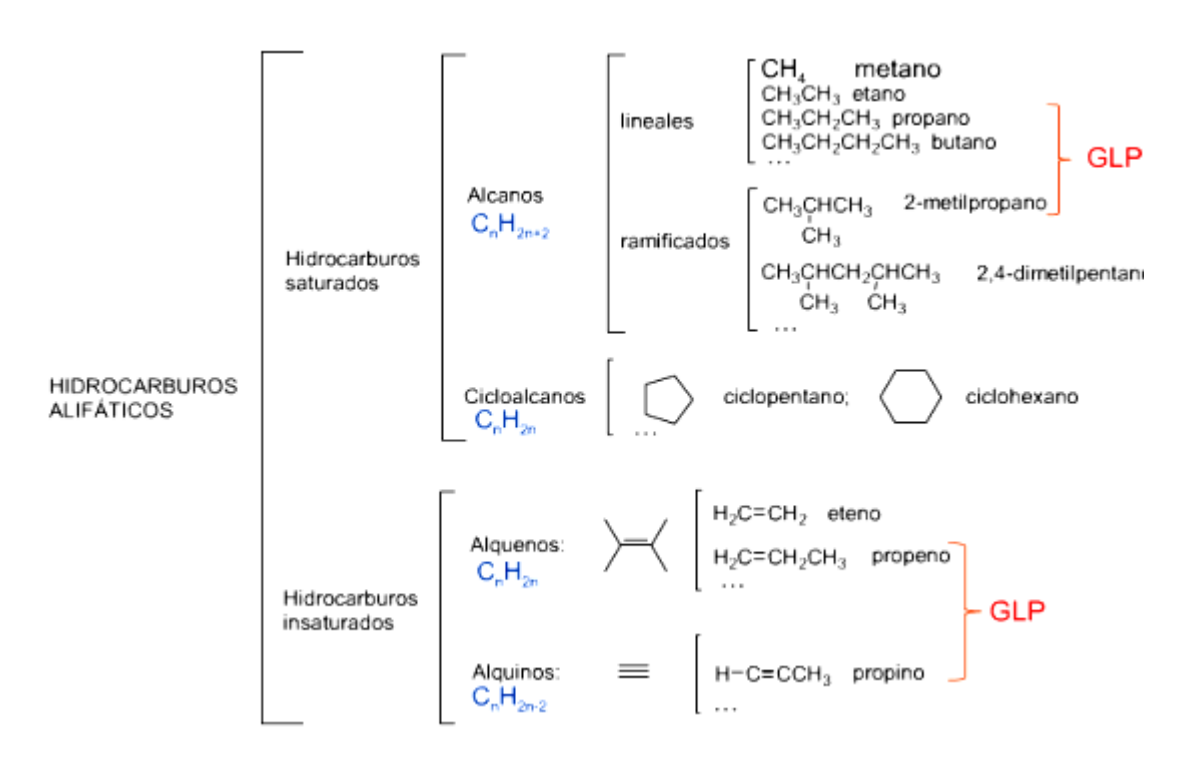

<span id="page-35-0"></span>**Figura 7.** Hidrocarburos alifáticos (LABARTHE, 2009).
Sus características de alta pureza, y la homogeneidad de sus componentes, hacen que sea muy fácil ajustar el aire necesario para que la combustión de estos productos, sea la estequiométrica.

Además, esta es una de sus principales características, están prácticamente exentos de azufre y otras sustancias como metales. Su campo de aplicación, es en general el calentamiento directo, y aquellas instalaciones en las que la accesibilidad del gas propano en depósito, la ausencia de azufre y todas las ventajas que conlleva el ser un combustible gaseoso, le proporcionan un valor añadido frente a otros combustibles. (LABARTHE, 2009).

**Butano:** El gas butano doméstico o comercial, es un gas licuado del petróleo GLP, obtenido por destilación del petróleo, compuesto por butano normal en un (60%), propano un (9%), isobutano un (30%) y etano un (1%). (LABARTHE, 2009).

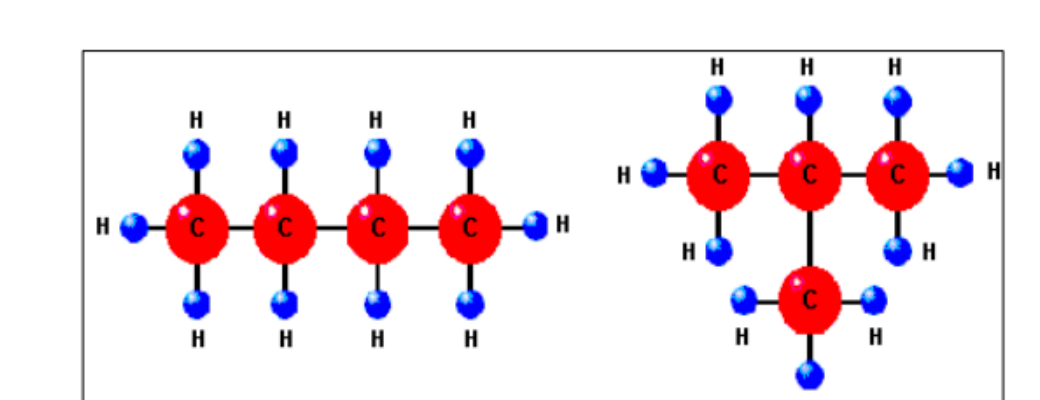

En la figura 8 se muestra la estructura molecular del gas butano.

**Figura 8.** Gas butano. (LABARTHE, 2009)

El gas butano es un gas inodoro (no tiene olor) e incoloro (no tiene color), en el proceso de la elaboración del gas butano se le añade un aditivo que le da olor, esto se realiza por seguridad ya que es un gas muy volátil y puede provocar

una explosión que probablemente acabe en una catástrofe, por ello se odoriza para así poder detectar fugas en caso de que estas existan, el olor que desprende es un olor desagradable, que cuando lo olemos lo asociamos rápidamente a fuga de gas, no es su olor original, al ser el gas butano inodoro, el componente o aditivo que genera este olor es un mercaptano. (LABARTHE, 2009)

La principal aplicación del gas butano es la de combustible en hogares para la cocina y agua caliente, el gas butano no suele usarse en sistemas de calefacción, ya que no suele consumirse en grandes cantidades debido a sus limitaciones de transporte y almacenaje, en el interior de locales que tengan aparatos a gas uno en reserva y uno en descarga, además de esto tampoco está permitido el almacenamiento en posición horizontal, por esto cuando se ven almacenes de envases GLP (bombonas de gas butano), están estos colocados en estructuras metálicas tipo estantería y siempre están en posición vertical, así mismo como los camiones de transporte o distribución de gas butano. (LABARTHE, 2009)

El gas butano no es adecuado para su transporte vía gasoductos ya que por su alta temperatura de licuefacción se podría condensar en las conducciones y esto provocar graves accidentes. De hecho se eliminan los restos de butano y propano del gas natural por este motivo, creando un gas mucho más estable para su transporte por gaseoductos, nos referimos al gas natural. (LABARTHE, 2009).

#### **Propano:**

El propano es un hidrocarburo, compuesto de hidrógeno y carbono, que se extrae del petróleo en las operaciones de refinamiento de gas natural y gases asociados, en los yacimientos de petróleo. (LABARTHE, 2009)

El gas propano, en estado gaseoso, pesa el doble que el aire; y en estado líquido, la mitad que el agua. Forma parte de las energías con más alto poder calorífico y puede alcanzar una temperatura de llama de unos 1.900ºC en aire y de 2.800ºC en oxígeno. (LABARTHE, 2009).

Para que la combustión sea óptima, el propano debe permanecer en su estado gaseoso. Como a partir de 44º C bajo cero se licua, es idóneo para instalaciones al aire libre y en zonas frías, donde nunca llega a licuarse. (LABARTHE, 2009).

En la figura 9 se puede apreciar la estructura molecular del gas propano.

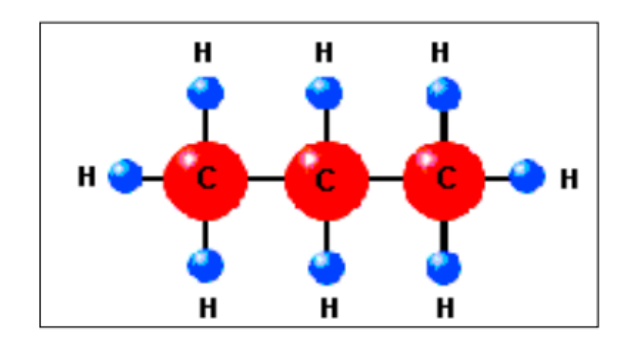

**Figura 9.** Gas propano. (LABARTHE, 2009)

## **2.5.1. CARACTERÍSTICAS DE LOS GLP COMERCIALES**

Como se ha señalado el Gas Licuado de Petróleo (GLP) es un hidrocarburo que, a condición normal de presión y temperatura, se encuentra en estado gaseoso.

Dado que la composición del butano y propano comerciales es variable, los datos que se dan son apropiados.

En la tabla 1 se pueden encontrar las características de los gases.

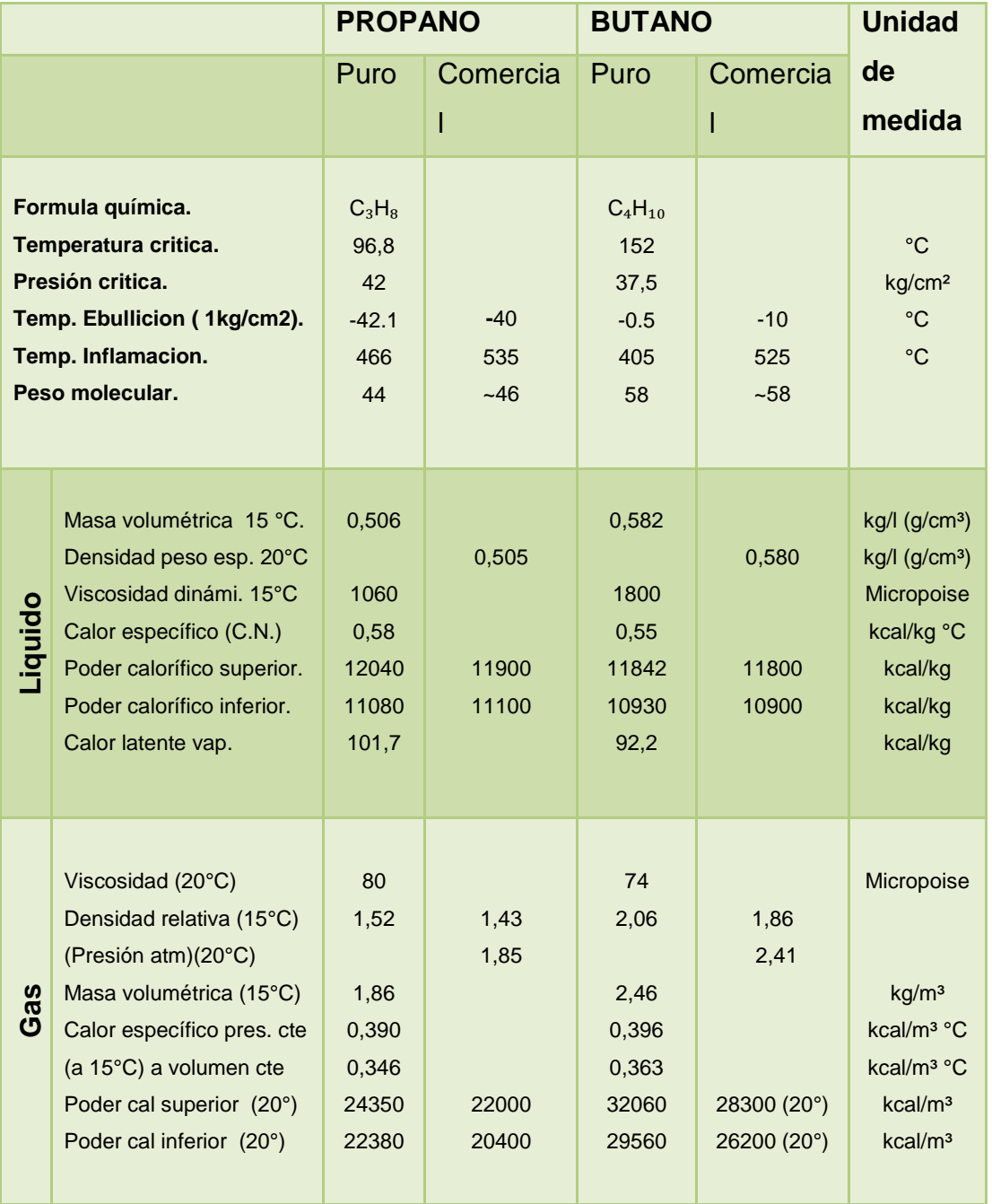

## **Tabla 1.** Características de los gases

(SEDIGAS, 2011)

#### $C.N = en$  condiciones normales ( $0^{\circ} C$ , 760 mm. Hg)

La diferencia principal en las características del butano y del propano comercial, que afectan a su manipulado, está en las tensiones de vapor de ambos productos y, como consecuencia, en su punto de ebullición. En condiciones normales de presión y temperatura ambos productos se encuentran en estado gaseoso y se licúan al someterlos a una presión relativamente baja o enfriándolos. (SEDIGAS, 2011)

Gracias a ello son fácilmente transportables en buques, en vagones y en camiones cisternas, en botellas o en otros recipientes móviles especiales.

Para una presión y composición determinadas el butano comercial y el propano comercial hierven a temperaturas fijas y éstas no varían sustancialmente a lo largo de toda la evaporación. (A la presión atmosférica el butano hierve a - 0,5º C. y el propano a 42,1º C.)

A una temperatura dada el butano y el propano contenidos en un recipiente cerrado se encuentran a una cierta presión. Si la temperatura se eleva la presión aumenta y, si desciende, disminuye. La tensión de vapor del butano comercial a 20º C. es aproximadamente de 3 atmósferas absolutas, mientras que la del propano comercial es a esa misma temperatura de 8,5 atmósferas absolutas. En consecuencia, la presión en el interior de los depósitos de G.L.P. es suficientemente alta para hacer uso continuado del gas en sus distintas aplicaciones y es, al mismo tiempo, lo suficientemente baja como para ser almacenados en depósitos o botellas de construcción relativamente ligera. (SEDIGAS, 2011).

#### **Densidad:**

El butano y el propano líquidos son más ligeros que el agua. Por consiguiente, cuando un depósito o botella de G.L.P. contiene agua, ésta se deposita en su fondo. En estado gaseoso son más pesados que el aire y, por lo tanto, cuando se derraman se depositan en las zonas más bajas. (YUGLA, 2008)

**Corrosión:** Los G.L.P. no corroen al acero, al cobre, ni al caucho sintético. Los G.L.P. son buenos disolventes de productos tales como grasa, barnices y caucho natural. Por esta razón las juntas, conducciones flexibles, etc., no pueden ser de este último producto. (YUGLA, 2008)

**Toxicología:** La inhalación de G.L.P. puede producir una ligera acción anestésica. El riesgo de asfixia sólo sobreviene cuando existe falta de oxígeno. La combustión directa de los G.L.P., cuando se realiza de forma incompleta, al igual que sucede con otros combustibles, puede producir monóxido de carbono. (YUGLA, 2008)

**Inflamabilidad y combustión:** El butano y el propano forman con el aire mezclas inflamables en las siguientes proporciones:

- Propano Entre el 2,2 y 9,5%
- Butano Entre el 1,9 y 8,5%

Para la perfecta combustión del butano y del propano se necesitan las cantidades de aire o de oxígeno como se muestra en la tabla 2.

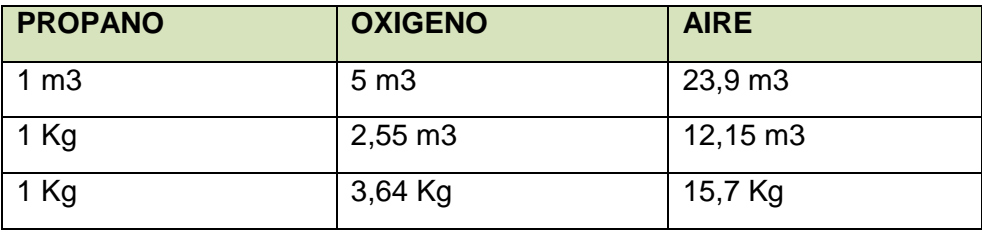

#### **Tabla 2.** Mezcla aire-gas.

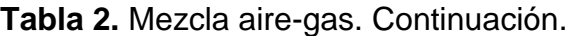

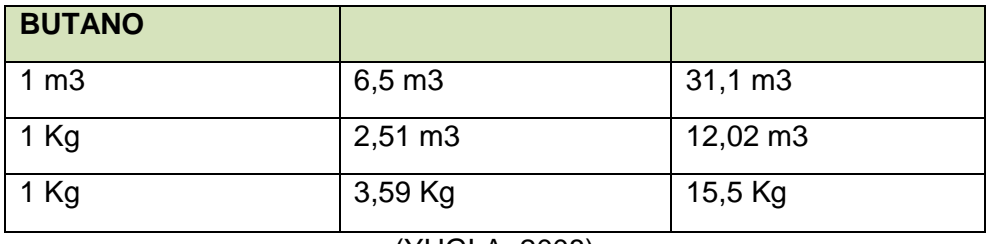

(YUGLA, 2008)

**Energía que se obtiene del GLP:** La energía que se obtiene del GLP se compara con otras fuentes de energía como se muestra en la tabla 3.

**Tabla 3.** Energía del GLP.

| 1 Kg. de GLP equivale a     |                                    | 13,9 kW.hr de electricidad |
|-----------------------------|------------------------------------|----------------------------|
| 1 Kg. de GLP equivale a     |                                    | 1,3 m3 de gas natural      |
| 1 Kg. de GLP equivale a     |                                    | 1Kg. de carbón de piedra   |
| 1 Kg. de GLP equivale a     |                                    | 0,33 galones de Diesel     |
| 1 Kg. de GLP equivale a     |                                    | 0,38 galones de gasolina   |
|                             | 1 litro GLP (0.531 Kg) equivale a  | 6.362,6 Kilocaloría        |
| 1 litro gasolina equivale a |                                    | 8.379,7 Kilocaloría        |
| 1 litro kerosene equivale a |                                    | 8.893,4 Kilocaloría        |
| 1 litro gasoil equivale a   |                                    | 9.073,5 Kilocaloría        |
| 1 litro fueloil equivale a  |                                    | 9.460,5 Kilocaloría        |
| 1 litro alcohol equivale a  |                                    | 5.427,0 Kilocaloría        |
|                             | 1 kilo carbón de piedra equivale a | 6.000 a 8.000 Kilocaloría  |

(YUGLA, 2008)

## **2.5.2. MANEJO SEGURO DEL GLP**

El G.L.P es más pesado que el aire, en consecuencia, en casos de escapes de gas, el mismo tiende a acumularse en zonas bajas y de poca ventilación: pisos, sótanos, alcantarillas, áreas cerradas, etc. Si detecta un olor característico de escape de gas, ventile el área abriendo puertas y ventanas. Apague cigarrillos, no use interruptores eléctricos ni presione timbres, porque producen chispas, no encienda ni apague luces. (SEDIGAS, 2011).

Para comprobar un escape, coloque agua jabonosa sobre el área requerida, si se producen burbujas, es que existe una fuga de gas, nunca utilice fósforos o llamas para probar si en efecto existe dicho escape. Cierre inmediatamente las bombonas o el tanque en caso de comprobar el escape y comuníquese con su compañía distribuidora de G.L.P. (SEDIGAS, 2011).

Evite que se derramen los contenidos de sus recipientes puestos al fuego, ya que los mismos podrían apagar los quemadores de su cocina, dejando escapar libremente el gas. (SEDIGAS, 2011).

No permita que los niños manipulen las bombonas, ni los aparatos a gas, pues el manejo de los mismos es sumamente delicado. En caso de ausentarse de su hogar por varios días es conveniente cerrar las llaves de las bombonas o tanques de gas. (SEDIGAS, 2011).

EL GLP es incoloro e inodoro. Por lo que para detectar cualquier escape se le añade un químico especial "agente odorante" que le da al GLP un olor particular desagradable.

Para uso doméstico el GLP se distribuye en cilindros de metal de varios volúmenes. Como combustible para vehículos se utilizan tanques diseñados especialmente para esto, y se colocan generalmente en el baúl de los automóviles. (SEDIGAS, 2011).

Los estándares de diseño, manejo y transporte de los cilindros de GLP se basan generalmente en que el cilindro se usará en el servicio de propano comercial, esto provee un margen de seguridad en caso de que se almacenen en los cilindros mezclas de propano y butano y también en caso de errores en las operaciones de llenado de los cilindros. En los países donde solamente se permite el uso del butano comercial, los estándares de seguridad para los cilindros pueden especificarse para ese servicio exclusivamente, requiriendo por lo tanto recipientes capaces de soportar presiones menores que los de propano comercial. (SEDIGAS, 2011).

Los cilindros no se llenan en su totalidad con GLP líquido, para dar espacio para expansión de los vapores. En los cilindros domésticos que contienen mezclas de propano y butano, puede ocurrir una segregación del butano el cual es más pesado que el propano. Esto puede afectar la eficiencia de la combustión haciéndola menos óptima, ya que la mezcla de gas se hace más densa y necesita más aire para encender el producto que está en el fondo del cilindro. (SEDIGAS, 2011).

Este es un inconveniente para los usuarios industriales. Además, un alto contenido de butano hace que quede más producto en el cilindro cuando se envía de nuevo a llenar, y por lo tanto resulta menos atractivo para el consumidor. (SEDIGAS, 2011).

#### **2.5.3. VENTAJAS E INCONVENIENTES DEL GLP**

Como ventajas se pueden enumerar las siguientes:

- Alto poder calorífico
- Facilidad de uso y transportación
- Alta eficiencia de combustión
- Limpio, sin residuos significativos de azufre o metales contaminantes
- No tóxico
- No corrosivo
- El GLP puede almacenar gran cantidad de energía en un espacio reducido

La principal desventaja asociada con el uso de GLP tiene que ver con el almacenamiento y la seguridad. Para almacenar GLP, se requiere tanques muy resistentes y cilindros. (YUGLA, 2008)

En climas más fríos o condiciones, existe un problema conocido relacionado con partida debido a la baja presión de vapor de propano. Se sabe que esto suceda en condiciones con los sub 32 °C de temperatura. (YUGLA, 2008).

### **2.5.4. GLP COMO COMBUSTIBLE PARA TRANSPORTACIÓN**

Como combustible para los automóviles, el GLP es una alternativa vs. gasolina y gasoil. Para el uso automotriz su octanaje se compara bien con el de la calidad de la gasolina Premium o es quizás mejor (con un octanaje entre 95 y 110 RON). (SEDIGAS, 2011)

La combustión del GLP es casi libre de contaminación y por esto se ha preferido, sobre todo en ciudades muy habitadas para reducir la cantidad de contaminación del aire localizada. El GLP automotor es la alternativa más ampliamente usada y aceptada dentro de los combustibles convencionales para transporte, derivados de petróleo, gasolina y diesel. (SEDIGAS, 2011).

Actualmente hay cerca de 15 millones de vehículos alimentados a GLP automotor, alrededor del mundo y este número está creciendo rápidamente. Están inclinándose por combustibles que emanen cantidades menores de dióxido de carbono, metano y óxido nitroso, la principal energía relacionada con el efecto invernadero. (SEDIGAS, 2011).

#### **2.5.5. COMPARACIÓN ENTRE GASOLINA Y GLP**

En la tabla 4 se puede comparar las principales características entre le gasolina y el GLP.

**Tabla 4.** Gasolina vs. GLP.

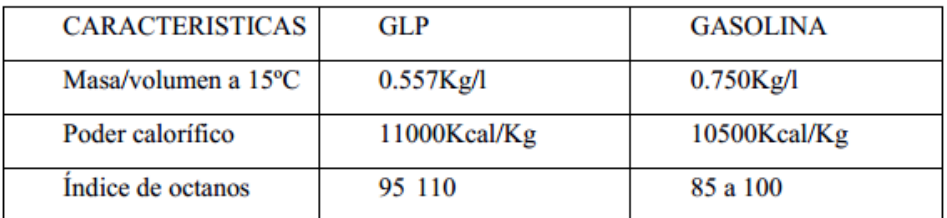

(YUGLA, 2008)

## **2.6 FLUJO DE AIRE REQUERIDO POR EL VEHÍCULO**

Es conocido también como la relación aire-combustible, es el número que expresa la cantidad, en masa o en volumen de aire aspirado por un motor de combustión para una cantidad unitaria de combustible. Dicha relación es función del combustible, del tipo de motor, de su regulación y de la carburación.

El valor ideal o teórico de tal relación es el correspondiente a la relación estequiometrica. (YUGLA, 2008)

Cuando se trata de gasolina comercial, dicha relación está comprendida entre 14,7 y 15,05 (es decir, unos 15 g de aire por cada gramo de gasolina). Pero esto ocurre en condiciones teóricas o ideales, que no considera la mayor o menor rapidez con que se desarrolla efectivamente la combustión. (YUGLA, 2008)

La relación de 15,05 resulta de la relación química:

$$
C_8H_{18} + O_2 + 3.76N_2 \rightarrow CO_2 + H_2O + 3.76N_2\varsigma
$$

Tomando *n* cantidades de dióxido de carbono, helio, neón e hidrogeno, y en los análisis de los procesos de combustión, el argón en el aire se trata como nitrógeno, en tanto los gases que existen en cantidades muy pequeñas se descartan. (YUGLA, 2008)

De modo que el aire seco puede aproximadamente como 79% de nitrógeno y 21% de oxígeno, de la relación 3,76 resulta de dividir 79 para 21.

Para obtener una información correcta acerca de las cantidades de cada sustancia involucradas en la relación, es necesario que la ecuación química este balanceada correctamente. (YUGLA, 2008).

$$
C_8H_{18} + 12.5O_2 + 47N_2 \rightarrow 8CO_2 + 9H_2O + 47N_2
$$

Los coeficientes estequiométricos de la ecuación balanceada expresa la cantidad de moles de cada sustancia que interviene en la relación. Por lo tanto en la ecuación anterior. (YUGLA, 2008).

1 mol de + 12.5 moles de + 47 moles de  $\rightarrow$  8 moles de + 9 moles de + 47 moles de  $O_2$  and  $O_3$  $N_2$   $CO_2$   $H_2O$  $C_8H_{18}$  $N_{2}$ 

Si se expresa las cantidades dadas en gramos se obtiene:

 $1(114g) + 12.5(32g) + 47(28g) = 8(44g) + 9(18g) + 47(28g)$ 

1830= 1830g conservación de la masa

$$
\frac{molesaireO_2 + N_2}{molescombustibleC_8H_{18}} = \frac{1716}{114} = 15.05
$$

Es decir que se necesita de 15.05g de aire para quemar cada gramo de combustible durante este proceso de combustión. Relación estequiometrica del GLP (propano):

$$
\frac{molesaireO_2 + N_2}{molesGLPC_3 + H_8} = 15.8
$$

La relación estequiometrica de GLP es 15.8g de aire que se necesita por cada gramo de GLP para su combustión. (YUGLA, 2008).

## **2.7 ELEMENTOS DEL SISTEMA DE ALIMENTACIÓN DE GLP**

Para la instalación del sistema se requiere de un KIT homologado el cual se instala en el vehículo gasolina, sin la necesidad de modificar o realizar ninguna operación directamente en el motor. (POMATTA, 2008).

#### **2.7.1. DISPOSITIVO DE LLENADO**

Este elemento es la boca por donde se realiza el llenado del GLP al depósito. Esta válvula se puede colocar en distintos sitios, dependiendo de lo que disponga el usuario.

[2]

Puede colocarse en el exterior del vehículo junto a la boca de llenado de la gasolina, en la maletera, en el parachoques posterior o en cualquier otro lugar cerca del depósito, y lleva una válvula anti retorno, a través de esta se efectúa el llenado del depósito de GLP. (POMATTA, 2008).

En la figura 10 se puede apreciar el depósito de llenado de GLP.

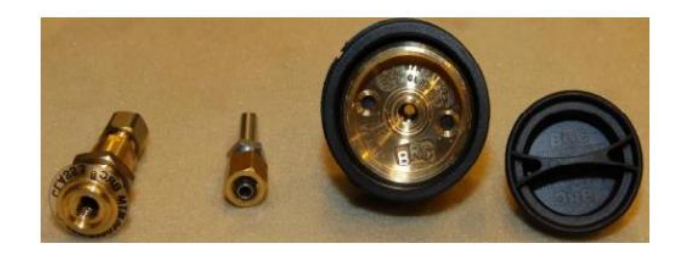

**Figura 10.** Deposito de llenado. (POMATTA, 2008).

## **2.7.2. DEPOSITO DE GLP**

Depósito toroidal interno.- Se instala el hueco de la rueda de repuesto bajo el piso del maletero. Quedando totalmente oculto y no restando espacio alguno al maletero. (POMATTA, 2008).

Es necesario en este caso adquirir un kit repara pinchazos homologados ya que se elimina la rueda de repuesto. En la figura 11 se muestra un depósito de gas GLP.

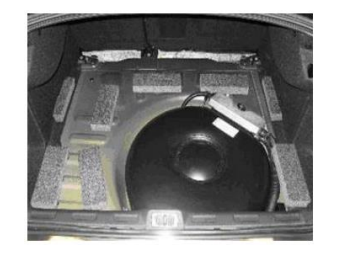

**Figura 11.** Deposito de GLP.

**Depósito toroidal externo.-** Se instala cuando el vehículo monta la rueda de repuesto en el exterior del mismo, debajo del maletero. Es necesario en este caso adquirir un kit repara pinchazos homologados ya que se elimina la rueda de repuesto. (POMATTA, 2008).

En la figura 12 se muestra un depósito externo de GLP.

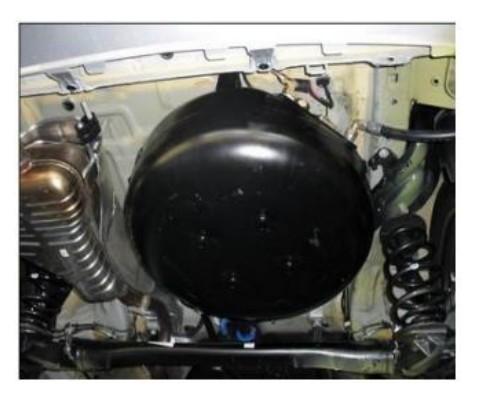

**Figura 12.** Deposito externo. (SEDIGAS, 2011)

Los depósitos para GLP para vehículos son diseñados especialmente para el almacenamiento de dicho combustible. Son construidos con aleaciones especiales de acero Cr-Mo. La capacidad del depósito, está en función de la autonomía requerida, la presión de funcionamiento es de 4 bares. Debido a la dilatación del GLP, la multiválvula, está diseñada para limitar el llenado hasta un 80%, es decir alrededor de los 35 litros. Si se llena más del límite 80%, se puede crear condiciones peligrosas. (LOVATO, 2008).

El recipiente para almacenamiento de GLP debe estar instalado de manera permanente en el vehículo. Los tanques almacenan alrededor de los 44 litros. Pueden soportar presiones de hasta 45 bar a pesar de GLP para uso automotriz deben ser fabricados de acuerdo a normas de fabricación. Una vez posicionado el tanque sobre una base perfectamente horizontal, éste debe ser girado sobre

su eje longitudinal axial hasta que el centro de la brida del tanque forme un ángulo aproximado de 30 grados con respecto al plano horizontal, en sentido anti horario igual al indicado sobre el cuerpo de la multiválvulas. (LOVATO, 2008).

## **2.7.3. CAÑERÍAS**

Las cañerías utilizadas para el paso del GLP básicamente son de dos materiales las de cobre y las mangueras de goma sintética, que posee, dos trenzas de hilo sintético e hilo antiestático, y un recubrimiento de goma sintético. (LOVATO, 2008).

**Cañerías de alta presión:** Las líneas de conducción de GLP tendrán que estar fabricadas de cobre. Conduce el Gas GLP desde el depósito hacia la electroválvula y de este al reductor vaporizador como mínimo a una presión de 21 bares, es muy importante que este bien instalada y ajustada a sus componentes para evitar cualquier accidente, este tipo de elementos son sometidos a presiones superiores a los 45 bares. (LOVATO, 2008).

En la figura 13 se muestran las cañerías de alta presión.

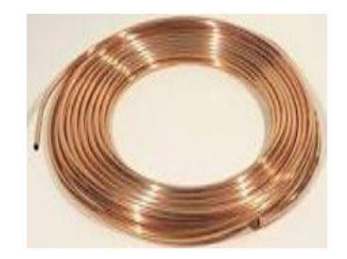

**Figura 13.** Cañerías de alta presión. (LOVATO, 2008).

**Manguera reforzada:** Con esta manguera se conecta el reductor-vaporizador con la unidad de mezclador se abastece el GLP en estado gaseoso, estas

mangueras se sujetan con abrazaderas, su presión de trabajo es de aproximadamente 0,7 bares. (LOVATO, 2008).

En la figura 14 se muestran las mangueras reforzadas usadas en la instalación de sistema GLP.

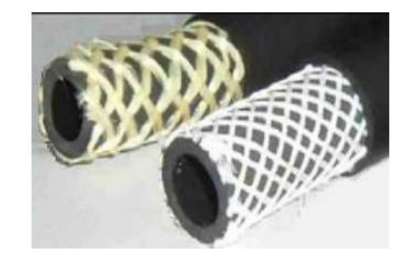

**Figura 14.** Manguera reforzada. (TÉCNICOS, 2007).

Para los puntos que están sometidos a vibraciones tienen que estar cubiertas de malla con acero inoxidable por conexiones flexibles es decir mangueras de alta presión construidas con capas de alambre trenzado de acero inoxidable que soportan presiones de trabajo no menos de 24 bares. (TÉCNICOS, 2007).

## **2.7.4. MULTIVÁLVULAS**

Es un elemento muy importante, que contribuye a la seguridad de la alimentación del GLP. Está fijada al depósito a través de tornillos, y su estanqueidad está garantizada por una junta. (EQUIPMENT, 2009). Funciones:

- Reposición del GLP a través de la toma de carga con cierre automático al 80% de la capacidad global del depósito mediante un dispositivo mecánico, accionado por flotador.
- Indicador del nivel de GLP mediante un sistema magnético visible en un cuadrante de cuatro sectores más uno para la reserva; Las multiválvulas

pueden ser equipadas con un sensor electrónico que conectado a un adecuado indicador permita visualizar al conductor el nivel de carburante presente en el depósito.

- Interceptación automática por exceso de fluido que cierra la salida del gas mediante una válvula interna en caso de rotura del tubo de alta presión.
- Cierre manual de los conductos de abastecimiento y toma del gas en caso de intervenciones de mantenimiento.
- Las válvulas de GLP deben contar con una válvula de seguridad por exceso de presión. (EQUIPMENT, 2009).

#### **2.7.5. MEDIDOR DE NIVEL**

Se encuentra fijado al depósito, a través de tornillos, durante su ensamblaje, se deberá respetar su posicionamiento. Está compuesto por un cuerpo, y su eje está unido a un flotador, la parte superior del eje posee un imán, sobre el cual se coloca el transmisor electrónico. (LOVATO, 2008).

Funciona gracias a un sistema flotante, con reenvió de ángulo, que hace girar un eje y un imán en el interior del cuerpo. El movimiento se transmite magnéticamente a un cursor, que se desplaza sobre una pista resistiva. Está compuesto por un cuerpo, y su eje está unido a un flotador, la parte superior del eje posee un imán, sobre el cual se coloca el transmisor electrónico. (LOVATO, 2008).

#### **2.7.6. MANÓMETRO**

Su función es la de marcar la presión del sistema, con el objetivo de que el conductor conozca la cantidad de GLP que contiene el depósito.

En la figura 15 se muestra el esquema de un manómetro.

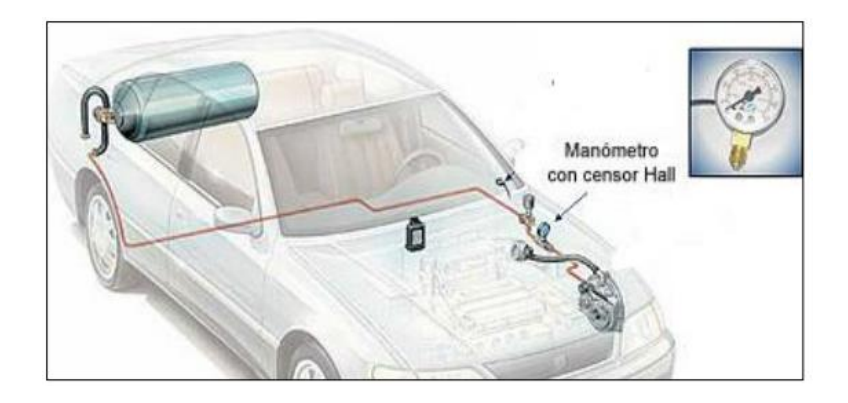

**Figura 15.** Manómetro. (POMATTA, 2008).

Esta información se obtiene ya que a medida que se consume el gas del depósito, la presión en el sistema desciende.

Este instrumento resulta de suma importancia ya que además de indicar el nivel de GLP que se tiene en el tanque, se puede también comprobar que la presión de funcionamiento del sistema esté dentro de los rangos de tolerancia. (POMATTA, 2008).

### **2.7.7. INTERRUPTOR**

Es el sistema que comanda las electroválvulas, debe ir situado en el habitáculo, de tal forma que pueda ser accionado por el conductor.

En este dispositivo, se puede leer claramente las dos posiciones en las que pueda trabajar, una para la alimentación con GLP, y otra para la alimentación con gasolina, posee dos luces led que son indicadores del combustible seleccionado. Además se puede colocar en una posición neutral en la que se interrumpe el paso de los 2 combustibles. (LOVATO, 2008).

### **2.7.8. ELECTROVÁLVULA GLP**

Dispositivo posicionado entre el tanque de GLP y el reductor que interrumpe el flujo del GLP durante el funcionamiento a gasolina y con el motor apagado. Disponible en versión normal y mejorada, está última provista de un filtro intercambiable para las impureza eventualmente presentes en el GLP. La electroválvula tendrá que ir sujetada a la carrocería mediante pernos. Adoptará una posición vertical con la bobina magnética en la parte superior y la cubeta del filtro en la parte inferior. La electroválvula se situará justo antes del reductor, a escasos centímetros. (LÓPEZ, 2008).

En la figura 16 se muestra una electroválvula de sistema de GLP.

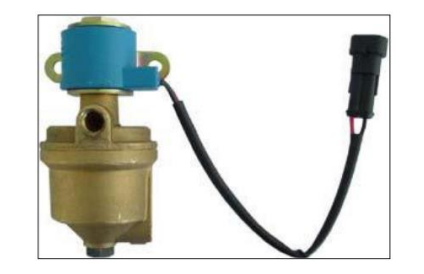

**Figura 16.** Electroválvula GLP. (LOVATO, 2008).

Se la controla con el conmutador, si éste marca posición de gasolina, éste solenoide corta el paso del gas dando paso solo a funcionamiento con gasolina y cuando el conmutador está en posición de gas, abre el paso del gas para que el funcionamiento del vehículo sea solo con gas. (LÓPEZ, 2008).

#### **2.7.9. VAPORIZADOR**

Este componente es el corazón del sistema. El GLP que llega en estado líquido, se transforma al estado gaseoso y se regula la alimentación del mismo al motor. El cambio de estado del GLP se logra por la transferencia de calor,

que se extrae del circuito de refrigeración del motor (con doble beneficio, siendo el primero la gasificación del GLP y el segundo el retorno del refrigerante más frío al motor) y por el cambio de presión en el circuito del GLP. (LOVATO, 2008).

En la figura 17 se muestra un vaporizador de sistema de GLP.

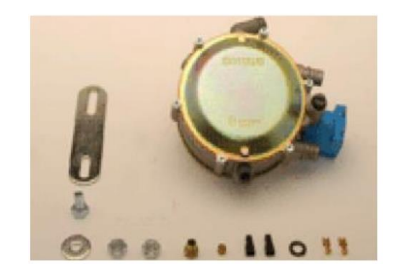

**Figura 17.** Vaporizador. (LOVATO, 2008)

Al reductor gasificador se ve como entra el GLP en estado líquido y una válvula accionada por un flotador, cierra el paso cuando llega a un nivel máximo de combustible; este recipiente está rodeado por otro que contiene agua del sistema de refrigeración del motor, el GLP en estado líquido toma de aquí el calor de vaporización que es bastante considerable, a continuación el gas pasa al reductor de presión de gas, cuando el gasto hace bajar la presión y la cantidad, baja el flotador y pasa el GLP en estado líquido. Al alcanzar el gas una determinada presión en esta cámara, por no haber gasto, cesa la vaporización del líquido coexistiendo las dos fases de líquido-gas. (LOVATO, 2008).

#### **2.7.10. UNIDAD DE MEZCLA**

El mezclador o llamado también unidad de mezcla es un componente del sistema de conversión de gas licuado de petróleo GLP que es capaz de reunir en proporciones adecuadas el aire proveniente del filtro de aire con la succión

de GLP que proviene del reductor-vaporizador, para suministrar una cantidad de mezcla carburante requerida en la cámara de combustión del motor y así garantizar el buen funcionamiento de este. (POMATTA, 2008).

Este componente está compuesto principalmente por 2 piezas: cuerpo principal o carcasa, y una tobera Venturi.

El cuerpo principal es diseñado de tal manera que permite el alojamiento del Venturi, y este último, quede en forma coaxial con el tubo de entrada del múltiple de admisión del motor. (POMATTA, 2008).

El cuerpo principal se construye generalmente de aluminio, y además, tiene características geométricas similares a la entrada del múltiple de admisión tanto por el ingreso de aire como por el de salida de la mezcla aire-GLP. (POMATTA, 2008).

En la figura 18 se muestran distinto tipos de unidades de mezcla.

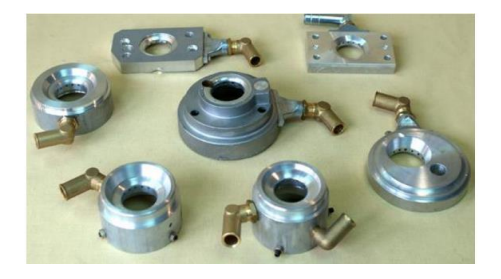

**Figura 18.** Unidad de Mezcla. (LOVATO, 2008).

### **2.7.11. REGULADOR DE CAUDAL**

Este dispositivo se encarga de regular el caudal de gas que recibe el carburador cuando el vehículo es a carburador o el múltiple de admisión si el vehículo es de inyección electrónica. (LOVATO, 2008).

En la figura 19 se muestra el esquema de un regulador de caudal para GLP.

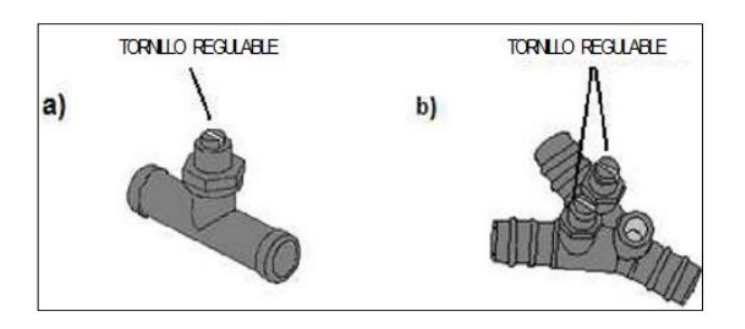

**Figura 19.** Regulador de caudal. (LOVATO, 2008).

Se encuentra constituido por un cuerpo de plástico y un tornillo regulable el cual se debe calibrar para regular el caudal de GLP máximo admisible.

## **2.7.12. DOSIFICADOR**

Este elemento electrónico corta o emula el funcionamiento de los inyectores individualmente y envía una señal a la ECU cuando el motor trabaje con GLP, de tal manera que no percibe el Check Engine en el panel del vehículo. (LOVATO, 2008)

Tiempo de superposición. Es una temporización entre el momento que se pasa a GLP y el momento en que se suspende la entrega de gasolina por los inyectores. Esta temporización son fracciones de segundo que evita al motor se quede sin combustible o se mezcle entre ambos, desde el momento en que activa la electroválvula de GLP y el momento en que se corta la alimentación de inyectores, dado que el GLP debe llenar la cañería de conexión al mezclador e invadir el múltiple de admisión y llegar a los cilindros, de modo que no sea perceptible y suave el cambio de gasolina a GLP. (LOVATO, 2008).

En la figura 20 se muestra un simulador de inyestores.

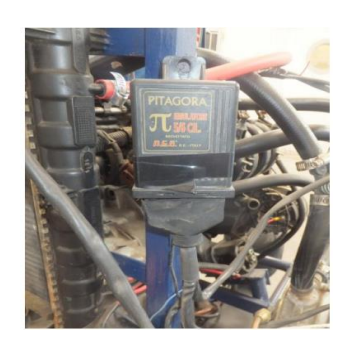

**Figura 20.** Simulador de inyectores.

# **2.8 NORMAS PARA LA CONVERSIÓN DE MOTORES DE GASOLINA A SISTEMA DUAL GLP/GASOLINA**

La norma INEN 2 311:2000, es la principal norma que se debe tomar en cuenta al momento de realizar la conversión de un vehículo a sistema dual GLP/gasolina.

Esta norma tiene por objeto establecer los requisitos mínimos que se deben cumplir al realizar las conversiones de motores de combustión interna con combustión solo de gasolina por carburación dual (GLP/gasolina) o solo de GLP. (INEN, 2008).

### **2.8.1. REQUISITOS**

En general, la conversión de un motor de gasolina por un motor solo de GLP o dual (GLP/gasolina) no conlleva la realización de modificaciones en la parte interna del motor; tan solo requiere la instalación de una serie de equipos adicionales para lograr las condiciones adecuadas en la operación del combustible carburante que se esté empleando. (INEN, 2008).

#### **Revisión general del motor**

El centro de servicio antes de realizar la conversión de un motor para funcionamiento solo con GLP, debe contar con el diagnóstico inicial, de que se le ha realizado al motor una inspección general para determinar sus condiciones operativas, las cuales deben ajustarse a las recomendaciones del fabricante. (INEN, 2008).

Las hojas de trabajo deben tener como mínimo la siguiente información:

- Kilometraje recorrido
- Lecturas de la compresión por cada cilindro del motor
- Emisión de contaminantes
- Ruidos
- Presión de aceite
- Temperatura de operación
- Estado de las bujías

**Evaluación de la compresión del motor:** Al analizar los datos de las mediciones de la compresión del motor estos no deben presentar diferencias de más del 25% entre los valores máximo y mínimo medidos. (INEN, 2008).

**Productos de la combustión:** Las emisiones de los productos de la combustión deben estar de acuerdo con las regulaciones aplicables vigentes. (INEN, 2008).

#### **Procedimiento de conversión**:

El procedimiento de conversión puede llevarse a cabo de distintas maneras, de acuerdo con el equipo en particular que se esté instalando. A continuación se da una idea de los principales aspectos de seguridad que se deben tener en cuenta al realizar la conversión. (INEN, 2008).

**Instalación del tanque de GLP:** Para realizar la instalación del tanque de GLP se deben tener en cuenta los siguientes aspectos:

#### **Determinación del punto de instalación:**

Se debe ubicar el punto que brinde las mejores condiciones de seguridad y las mayores facilidades para realizar la instalación en el vehículo. (INEN, 2008).

Para ello se debe tener en cuenta que:

- El tanque debe estar ubicado de tal manera que se encuentre protegido contra daños de colisión y que no cause molestias al realizar el movimiento normal del vehículo.
- El tanque no debe estar montado sobre el techo del vehículo, delante del eje de las ruedas directrices o atrás del parachoques posterior.
- Las válvulas y los accesorios del tanque tampoco deben sobresalir por el techo, el piso o las partes laterales del vehículo.
- El tanque se debe localizar alejado del sistema de gases de escape o de otras fuentes de calor. El espaciamiento mínimo debe ser de 20 cm. Si el cumplimiento de esta distancia presenta inconvenientes, se pueden instalar pantallas de elemento aislante.
- Los tanques no deben ser instalados por debajo de la estructura del chasis o del punto más bajo de la carrocería para los vehículos compactos.

**Instalar y/o inspeccionar la válvula de llenado y la multiválvula:** Estos componentes deben ser revisados para asegurar que estén correctamente instalados y en condiciones óptimas de funcionamiento. (INEN, 2008)

Los tanques cuyo montaje se realice dentro del compartimiento de pasajeros del vehículo, en cabinas encerradas de camionetas tipo platón (pick up) o en la sección de carga de las camionetas tipo furgoneta (van), deben estar equipados con una válvula remota de llenado, unas multiválvulas comunicadas del tanque a la parte exterior del vehículo. La válvula de alivio conectada debe estar en capacidad de soportar las presiones de descarga y debe estar instalada de manera que la descarga se realice con 45° respecto a la vertical en carros de pasajeros y a 15° para cualquier otro tipo de vehículo. Esto con el fin de prevenir que cualquier descarga que ocurra quede en el interior del vehículo. La salida de la válvula de alivio debe encontrarse protegida por medio de un tapón o cubierta protectora. (INEN, 2008).

Los tanques montados en el interior de vehículos deben instalarse de modo que el GLP liberado como consecuencia de la operación, fugas, o conexión de los accesorios, no se disipe a un área que conecte directamente con el compartimiento del conductor o de los pasajeros o con algún espacio que contenga transmisores de radio u otros equipos que pudieran producir chispas. (INEN, 2008).

**Instalación de las líneas de combustible:** Para la instalación de la línea de combustible se deben tener en cuenta los siguientes criterios:

La línea de conducción debe estar ubicada lejos del sistema de escape de gases quemados del motor o de cualquier otra fuente de calor. Si la distancia entre el tubo de conducción y el tubo de gases de escape es de menos de 20 cm se deben emplear barreras aislantes. (INEN, 2008).

Emplear solo materiales de acuerdo con lo especificado en la NTE INEN 2 310.

Instalar la línea de conducción empleando anillos de protección si la línea pasa a través de cubiertas o del chasis. La línea de conducción de combustible debe estar firmemente sujetada (anclada) de manera que se evite la vibración y los esfuerzos inducidos. (INEN, 2008).

La tubería de cobre debe ir protegida con una cubierta.

Emplear compuestos sellantes en todas las uniones roscadas con el fin de prevenir pérdidas o fugas de GLP.

La instalación de la línea de conducción del GLP no debe realizarse sobre el piso del vehículo, cuando existan tanques interconectados se debe instalar una válvula de cierre (check) en la salida de cada uno de ellos de tal manera que el GLP de un tanque no ingrese al otro. (INEN, 2008).

**Instalación de sistema de corte de combustible:** La válvula de vacío debe instalarse de acuerdo con las especificaciones del fabricante del equipo lo más cerca posible del vaporizador/regulador.

Cuando trae incorporado un elemento filtrante, éste se debe ubicar de manera que sea fácil su mantenimiento. (INEN, 2008).

**Mezclador aire/combustible:** La correcta selección del mezclador, depende del consumo que requiera el motor.

Para su instalación deben tenerse en cuenta los factores de seguridad que cada fabricante debe suministrar, de acuerdo con el tipo de trabajo realizado por el motor. (INEN, 2008).

Cuando el sistema de control de combustión a instalar es electrónico, debe venir con accesorios para trabajo en sistema cerrado (retroalimentado), e incluir como mínimo los siguientes accesorios:

- − La unidad central de control lógico
- − La válvula de control de combustible
- − El sensor de oxigeno

Al realizar una conversión dual (GLP/gasolina), el mezclador aire/combustible debe montarse sobre la parte superior del carburador o múltiple de admisión de gasolina, empleando los adaptadores que se requieran. (INEN, 2008).

#### **Vaporizador – regulador:**

Para instalar el vaporizador-regulador, se debe proceder de la siguiente manera:

Determinar la mejor localización para instalar el vaporizador en el compartimiento del motor. El vaporizador debe instalarse alejado del sistema de escape de gases del motor o de otras fuentes de calor, por debajo del nivel inferior del nivel del agua del radiador. (INEN, 2008)

Terminado el montaje, presurizar el sistema con un gas inerte para detectar y corregir fugas presentes en el sistema.

**Arranque del equipo:** Luego que todos los componentes del sistema han sido instalados, ensayados contra fugas y se ha modificado el sistema de ignición, se debe proceder de la siguiente manera:

Purga del aire y gas existente en el tanque de combustible.

**Ajustar la marcha mínima y la mezcla mínima:** Se debe emplear un analizador de cuatro gases que especifique como mínimo: O2, CO, CO2 e hidrocarburos. (INEN, 2008).

Verificar el ajuste del sistema retroalimentado o sistema cerrado para operación bajo carga.

**Otras observaciones:** Se debe realizar una revisión al motor a los 1 500 km de recorrido o a las dos semanas, lo que ocurra primero, la cual debe incluir como mínimo:

Revisión de las características básicas de desempeño del motor, incluyendo tiempos y mezcla de combustible.

Revisión de las bujías y reemplazo en caso que el rango de temperatura lo requiera.

Revisar la integridad del sistema de combustible para asegurar que no existen pérdidas.

Revisión del sistema de refrigeración y del aceite del motor. (INEN, 2008)

**METODOLOGÍA**

## **3. METODOLOGÍA**

Para afectar el funcionamiento normal de un motor de combustión interna, independientemente del combustible que utiliza, se puede recurrir a varias alternativas, las cuales afectarán el ingreso de aire o de combustible al motor, produciendo de esta manera una falla en el motor del vehículo, se puede modificar para esto, la línea de alimentación de combustible del vehículo, el sistema de ingreso de aire, o el sistema electrónico del vehículo.

Al modificar tanto la línea de alimentación de combustible, como el ingreso de aire, se simulará una falla en el motor, el problema con esto es la limitación de simular más fallas en estas, por lo cual la mejor manera de hacerlo es modificando los componentes del sistema electrónico del vehículo.

El sistema electrónico del vehículo esta comandado por la ECM, la cual recibe las señales de los diferentes sensores que se encuentran en determinadas partes del vehículo, y acorde a estas la ECM comanda los actuadores, los cuales se encargan de diferentes funciones en el vehículo, como suministrar combustible, chispa de encendido, controlar el ralentí, refrigerar el motor, entre otras.

Debido a que la ECM depende de la señal de los sensores, para comandar los distintos componentes electrónicos del vehículo, la modificación se realizara sobre los sensores, en especial cuatro sensores principales, los cuales son: Sensor MAF, Sensor CKP, Sensor TPS, Sensor IAT.

Se han elegido estos cuatro sensores, debido a que los datos que estos supervisan son los principales que la ECM necesita para comandar los distintos componentes eléctricos, que harán funcionar de manera normal al motor. Para variar la señal de los sensores, se usara un micro controlador LOGO 8! De

Siemens, el cual se programara mediante lenguaje de programación de compuertas lógicas, y se asignará para cada salida, un esquema de programación, asegurando así que se modifique la señal de los sensores, y así se emulara la falla de cualquiera de estos.

Para programar este micro controlador, se debe utilizar el software proporcionado por Siemens previamente instalado en una PC, en este software se comenzara con el nuevo proyecto de programación, siendo el primer paso asignarle dirección IP al LOGO, luego se procede a insertar la programación la cual es de bloques, por lo que se utilizarán protocolos como AND, NOT, OR, para asignar funciones a las entradas y salidas de los esquemas de programación, se le debe asignar a cada entrada un valor numérico especifico, para enlazarlas con los comandos que posteriormente se deben programar en la HMI, de igual forma a las salidas.

Para comandar al micro controlador de manera sencilla se usará una pantalla HMI de Delta, la cual servirá para interfaz de comunicación entre el usuario y el simulador de esta forma se permitirá la fácil utilización del mismo, esta pantalla táctil también se programará, en esta pantalla se incluirá información, acerca de cada uno de los sensores, y sistemas a intervenir, así como su diagrama eléctrico, y estructura interna, se planea programar también, botones de activación lo cual va a permitir pasar de estado de falla, a funcionamiento normal, se incluirá alarmas las cuales indicaran el estado del circuito y del sistema.

La pantalla táctil se programará, con el software proporcionado por el fabricante, esto se lo hará desde una PC, en el software se va a encontrar, unas hojas parecidas a diapositivas, que es donde se insertará la información que se desea que aparezca al momento de poner en marcha al sistema, también se insertará los comandos que permiten cambiar de estado normal a simular la falla del sistema, estos comandos deben ir enlazados con los números de cada entrada y salida, para que puedan comandar la programación que se encuentra en el LOGO.

Como interfaz extra se usará una aplicación denominada e-remote, que permitirá programar los parámetros de la pantalla HMI en cualquier dispositivo móvil con acceso a Wi-Fi, esta aplicación permitirá al dispositivo móvil rastrear automáticamente la dirección IP del simulador y transferir la información de programación de la HMI, por lo cual los parámetros de la misma se visualizaran en la pantalla del dispositivo móvil y se podrá comandar desde el mismo, los estados de funcionamiento normal y falla del sistema.

Para permitir la comunicación entre los distintos componentes del sistema, como son el micro controlador, la pantalla, y el dispositivo móvil, se usara red ETHERNET, y Wi-Fi, en el caso del dispositivo móvil, por lo cual para enlazar estos componentes, se debe usar un router, con opción de Wi.Fi, en este caso es un router de la marca D-Link, para la comunicación de los componentes, al momento de programar cada uno de ellos, se debe asignar una dirección IP para que de esta manera su localización en la red sea fácil y no existan confusiones, al momento de transferir los datos de programación desde la PC hasta los distintos componentes.

Para suministrar energía de manera segura al sistema se utilizará un disyuntor, el cual protegerá al sistema en el caso de variaciones abruptas de voltaje.

El disyuntor ira conectado a una fuente la cual suministrara 24V a los componentes que son la pantalla táctil, y el LOGO, puesto que el router tiene su propia alimentación independiente, no necesita de una fuente, de la fuente saldrá el cable positivo, y negativo, hacia el LOGO, y la pantalla táctil, estos cables se conectarán respectivamente en los indicadores de entrada de alimentación que se encuentran tanto en el LOGO, como en la pantalla, para el logo se tiene L+ como entrada positiva, y M como negativo o masa, mientras que en la pantalla se tiene 24+ para positivo, y 0- para negativo o masa.

Una vez que se tiene todos los equipos programados, comienza el montaje en el vehículo, para lo cual el vehículo debe estar funcionando de manera adecuada, por lo que se cambiará el sistema eléctrico del sistema de alimentación del vehículo, así como el de encendido, también se remplazará la válvula IAC, la banda de accesorios, y el templador de la banda, lo cual solucionará los principales problemas que interfieren en el correcto funcionamiento del vehículo.

Cuando el vehículo ya esté funcionando de manera adecuada, se procede a la instalación de los demás componentes, se comienza con instalar, el disyuntor y la fuente, en el habitáculo del vehículo obteniendo la mejor ubicación en el compartimiento del copiloto, en la parte inferior izquierda ya que de este punto se puede acceder a los lugares en donde irán los demás componentes.

Los cables que salen de la fuente junto con el cable ETHERNET, se los llevará a la parte superior del tablero de instrumentos, que es donde irá la pantalla táctil, esto tratando de que se vean estéticamente bien, estos cables se conectarán a la pantalla táctil, la cual irá fijada a la parte superior del tablero mediante rieles que especialmente están diseñadas para la sujeción de este tipo de componentes.

Los otros cables que salen de la fuente se llevan junto con el cable ETHERNET, y un mazo de cables, que va ir desde los sensores del vehículo hacia el micro controlador, el cual va ir ubicado en la parte del centro de la consola de instrumentos, justo abajo del cenicero, los cables de la fuente se conectaran a las entradas de alimentación del micro controlador, mientras que los cables de los sensores se conectaran dos por cada entrada física de la parte inferior del micro controlador, es decir que cada sensor ira conectado mediante dos cables al micro controlador, el micro controlador, irá fijado mediante rieles similares a las de la pantalla táctil. Se deberá colocar el router en una parte accesible con espacio, por lo que se colocara en la parte inferior de la gaveta en donde se lo

fijara con tornillos puesto que este no se puede fijar mediante rieles, se conectara la alimentación del router junto con la del disyuntor, ya que no se necesita conectar a la fuente, y se llevaran los cables ETHERNET, de la pantalla y el micro controlador, y se conectaran en las líneas que se encuentran en la parte posterior del router, dejando libre la línea de internet.
**ANÁLISIS DE RESULTADOS**

# **4. ANÁLISIS DE RESULTADOS**

**Sensor MAF:** Es el sensor de masa de flujo de aire, es decir este sensor supervisa la cantidad de aire que ingresa al sistema de admisión del vehículo, este sensor está compuesto por un hilo caliente, al entrar mayor cantidad de aire, este hilo se enfría, la variación de temperatura en el hilo, se transforma en variación de voltaje. (Orvio, 2010)

**Sensor CKP:** La función de este sensor es dar a conocer a la ECM la posición en la que está el cigüeñal, va ubicado en cualquier parte en la que este en contacto con el cigüeñal, este sensor puede ser de tipo inductivo, en cuyo caso emitirá una señal de tipo alterna, la cual al acercarse un diente del cigüeñal, su voltaje ira subiendo, al encontrarse totalmente con el diente del cigüeñal, el voltaje alcanzara su punto máximo, al alejarse el voltaje de la señal caerá conforme se aleja.

**Sensor TPS:** Va ubicado en la aleta de aceleración, en él un lado está el sensor, y en el mismo eje, pero al lado contrario esta el cable del acelerador, este sensor es una resistencia variable tipo potenciómetro, es decir que a medida que se pise el pedal del acelerador, y la aleta cambie su posición, el voltaje de la señal cambiará.

**Sensor IAT:** Es el sensor de la temperatura de aire, el ECM suministra 5 voltios para el circuito y mide la variación de voltaje entre la resistencia de valor fijo y el sensor de temperatura.

Cuando el sensor está frío, la resistencia del sensor es alta, y la señal de tensión es alta. A medida que el sensor se calienta, la resistencia disminuye y disminuye la tensión de la señal.

La modificación del funcionamiento normal de estos sensores, infiere directamente en el funcionamiento normal del motor.

Para modificar el funcionamiento de estos sensores, existen diversas opciones, sin embargo la manera más accesible, técnica y segura, es mediante un micro controlador, el cual en conjunto con una interfaz, le permitirá al usuario, provocar la falla de cualquiera de estos sensores, cuando él lo desee, y luego de esto ponerlos en estado de funcionamiento normal, sin necesidad de desconectar, o interrumpir un sensor manualmente cada vez que se necesite simular fallas en el sensor. (Alonso, 2010)

#### **4.1 MICRO CONTROLADOR**

En el mercado existen distintos tipos de micro controladores, para controlar el simulador de fallas, se utilizará un micro controlador, de tipo micro PLC, de la marca SIEMENS, cuya serie es LOGO! 8 12/24 RC, el cual es el micro PLC nuevo lanzado por SIEMENS.

En la figura 21, se muestra el LOGO! 8, que se va a usar.

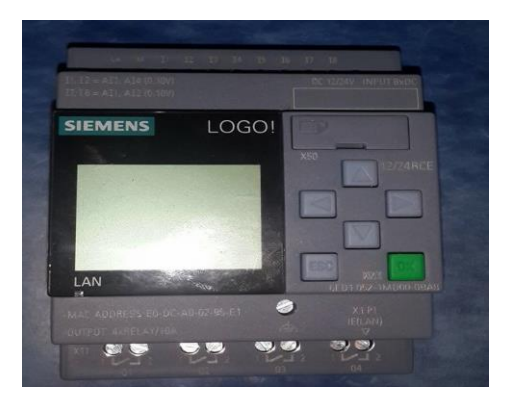

**Figura 21.** LOGO! 8 12/24 RC

Este módulo lógico inteligente, nos ayuda en distintas maniobras de programación de pequeños proyectos, de la manera más fácil y sencilla posible.

Una de las razones por la que se eligió utilizar el LOGO 8 como micro controlador, es debido a que su tamaño es reducido, su simplicidad en el cableado, y su fácil conexión tanto a programación, como a interfaz por vía ETHERNET, facilita la utilización del mismo así como su programación. Además de esto hace sumamente sencilla la aplicación de servidor web. También incluye la comunicación remota vía telefonía móvil a través de un módulo de comunicación.

El LOGO 8 cuenta con 8 entradas analógicas, o digitales, y cuatro salidas físicas, además de la posibilidad de expandir las mismas hasta 32, estas salidas cuentan con comandos de micro-relés, los cuales se encargaran de controlar cualquier sistema electrónico según la necesidad del usuario.

En la figura 22 se puede apreciar las partes del LOGO! 8.

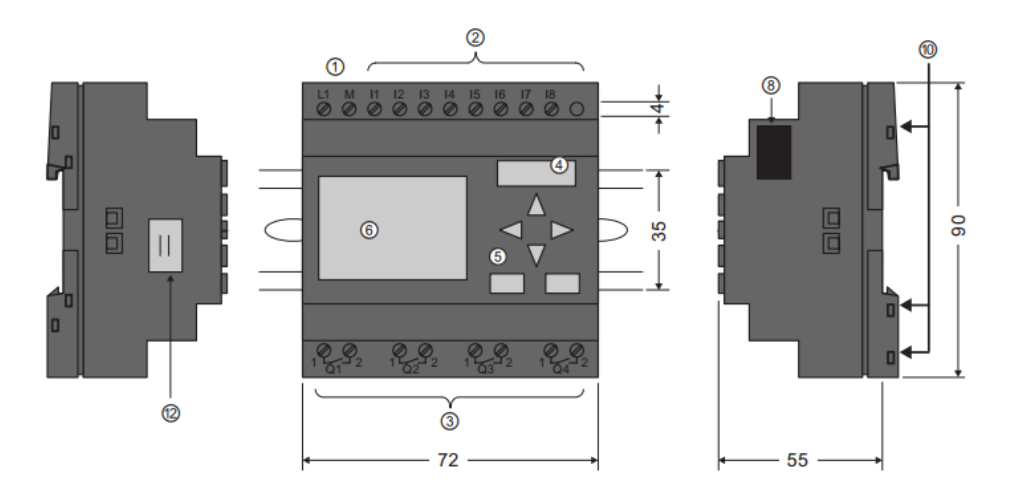

**Figura 22.** Partes del LOGO! 8 12/24 RC. (SIEMENS, 2014).

① Fuente de alimentación

② Entradas

③ Salidas

 $(4)$  Ranura para módulos (con tapa)

- ⑤ Panel de control
- $(6)$  LCD
- ⑧ Interfaz de ampliación
- ⑩ Conectores hembra de codificación mecánica
- ⑫ Conector de cable del LOGO! TD

La pantalla de este micro controlador, es una pantalla de seis líneas, con 16 caracteres por línea, además en la misma se pueden visualizar mensajes dirigidos al usuario, así como información útil acerca del micro controlador. Posee también distintos tonos y colores de iluminación, los cuales indicaran el estado del sistema. Como interfaz de interacción entre el usuario y el LOGO, posee un cursor el cual facilitara el acceso a los menús y a las distintas configuraciones, además de una tecla de escape, y otra de puesta en operación. A continuación en la figura 23 se puede observar el menú de inicio en modo RUN, el cual indicara entradas y salidas operativas en el micro controlador:

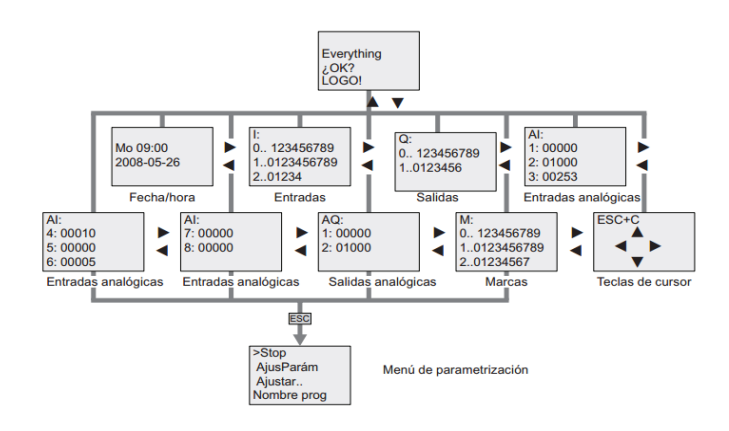

**Figura 23.** Menú modo RUN. (SIEMENS, 2014).

El menú en modo RUN permite monitorear la manera en la que el programa está trabajando y además asignar valores numéricos a cualquiera de las entradas y salidas para su fácil ubicación.

Si se quiere ingresar un nuevo programa en el LOGO!, sin necesidad de conectarlo al software de alguna computadora, es decir programarlo directamente en el display integrado, se necesitara ponerlo en el modo de menú general, esto se lo hace pulsando la tecla ESC en la interfaz del LOGO!.

El menú que se visualizara será el que se muestra en la figura 24:

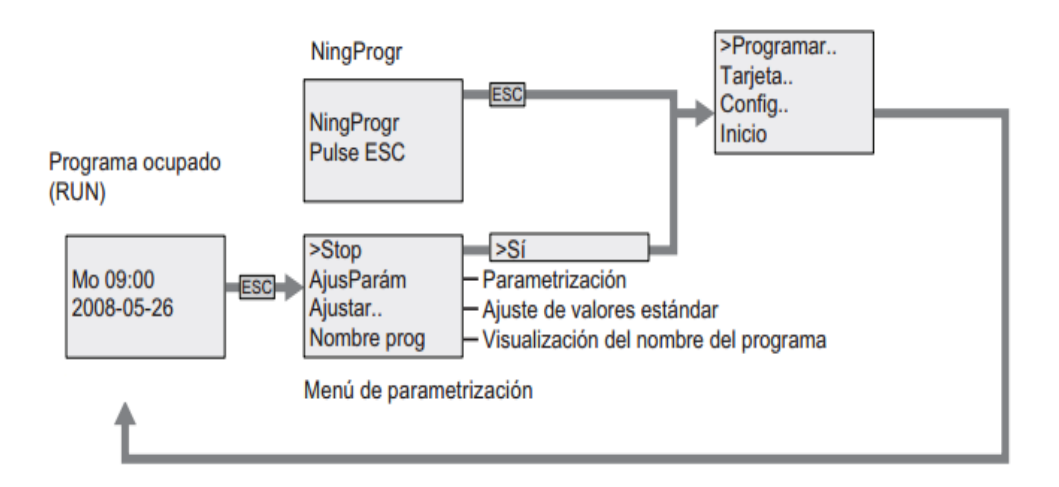

**Figura 24.** Menú general. (SIEMENS, 2014).

También se puede programar diferentes parámetros y configuraciones del LOGO! Accediendo a distintos menús, como por ejemplo el idioma, el reloj, entre otros.

El menú a visualizar para configurar estos parámetros, se encuentra accediendo a distintas opciones del menú principal.

Los menús a visualizar son los que se muestran en la figura 25.

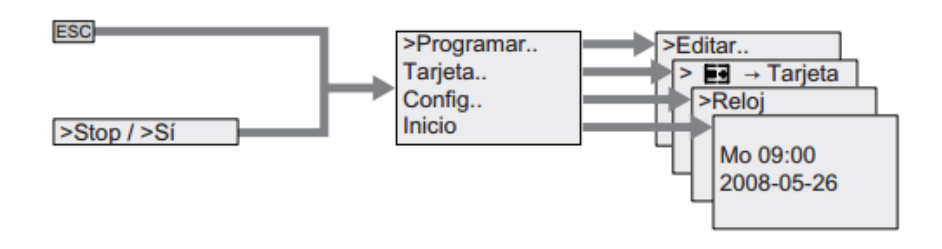

**Figura 25.** Menú de configuración. (SIEMENS, 2014).

En cuanto a sus funciones básicas de programación, el LOGO! 8 posee un lenguaje de programación de bloques el cual se verá más adelante.

Sus funciones básicas en lenguaje de bloques son las siguientes:

- AND
- AND (flanco)
- NAND
- NAND (flanco)
- OR
- NOR
- XOR
- NOT

Para su programación posee una interfaz Ethernet integrada para toda la familia de productos de LOGO! 8. Esto permite la comunicación de los módulos de LOGO! entre sí y con todos los sistemas de SIMATIC S7 vía Ethernet.

La interfaz Ethernet hace innecesarios los cables adicionales para programar o para la pantalla táctil; basta con el cable Ethernet estándar. (SIEMENS, 2014)

En la tabla 5 se puede apreciar los datos técnicos del LOGO! 8 12/24 RC.

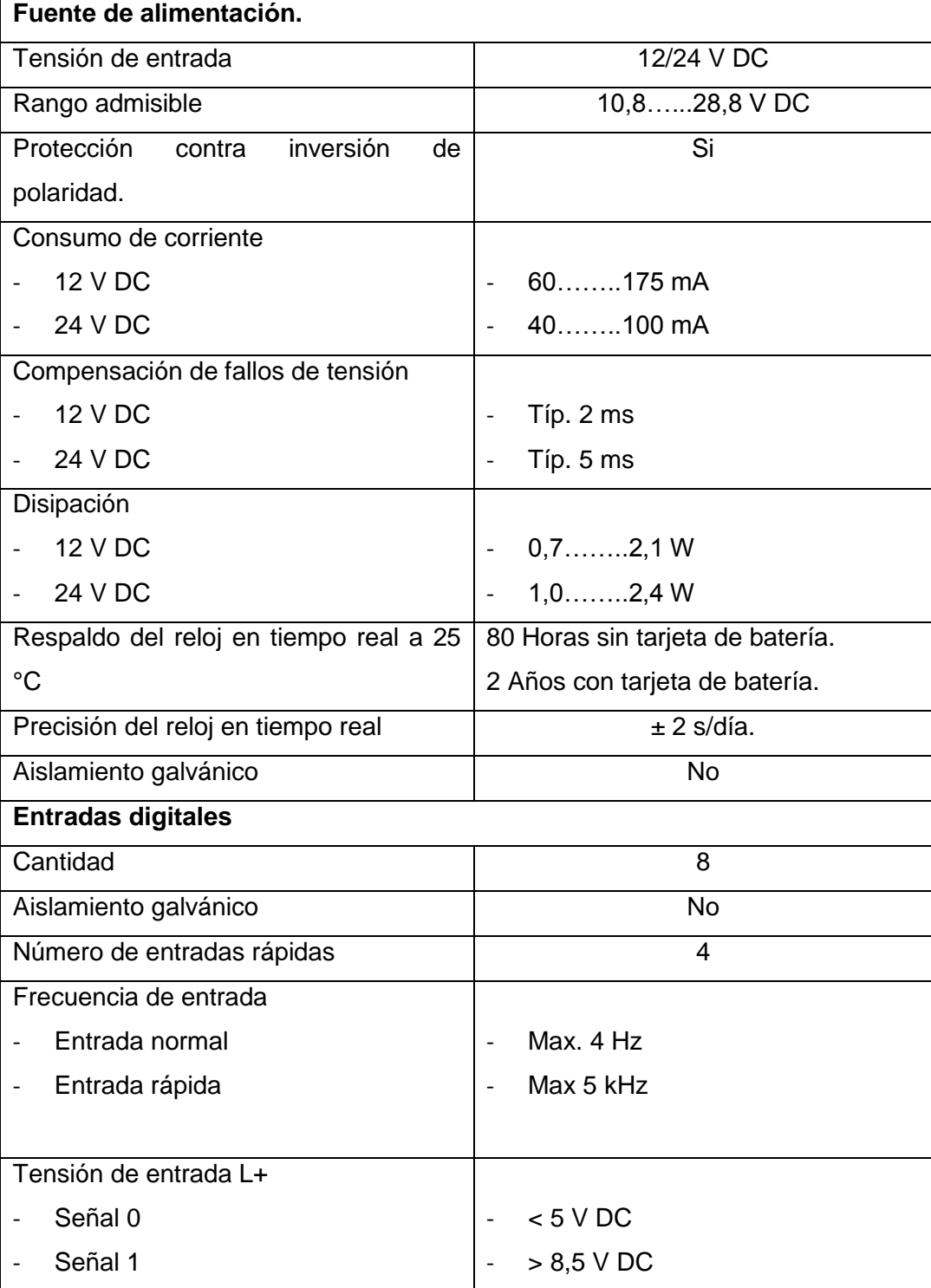

#### **Tabla 5.** Características micro controlador LOGO! 8 12/24 RC

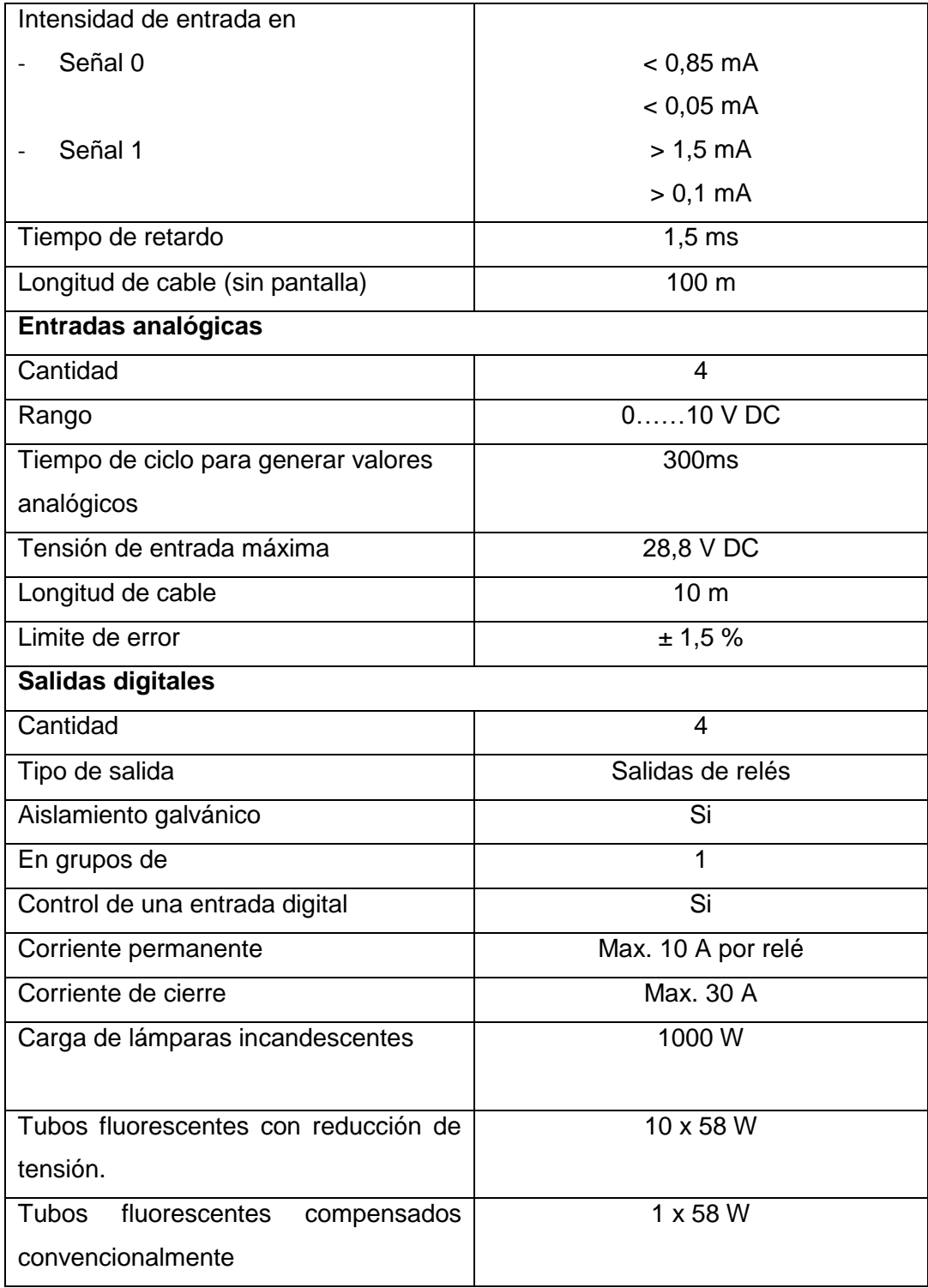

**Tabla 5.** Características micro controlador LOGO! 8 12/24 RC. Continuación.

**Tabla 5.** Características micro controlador LOGO! 8 12/24 RC. Continuación.

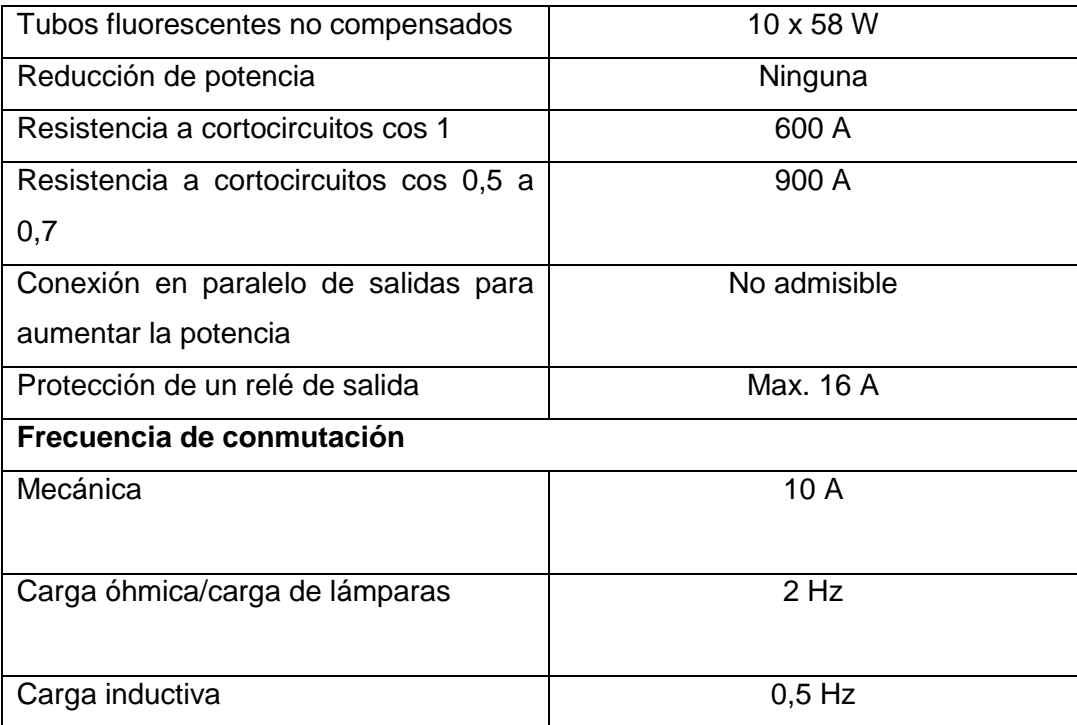

## **4.2 INTERFAZ DE COMUNICACIÓN**

Como interfaz de comunicación entre el micro controlador y el usuario, se ha decidido usar una pantalla digital touch-screen, debido a su fácil manejo, y su compatibilidad con en el micro controlador.

La interfaz que se seleccionará, es la DELTA DOP B03E221, la cual es un display HMI con pantalla táctil.

En la figura 26 se puede apreciar, la pantalla DELTA DOP B03E221, que se va a usar como interfaz de comunicación entre el usuario del sistema y el micro controlador LOGO! 8.

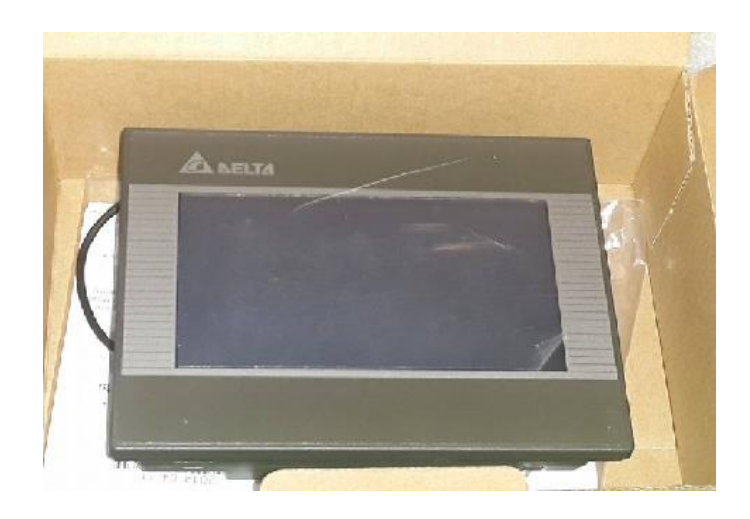

**Figura 26.** HMI DOP-B03 de Delta.

La HMI DOP-B03 de Delta es una pantalla de alta calidad con 65.536 colores. La resolución de esta pantalla utiliza una nueva técnica de trazado en 2D para proporcionar imágenes más realistas, así como una visualización más viva y colorida.

Las pantallas HMI pueden conectarse a más de 30 marcas y en más de 100 modelos de PLC.

Las características de esta pantalla son:

- Display TFT panorámico de alta resolución
- 4,3 pulgadas con una resolución de 480x272 píxeles
- Retro iluminación de LED
- Flash ROM de 128 MB
- Tres interfaces de comunicación serie
- Admite puerto cliente y host USB
- Índice de protección IP65

En la figura 27 se tienen las dimensiones de la pantalla HMI DOP-B03 de Delta.

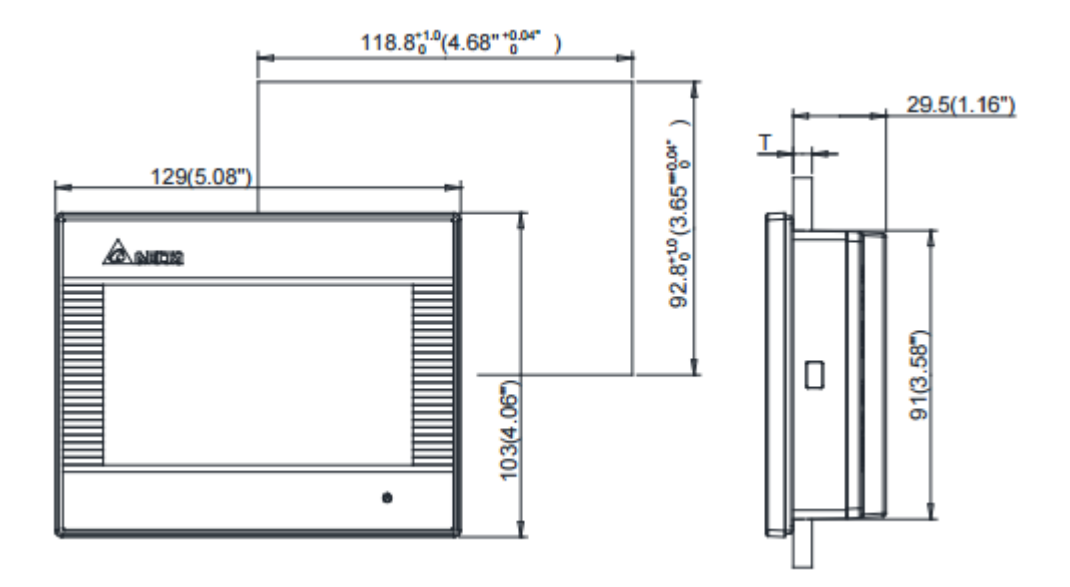

**Figura 27.** Dimensiones HMI DOP-B03 de Delta. (DELTA, 2014)

A continuación en la figura 28 y 29 se podrá observar las partes de la pantalla de DELTA.

Vista frontal:

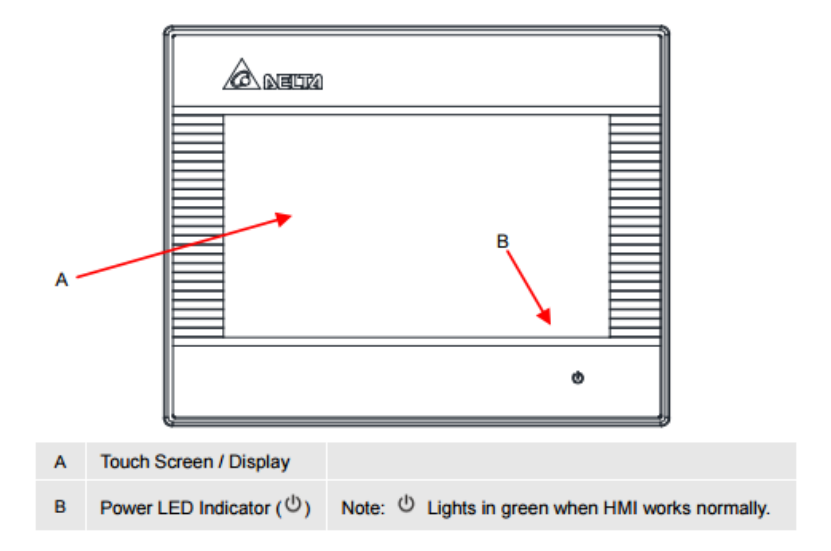

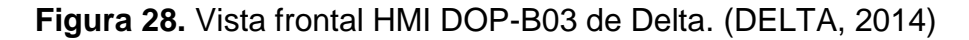

Vista posterior.

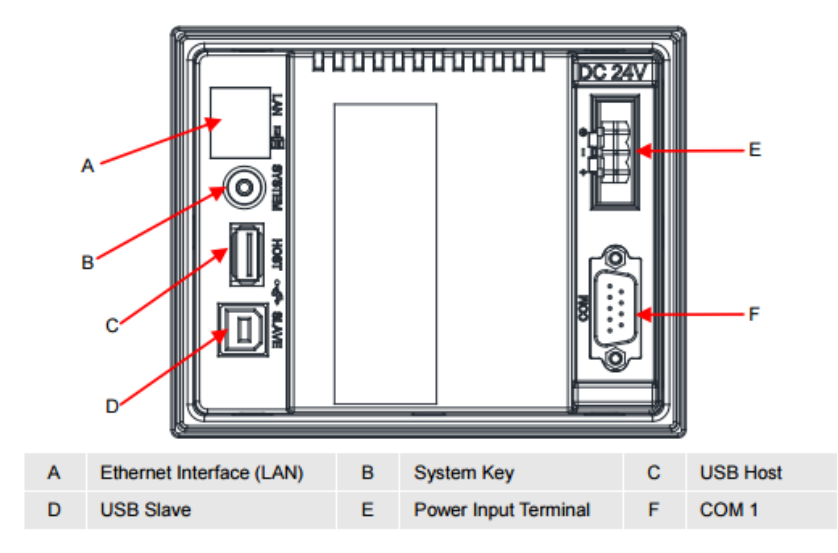

**Figura 29.** Vista posterior HMI DOP-B03 de Delta. (DELTA, 2014)

A más de de esto la pantalla HMI DOP-B03 de Delta, posee la posibilidad de conexión a Ethernet, lo cual reduce notablemente la complejidad del cableado al momento de conectar la misma, ya sea para su programación, o para su modo operativo, en conjunto con un PLC, o micro controlador. El Software de edición de PC, DOP Soft es compatible con los sistemas operativos: Windows XP, Windows Vista, Windows 7. (DELTA, 2014)

Las especificaciones de la pantalla HMI DOP-B03 de Delta, son las que se muestran en la tabla 6.

| <b>Display</b>    | 4,3" TFT LCD (65536)                              |  |
|-------------------|---------------------------------------------------|--|
| Resolución        | 480 x 272 pixeles                                 |  |
| Luz trasera       | LED Back Light ( $20,000$ horas a $25^{\circ}$ C) |  |
| Medidas Display   | 95.04 x 53.856mm                                  |  |
| Sistema operative | Delta Real Time OS                                |  |
| <b>MCU</b>        | 32-bit RISC Micro-controller                      |  |

**Tabla 6.** Especificaciones HMI DOP-B03 de Delta.

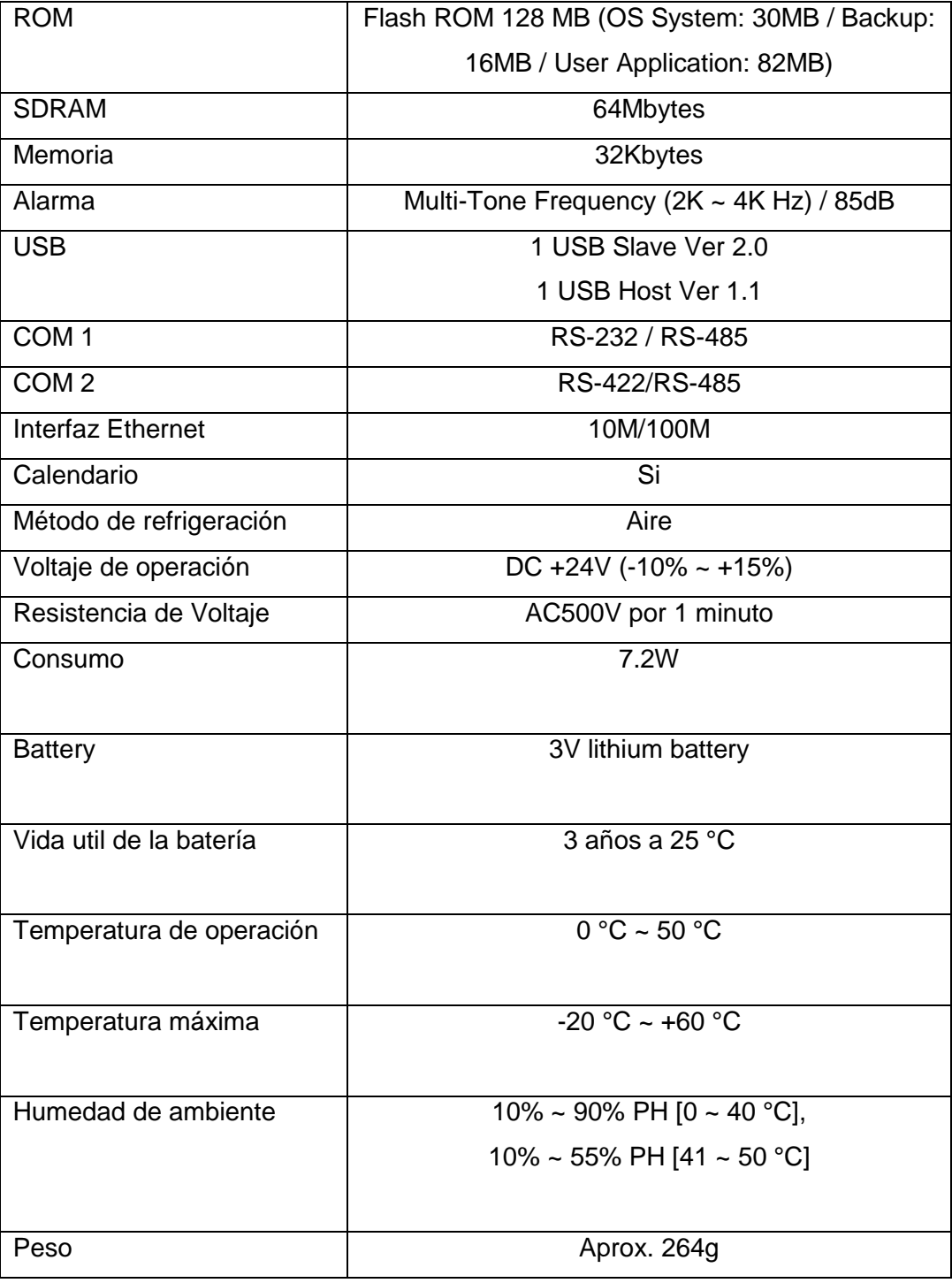

## **Tabla 6.** Especificaciones HMI DOP-B03 de Delta. Continuación.

(DELTA, 2014)

## **4.3 CONECTIVIDAD**

Como se ha mencionado con anterioridad, la conexión que se va a usar entre los equipos es mediante red Ethernet, ya que es de fácil instalación, rapidez de transferencia de datos, gran disminución de cableado.

Para lograr la conectividad mediante red Ethernet de varios equipos como son la pantalla y el micro controlador, se necesitará de un router.

Mediante este router se podrá obtener una conexión para programación en conjunto con una computadora portátil, de esta manera, se podrá lograr una transferencia de datos, de programación, y de simulaciones en conjunto de todo el sistema.

Para la conexión entre los distintos componentes del sistema se ha optado, por escoger el Router Wireless N150 DIR-610N+ debido a las prestaciones del mismo, y a la posibilidad de acceder a una red wireless, la cual será de gran utilidad en otra de las muchas aplicaciones de los componentes, la cual se explicará más adelante. En la figura 30 se muestra el router Wireless N150 DIR-610N+ que se va a usar.

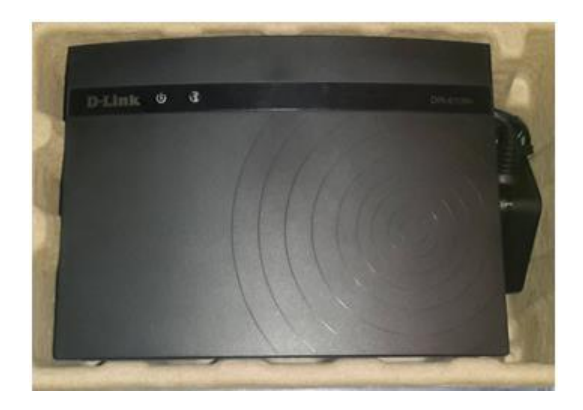

**Figura 30.** Router Wireless N150 DIR-610N+

El Router DIR-610N+, basado en la tecnología Wireless N, alcanza velocidades inalámbricas de hasta 150 Mbps y amplía la cobertura sin ningún punto muerto virtualmente. Es compatible con la tecnología Wireless N y es ideal para enviar y recibir correo electrónico, navegar por la web y compartir archivos en el hogar. También cuenta con 4-puertos switch Ethernet 10/100Base-TX que permite conectar varios dispositivos de cable, como, por ejemplo, PCs, reproductores multimedias y videoconsolas.

Sus componentes son los que se muestran a continuación en la figura 31:

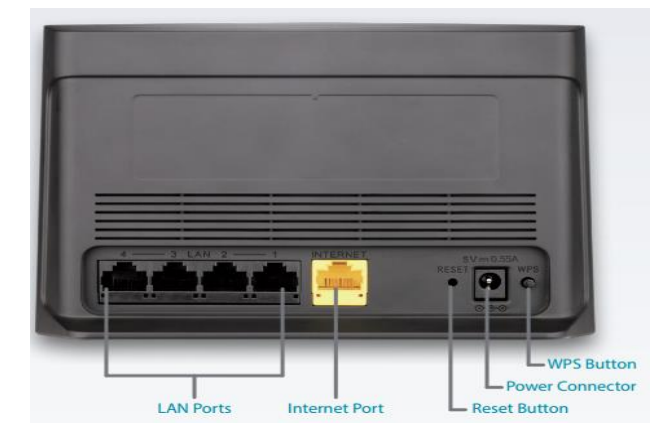

**Figura 31.** Componentes del Router DIR-610N+. (D-LINK, 2013)

El DIR-610N+ soporta las últimas características de seguridad inalámbrica para evitar el acceso no autorizado tanto a través de la red inalámbrica como de internet.

El asistente D-Link permite que cualquier usuario sin conocimientos técnicos pueda instalar el router y realizar la conexión a internet en unos minutos, simplemente ejecutando el CD del producto. En unos pocos pasos, el usuario establecerá las conexiones físicas (alimentación y cableado), configurará los parámetros de red inalámbrica y la seguridad, y se conectará a su proveedor de servicios internet. (D-LINK, 2013)

Las especificaciones técnicas se muestran en la tabla 7.

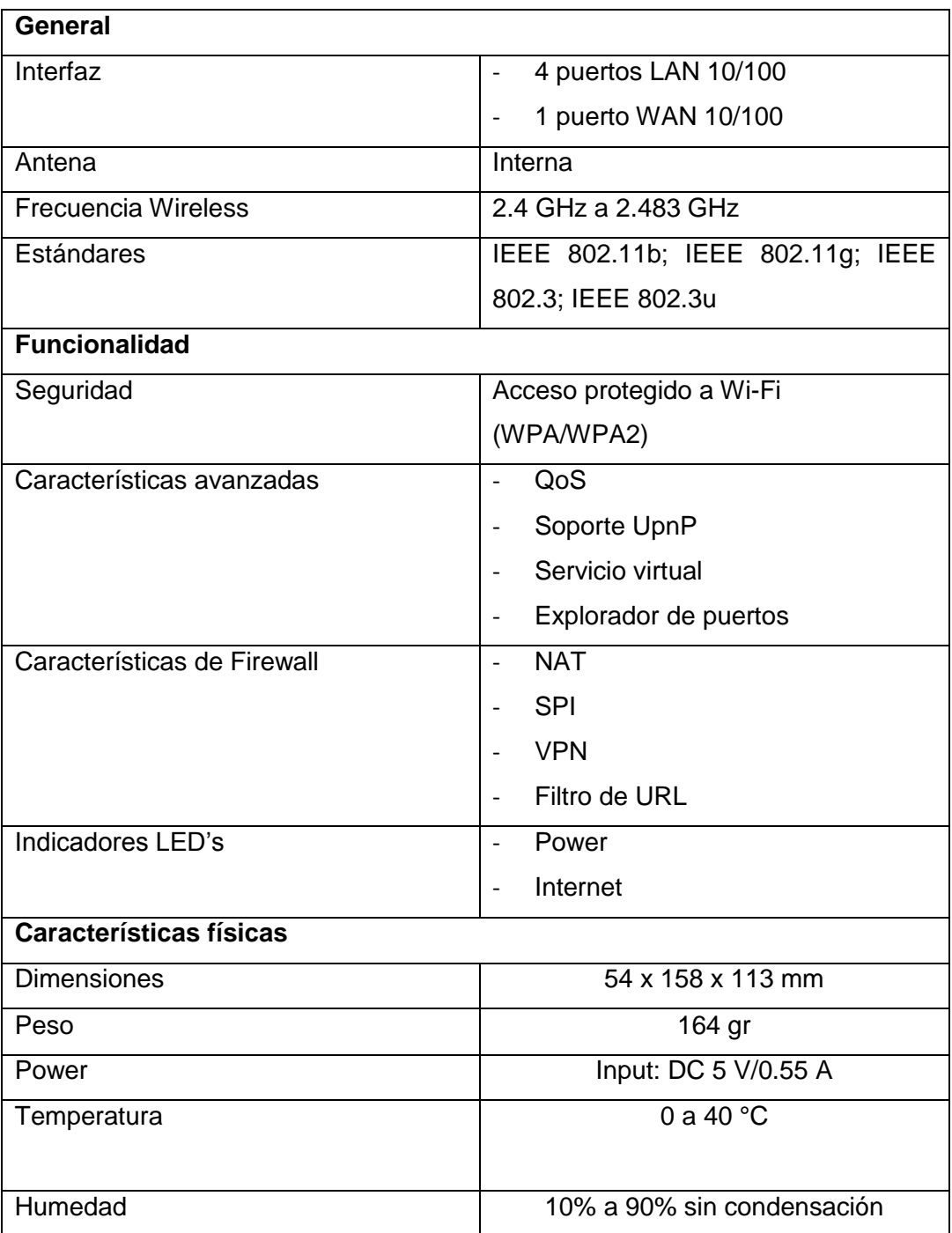

## **Tabla 7.** Especificaciones del Router DIR-610N+

## **4.4 FUENTE DE ALIMENTACIÓN**

Debido a que los componentes utilizan diferente tipo de voltaje, es decir funcionan a 24VDC, se va a necesitar una fuente de tipo transformador que convierta los 110VAC, en 24VDC.

Para esto se ha elegido la DELTA CliQ Power Supply System 1AC/24VDC/2,5A, debido a que esta es la nueva fuente lanzada al mercado por DELTA, la cual se muestra en la figura 32.

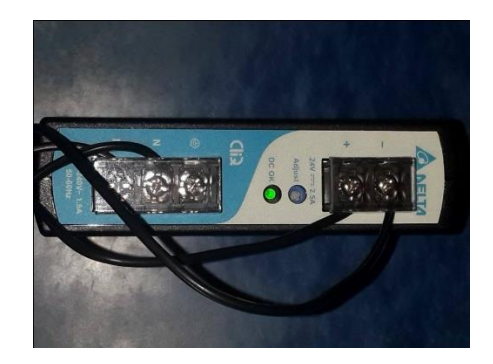

**Figura 32.** DELTA CliQ Power Supply System 1AC/24VDC/2,5A

Este producto ofrece una tensión de salida nominal de 24V, una amplia gama de temperaturas de -20 °C a + 75 °C y un tiempo de residencia mínimo de 20 m. Está diseñada para soportar ambientes industriales agresivos. La caja de plástico ultra-compacta es resistente a los choques y vibraciones.

El suministro de energía es de 60watts, el CliQ riel DIN ofrece protección al sobre voltaje, sobrecarga y protección térmica.

Debido al amplio rango de tensión de entrada de 85 a 264 V CA, la fuente de alimentación Delta CliQ es utilizable en todo el mundo. Tiene disponible terminales de salida múltiples para cableado rápido y fácil instalación. (DELTA, 2013).

A continuación en la figura 33 se puede observar sus componentes:

- (1) Terminal de entrada.
- (2) Terminal de salida.
- (3) Potenciómetro de ajuste de voltaje DC.
- (4) LED de verificación de estado OK.
- (5) Riel de montaje.

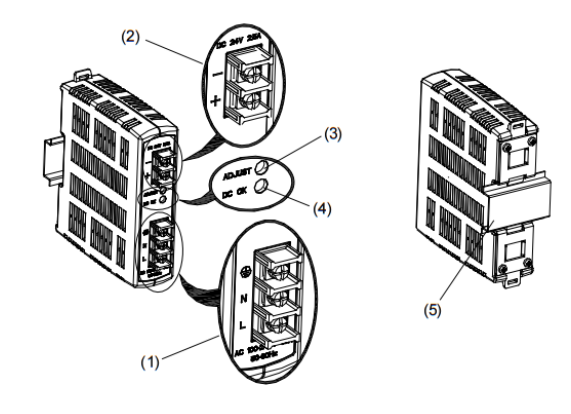

**Figura 33.** Componentes del DELTA CliQ Power Supply System. (DELTA, 2013)

Sus especificaciones son las que se muestran en la tabla 8.

**Tabla 8.** Especificaciones de DELTA CliQ Power Supply System 1AC/24VDC/2,5A

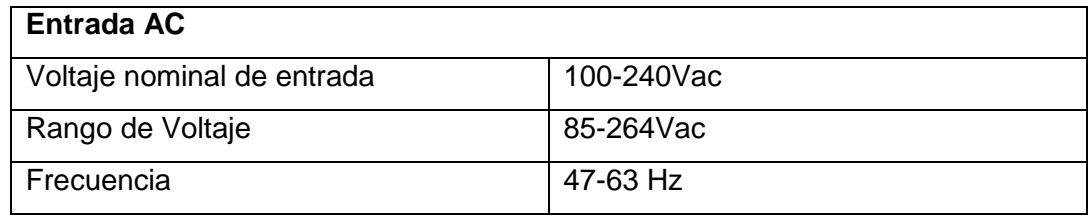

| <b>Corriente Nominal</b>             | <1,10A a 115Vac; <80A a 230Vac |  |
|--------------------------------------|--------------------------------|--|
| Limitación de corriente de entrada   | <40A a 115Vac; <80A a 230Vac   |  |
| Caídas de tensión con carga nominal  | >20ms a 115Vac;>125ms a 230Vac |  |
| Tiempo de encendido                  | $<$ 3 seg                      |  |
| Fusible interno                      | T 3.5 AH/250V                  |  |
| Fusible externo recomendado:         | 6A; 10A; 16A                   |  |
| Disyuntor de circuito de potencia    | B                              |  |
|                                      |                                |  |
| Fugas de corriente                   | <1mA a 240Vac                  |  |
| Salida DC                            |                                |  |
| Voltaje nominal de salida            | $24Vdc \pm 2%$                 |  |
| Ajuste de rango de voltaje           | 22-28Vdc                       |  |
| Corriente nominal                    | 2,5A                           |  |
| Reducción de potencia sobre los 50°C | 2,5% / °C                      |  |
| Arranque con cargas capacitivas      | Max. 8000 µ F                  |  |
| Max. Disipación de Potencia / Carga  | 10 W                           |  |
| nominal aprox.                       |                                |  |
| Eficiencia                           | > 86% a 115Vac; > 87% a 230Vac |  |
| Operación en paralelo                | DRR-20A / DRR-40A /            |  |
|                                      | Con diodo O- ring              |  |
| <b>Datos Generales</b>               |                                |  |
| Carcasa                              | Plástico sellado               |  |
|                                      |                                |  |
| Indicadores                          | Led de OK color verde          |  |
|                                      |                                |  |
| <b>MTBF</b>                          | 800000 horas                   |  |
|                                      |                                |  |
| <b>Dimensiones</b>                   | 121mm x 32mm x 113mm           |  |
|                                      |                                |  |

**Tabla 8.** Especificaciones de DELTA CliQ Power Supply System 1AC/24VDC/2,5A. Continuación.

| Peso                                 | 0,33 kg                            |  |
|--------------------------------------|------------------------------------|--|
| Método de conexión                   | Conexión de tornillo               |  |
| Temperatura de operación             | $-20 °C$ a $+80 °C$                |  |
| Temperatura de almacenamiento        | $-25 °C$ a $+85 °C$                |  |
| Humedad a + 25 °C, sin condensación  | < 95% RH                           |  |
| Grado de contaminación               | 2                                  |  |
| Certificaciones y estándares         |                                    |  |
| Equipamiento eléctrico               | IEC60204-1                         |  |
| Equipamiento eléctrico para uso en   | EN50178 / IEC62103                 |  |
| fuente de poder                      |                                    |  |
| Entrada de baja tensión de seguridad | PELV (EN60204), SELV (EN60950)     |  |
|                                      |                                    |  |
| Seguridad eléctrica                  | EN60950-1 (GS-mark), UL/C-UL       |  |
|                                      | recognized to UL60950-1, CSA C22.2 |  |
|                                      | No. 60950-1, CB scheme to          |  |
|                                      | IEC60950-1, cCSAus to UL60950-1    |  |
|                                      | and CSA C22.2 No. 60950-1 (File    |  |
|                                      | no.181564)                         |  |
|                                      |                                    |  |
| Equipo de control industrial         | UL / C-UL listed to UL508 and CSA  |  |
|                                      | C22.2 No.107.1-01, CSA to CSA      |  |
|                                      | C22.2 No. 107.1-01                 |  |
|                                      |                                    |  |
| Protección contra shock eléctrico    | DIN57100-410                       |  |
|                                      |                                    |  |
| <b>ITE</b>                           | EN55022, EN61000-3-2, EN61000-3-   |  |
|                                      | 3, EN55024                         |  |
| Industria                            | EN55011                            |  |
|                                      |                                    |  |

**Tabla 8.** Especificaciones de DELTA CliQ Power Supply System 1AC/24VDC/2,5A. Continuación.

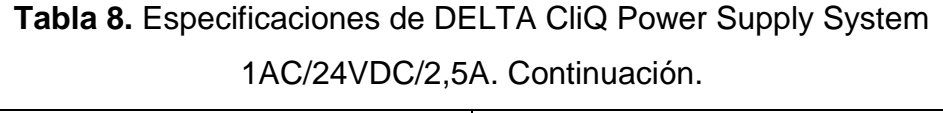

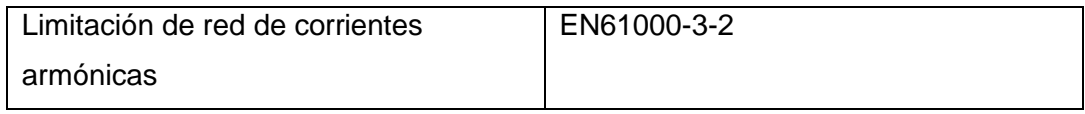

# **4.5 CABLE PATCH CORD**

Este tipo de cable es utilizado para la comunicación en redes informáticas, y de comunicación electrónica, entre diferentes equipos.

El cable patch cord que se usara se muestra en la figura 34.

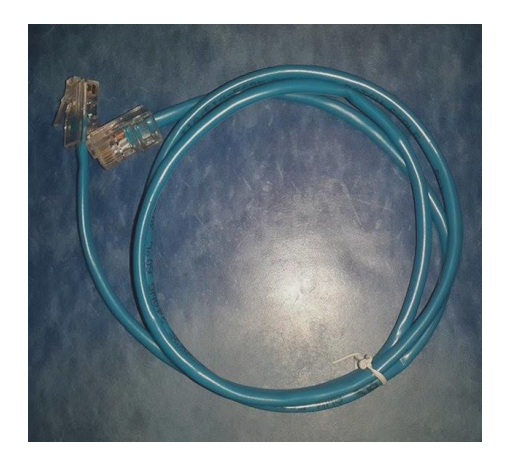

**Figura 34.** Cable patch cord.

Este cable está compuesto principalmente, por un cable UTP trenzado, de categoría 5 o 6, conectores RJ45, y capuchones.

El RJ-45 es una interfaz física comúnmente utilizada para conectar redes de computadoras con cableado estructurado.

Posee ocho pines o conexiones eléctricas, que normalmente se usan como extremos de cables UTP.

En la figura 35 se muestran las partes de un cable patch cord.

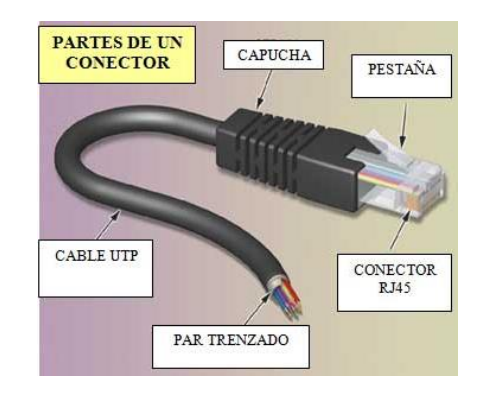

**Figura 35.** Partes de un cable patch cord. (Verity, 2011)

Existen diferentes formas de conectar un cable patch cord, si la conexión se va a realizar punto a punto entre los equipos electrónicos, el cable patch cord tendrá que tener una disposición cruzada.

A continuación en la figura 36 se puede apreciar una conexión directa, frente a una cruzada:

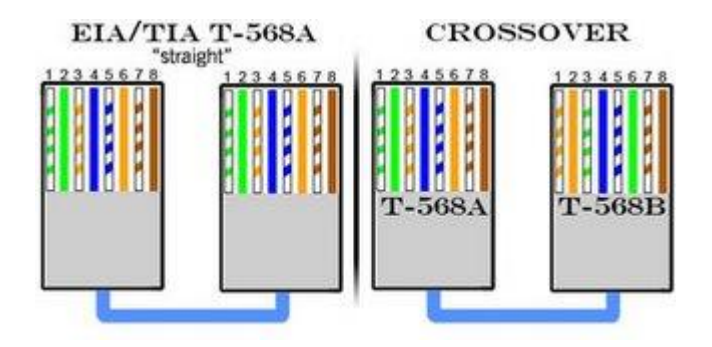

**Figura 36.** Disposición de un cable patc cord. (Verity, 2011)

En este caso no nos tenemos que preocupar por la disposición del cable patch cord, debido a que nuestro micro controlador LOGO! 8, cuenta con una nueva aplicación denominada AUTOCROSS, la cual permite conectar cables patch cord de manera directa y cruzada sin que la disposición afecte el funcionamiento normal del mismo. (Verity, 2011).

## **4.6 INTERRUPTOR.**

Como interruptor para la activación de los distintos componentes del circuito, va a utilizar un breaker de 2 líneas, el cual además de permitir el suministro eléctrico, y su activación de manera sencilla, otorgara protección a todo el circuito en caso de variaciones bruscas de voltaje.

El modelo de breaker que se va a utilizar en nuestro circuito, es el BKN-b C 2, comercializado por LS Industrila System, se utilizará este modelo, ya que su instalación es muy sencilla, y su aplicación es la adecuada para el circuito que se tendrá que instalar. (AENOR, 2013)

El Breaker BKN-b C 2, que se usará en el sistema se muestra en la figura 37.

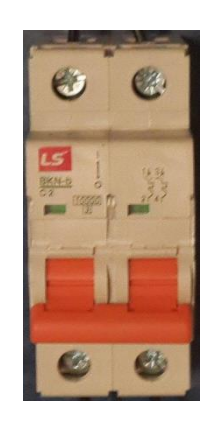

**Figura 37.** Breaker BKN-b C 2.

#### **4.7 DIAGRAMA DE FLUJO DE DATOS DEL SISTEMA**

El diagrama de flujo de datos de este sistema ayudará a ver de manera más clara y sencilla como se realizará la transferencia de información de un equipo a otro, y el punto en que el usuario comanda la información, y como esta se va transfiriendo a través de todo el sistema, el diagrama que se usará para poder visualizar la transferencia de datos en este caso va a ser un diagrama de flujo de datos de nivel 0.

En la figura 38 se puede apreciar el diagrama de flujo de datos de todo el sistema y sus respectivos componentes.

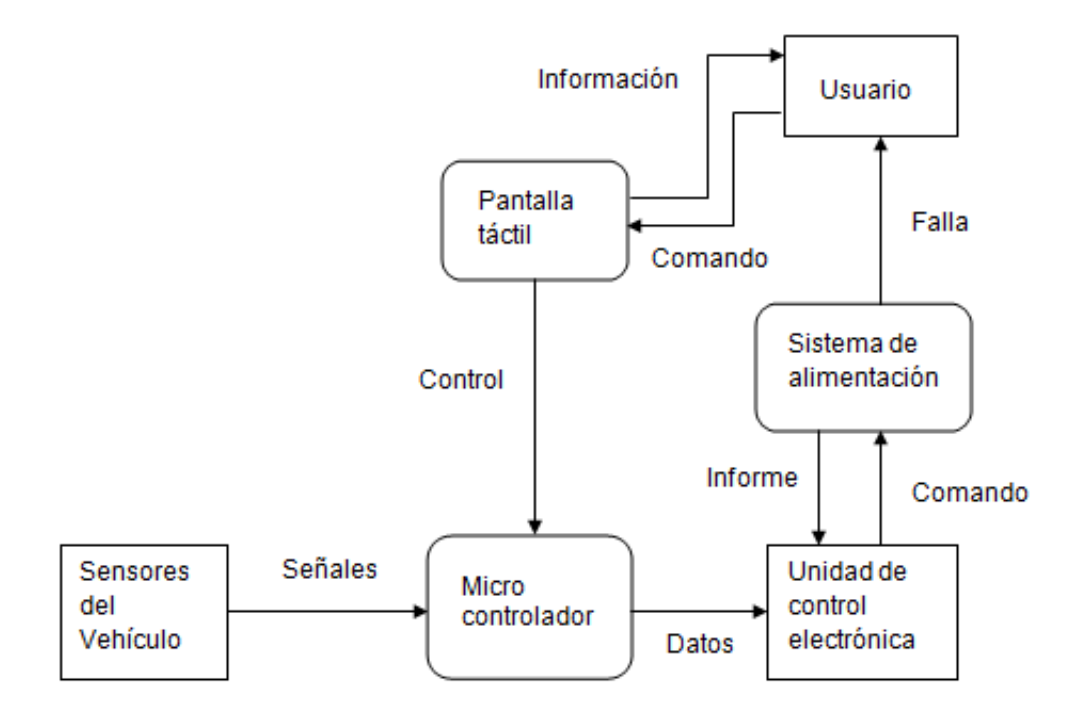

**Figura 38.** Diagrama de flujo de datos del sistema.

## **4.8 DISEÑO DEL CIRCUITO ENTRE COMPONENTES**

El primer circuito que se debe formar entre los principales componentes es el circuito eléctrico, en el cual la misma fuente suministrará el voltaje necesario para que los equipos electrónicos funcionen, los cuales serán la pantalla táctil, y el micro controlador LOGO! 8.

El esquema del circuito se verá como se muestra en la figura 39.

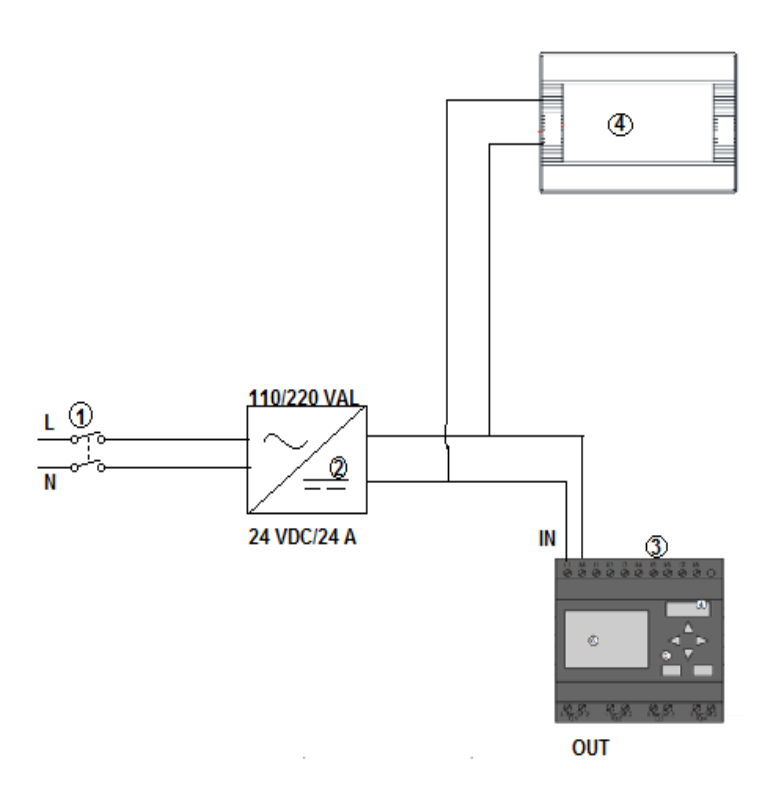

**Figura 39.** Esquema del circuito eléctrico del sistema.

En donde 1 es el breaker, el cual servirá para permitir el paso de corriente y como protección del sistema. El componente 2 es la fuente, en la cual ingresaran 110 V de corriente alterna, y en la salida tendremos 24 V de

corriente directa, en la salida de la fuente L es la salida + de 24 VDC, mientras que N es masa o 0 VDC.

El componente número 3 es el micro controlador LOGO! 8 en donde se tendrá una entrada representada por la letra L+ que es donde debe ir el positivo 24 VDC, y M que es el de masa, también se tienen 4 salidas de micro relés, las cuales corresponden a cada uno de los sensores que se van a controlar.

El número 4 es la pantalla táctil la cual de igual manera que el LOGO! 8, tiene una entrada de 24VDC, y otra de 0VDC, que es donde debe ir conectado el suministro de alimentación proveniente de la fuente. El componente faltante es el router, el cual no se incluyó en este circuito debido a que la corriente que necesita para su funcionamiento, es de 110 V, por lo cual no necesita de una fuente adicional que convierta el tipo de corriente. A continuación en la figura 40 se puede apreciar el esquema del circuito de comunicación vía ETHERNET:

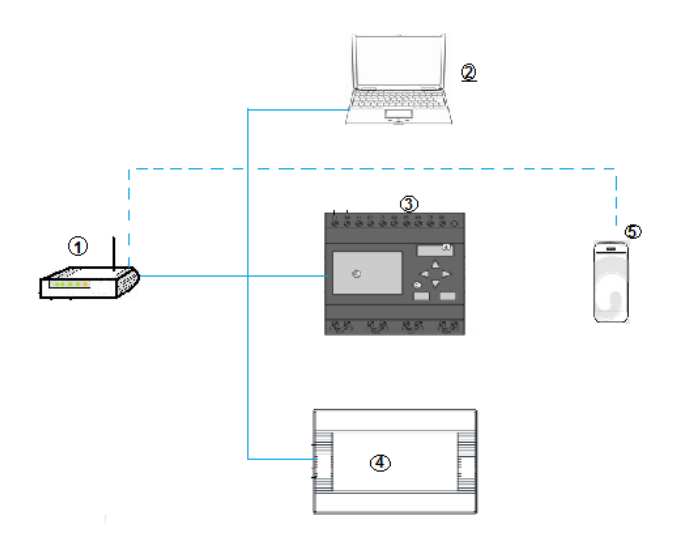

**Figura 40.** Esquema del circuito de comunicación del sistema.

En donde 1 es el router Wi Fi, en el cual deben ir conectados los diferentes equipos para programarlos desde una computadora 2, la cual grabará vía

ETHERNET, información en el LOGO! 8 que es el número 3, y en la pantalla táctil numero 4, por último la red Wi Fi del router permitirá programar el celular, sin ningún tipo de cable, a su vez esta conexión permitirá que la pantalla táctil así como el celular comanden al micro controlador, y el mismo envíe información a los diferentes componentes del sistema.

## **4.9 PROGRAMACION DEL ROUTER**

Los pasos para programar el router D-LINK, son sencillos, lo primero que se hará, es abrir un navegador de Internet e introducir http: // dlinkrouter, Http: //dlinkrouter.local o http://192.168.0.1 en la barra de direcciones, como se muestra en la figura 41.

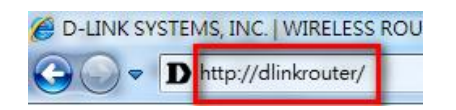

**Figura 41.** Link para programar el router.

A continuación a esto aparecerá una ventana en donde el nombre de usuario predeterminado es admin. Se introducirá la contraseña de administrador. Si no se ha cambiado la contraseña por defecto, se dejará este campo en blanco. Luego se hará clic en Inicio de sesión, como se muestra en la figura 42.

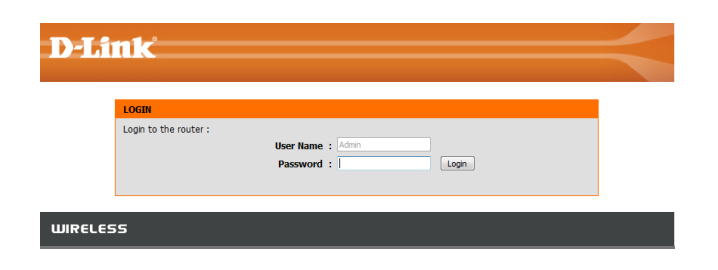

**Figura 42.** Asignación de usuario y contraseña del router.

A continuación se desplegará una ventana en la cual se presentan varias opciones de configuración, se deberá hacer clic en la opción de configuración manual, como se muestra en la figura 43.

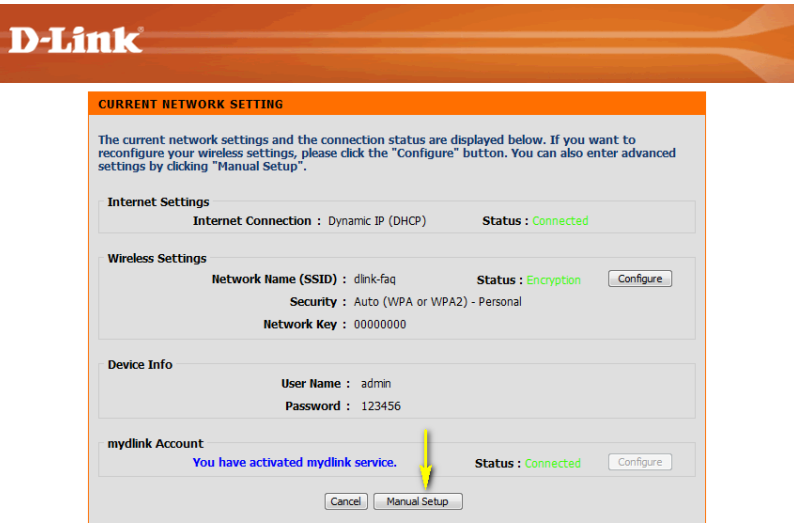

**Figura 43.** Configuración manual del router.

En la ventana que aparecerá, se hace clic en la ficha Configuración en la parte superior de la página y luego clic en Configuración de LAN en el lado izquierdo. Como se muestra en la figura 44.

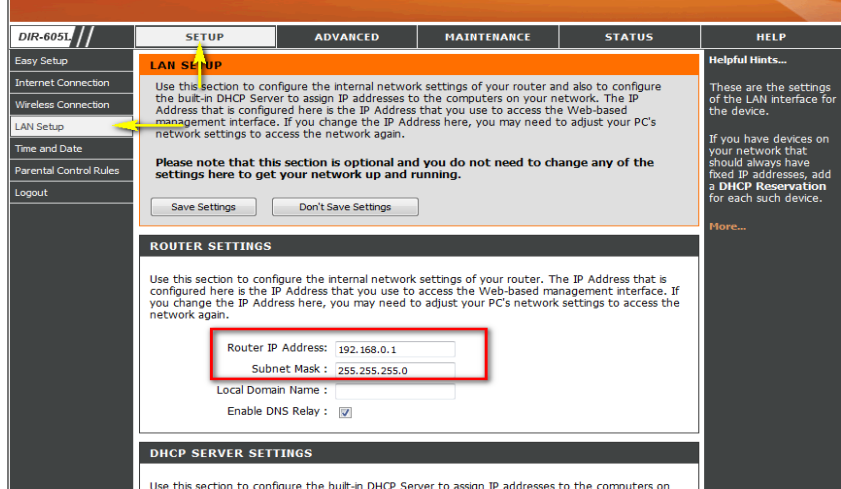

**Figura 44.** Cambio de dirección IP del router.

En Configuración del router, se introducirá la dirección IP que se desee para el router. La dirección debe estar dentro de la subred IP del router (192.068.0.xxx).

La Dirección IP configurada aquí es la dirección IP utilizada para acceder a la interfaz de administración basada en la web.

Finalmente se dará clic en la opción guardar, y de esta manera el router ya estará configurado, para acceder al mismo, y transferir los datos tanto del micro controlador, como de la pantalla, y permitir la conectividad con el dispositivo móvil que se usara como interfaz.

# **4.10 DISEÑO DE LA PROGRAMACIÓN DEL MICRO CONTROLADOR**

El software que se utilizara para la programación, es el LOGO Soft Comfort 8, el micro controlador LOGO! 8 trabaja en lenguaje de compuertas.

Los lenguajes de programación más comunes utilizados en la programación de micros controladores son:

- o Leader o de escalera
- o Bloques
- o Instrucciones
- o Grafcet
- o Texto estructurado

Los lenguajes de programación que se utilizan para programar micro controladores LOGO, son el Leader, y el de Bloques. El lenguaje que se utilizara para la programación del micro controlador es el de Bloques.

Se basa en bloques que realizan operaciones matemáticas simples para poder determinar una salida. Su estructura describe las funciones entre entradas y salidas.

Una función es descrita como un grupo de bloques elementales. Las entradas y salidas están conectadas con líneas conectoras.

En la programación de tipo bloques, se utilizan distintos tipos de compuertas lógicas, las que utilizaremos en este caso para el micro controlador son las más comunes:

- o AND
- o OR
- o NOT

La compuerta AND tiene dos entradas como mínimo y su operación lógica es un producto entre ambas, no es un producto aritmético, aunque en este caso coincidan.

El símbolo electrónico de AND se muestra en la figura 45.

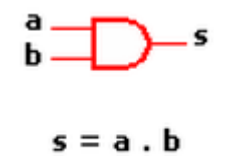

**Figura 45.** Símbolo electrónico de AND.

Donde a y b son las entradas, mientras que s es la salida.

A continuación se puede ver la tabla de verdad 9 donde se puede apreciar la entrada y salida de información con el producto de AND.

| - |  |
|---|--|
|   |  |
|   |  |
|   |  |
|   |  |

**Tabla 9.** Tabla de verdad de AND.

El símbolo en el PLC de AND se muestra en la figura 46.

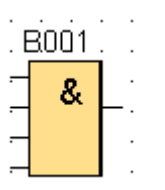

**Figura 46.** Símbolo en PLC de AND.

La compuerta OR al igual que la anterior posee dos entradas como mínimo y la operación lógica, será que si al menos una de las entradas es 1, la salida también será 1, su símbolo electrónico se muestra en la figura 47.

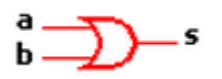

**Figura 47.** Símbolo electrónico de OR.

Con la descripción de la operación lógica que se vio con anterioridad la tabla de verdad 10 para la compuerta lógica OR tendría la siguiente disposición.

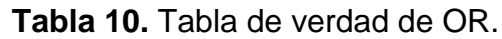

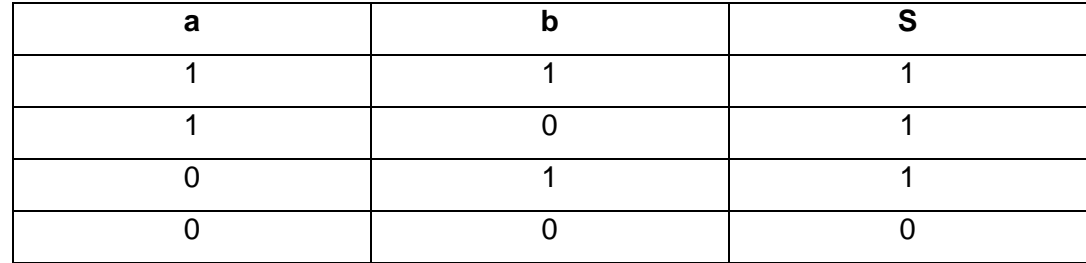

El símbolo en el PLC de OR se muestra en la figura 48.

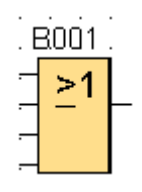

**Figura 48.** Símbolo en PLC de OR.

El símbolo NOT, Se trata de un inversor, es decir, invierte el dato de entrada.

Esta compuerta dispone de una sola entrada. Su operación lógica es S igual a A invertida.

Su símbolo electrónico se muestra en la figura 49.

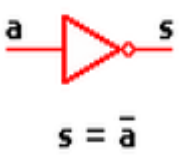

**Figura 49.** Símbolo electrónico de NOT.

Tomando en cuenta la operación lógica de inversión que crea la compuerta NOT, su tabla de verdad 11 sería la siguiente.

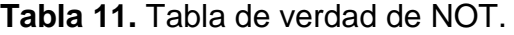

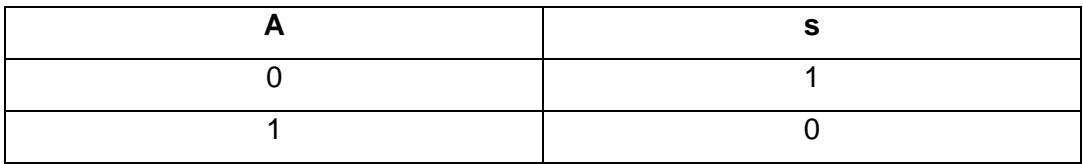

El símbolo en el PLC de NOT se muestra en la figura 50:

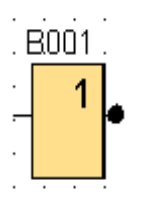

**Figura 50.** Símbolo en PLC de NOT.

Una vez que ya nos familiarizamos con los símbolos del lenguaje de programación que se va a usar, es importante configurar el LOGO! Para su programación.

Lo primero que se debe hacer es asignarle una dirección IP nueva, para de esta manera encontrarlo de manera más rápida al momento de programar.

La dirección IP es el nombre que el equipo tendrá en la red, por lo general los equipos nuevos, ya tienen una dirección asignada de fábrica ejemplo:

 $\circ$  192.168.0.X

Los tres primeros números son el dominio, la X al final es el valor a asignar para identificar el equipo, es importante dejar libre el numero 1 ya que este es utilizado para el acceso a internet.

Para configurar la dirección IP en el micro controlador, se lo hace en la pantalla principal del mismo, se selecciona la opción herramientas, en donde se encontrara la dirección IP, a la cual se le asignara el valor que se encuentre más conveniente.

Una vez que se tiene la IP, el software con el que se realizará la programación, identificará automáticamente la IP del micro controlador, al acceder a esta se entablará la conexión entre la PC y el LOGO! 8, una vez obtenida la comunicación se procederá a programar.

Para iniciar la programación, es importante saber que en el lenguaje de programación que se va a trabajar se programa de izquierda a derecha, siempre se empieza con una entrada o entrada de red, las entradas se representan con la letra I y su símbolo en el software se muestra en la figura 51.

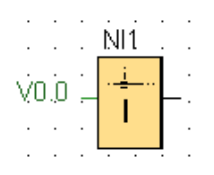

**Figura 51.** Símbolo de Entrada de red.

En este caso la entrada que se planea usar es una entrada de red.

Lo siguiente a tomar en cuenta es que el diagrama de programación culminará con una salida o salida de red, la cual se representa con la letra Q, la simbología de la salida de red que es la que se usará en la programación se muestra en la figura 52.

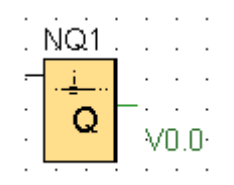

**Figura 52.** Símbolo de Salida de red.

Para iniciar la programación se debe seleccionar la opción proyecto de red en la parte superior derecha del programa.

A continuación se procede a ingresar una entrada de red, con la ayuda del panel de comandos ubicado en la parte izquierda de la ventana, en el cual encontraremos todas las compuertas necesarias para la programación.

Una vez que se haya ingresado la entrada de red se tendrá lo que se muestra en la figura 53.

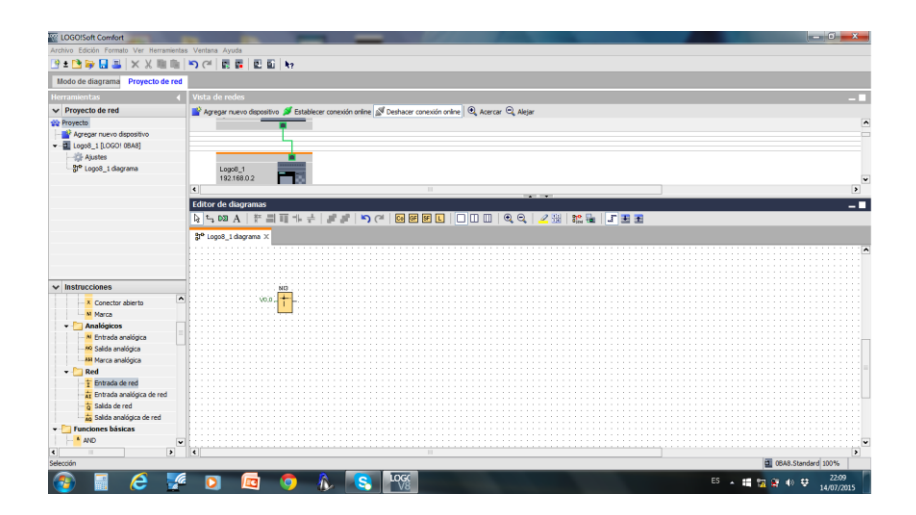

**Figura 53.** Entrada de red.
Una vez que ya tenemos la entrada de red es necesario configurar sus parámetros, puesto que esta entrada en el software, detectará la entrada física en el LOGO!.

Es importante recordar que el micro controlador LOGO!, posee 4 entradas de red físicas, pero las del software pueden ser hasta 64.

Para configurar los parámetros de entrada de red, se hace doble click sobre la misma y se desplegara una pantalla como se muestra en la figura 54.

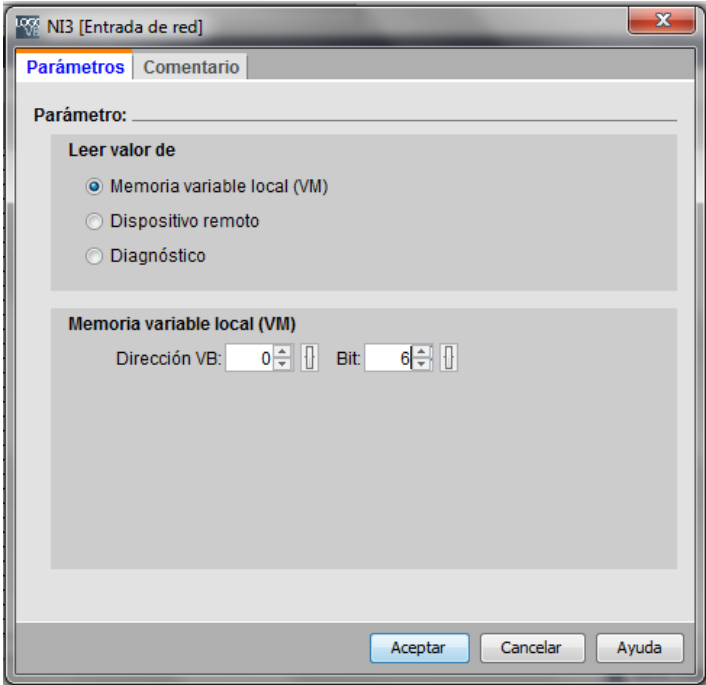

**Figura 54.** Parámetros de entrada de red.

El valor a modificar es la dirección VB, en la cual se empezará por modificar la opción Bit, la cual tiene una serie de números que van desde 0 hasta el 7, en la primera entrada se usará el número 0, una vez que ya se hayan usado los 7 números se procederá a modificar el numero contiguo.

El número que se modificará será el que está a la izquierda del símbolo de la entrada de red el cual marcara V 0.0, en el caso de ser la primera entrada de red.

A continuación a esto se procede a ingresar otra compuerta lógica que en este caso será la compuerta NOT, la cual se encontrará en la parte de comandos donde se encuentra la entrada de red.

Una vez que se ingresa la compuerta NOT, se la debe enlazar con la entrada de red que previamente se ingresó, el circuito resultante se podrá observar en la figura 55.

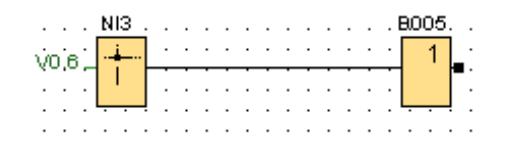

**Figura 55.** Enlace NOT con Entrada de red.

En este caso la entrada de red obtiene el valor asignado V 0.6, puesto que es el correspondiente al orden asignado a la programación del circuito anterior. Una vez que se obtiene esto, lo siguiente será agregar una salida, la cual es similar a una salida de red pero a esta no se le puede agregar ningún valor en sus parámetros. Cuando ya se tenga una salida, se la debe enlazar con la compuerta NOT, la cual ya se encuentra enlazada a la entrada de red, el circuito se podrá apreciar en la figura 56.

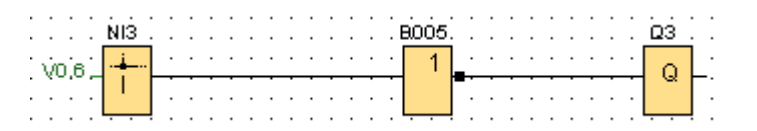

**Figura 56.** Enlace NOT con Salida.

Una vez enlazadas estas compuertas, se necesitara agregar una salida de red que es la salida que comandará a la salida física del micro controlador, esto quiere decir que se debe, programar los parámetros de la memoria VM de la salida. Al ingresar la salida de red ésta se enlazará en paralelo con la salida, es decir que se usa la compuerta NOT para enlazar ambas, como se muestra en la figura 57.

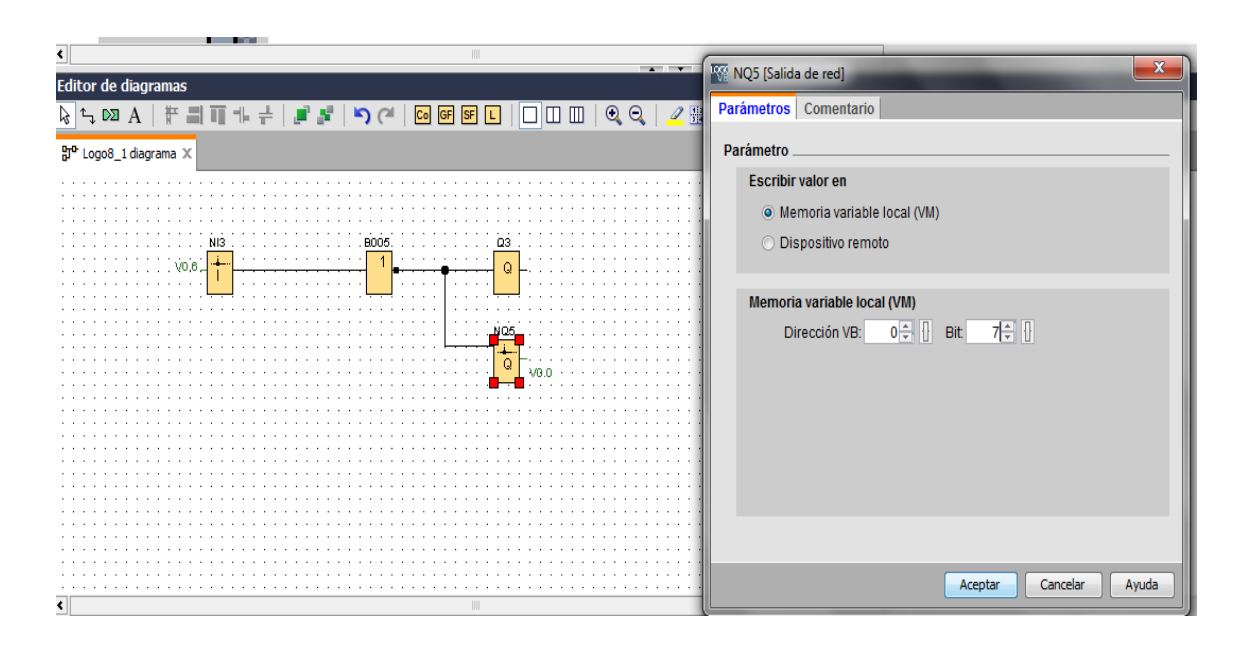

**Figura 57.** Enlace de Salida de red con el circuito.

Como ya se mencionó con anterioridad, es necesario programar los parámetros de la salida de red recién ingresada, esto se lo hace de la misma manera que con la entrada de red, en este caso el valor en Bit, será de 1, puesto que el posterior valor 0 ya fue asignado a la primera entrada de red, obteniendo como parámetro de la salida de red V 0.1.

En el micro controlador, las entradas y salidas físicas, son micro relés comandados por el lenguaje de programación, estos relés se encuentran abiertos por defecto, por lo cual se va a necesitar compuertas que comanden los mismos para que se encuentren cerrados al momento de encendido. Para

esto es necesario añadir otra compuerta NOT, en paralelo, la cual sirve como cierre de circuito, esta compuerta NOT se añadirá en paralelo con la anterior quedando nuestro diagrama como se muestra en la figura 58.

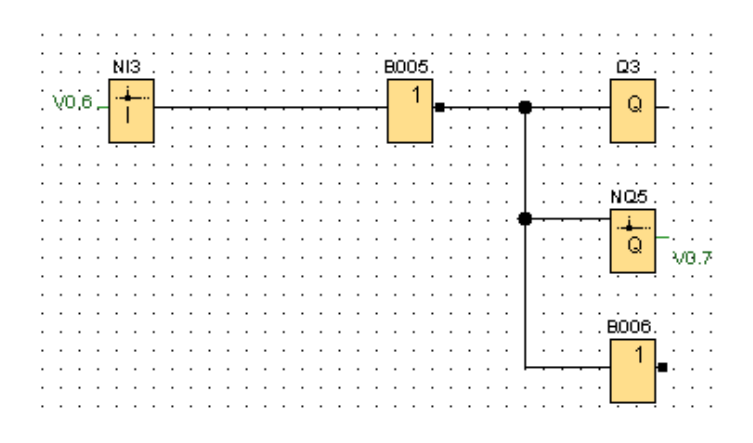

**Figura 58.** Enlace segunda compuerta NOT.

Para que la información se transmita finalmente a las salidas del micro controlador, y posteriormente a los sensores del vehículo. Cuando el sistema se encuentre en modo de simulación de falla, será necesario añadir otra salida de red, la cual se conectará en serie con la segunda compuerta NOT, como en la figura 59.

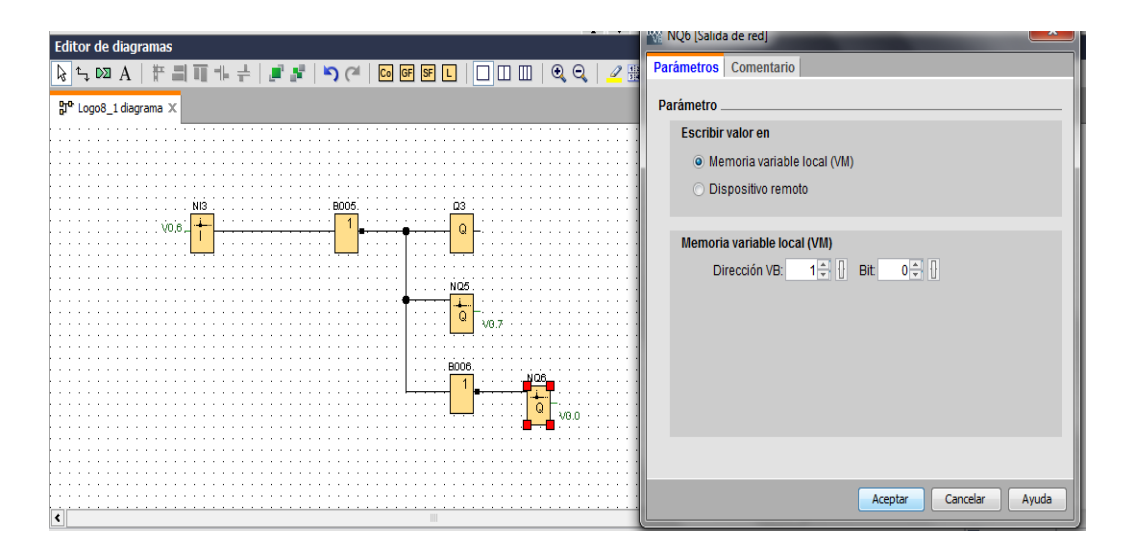

**Figura 59.** Salida de red en modo falla.

Esta última al ser una salida de red es necesario programar sus parámetros, el número que se le asignará a Bit, es el 2, quedando finalmente como V 0.2, esto siguiendo la secuencia de programación de las compuertas anteriores. Quedando finalmente el circuito de control como se puede apreciar en la figura 60.

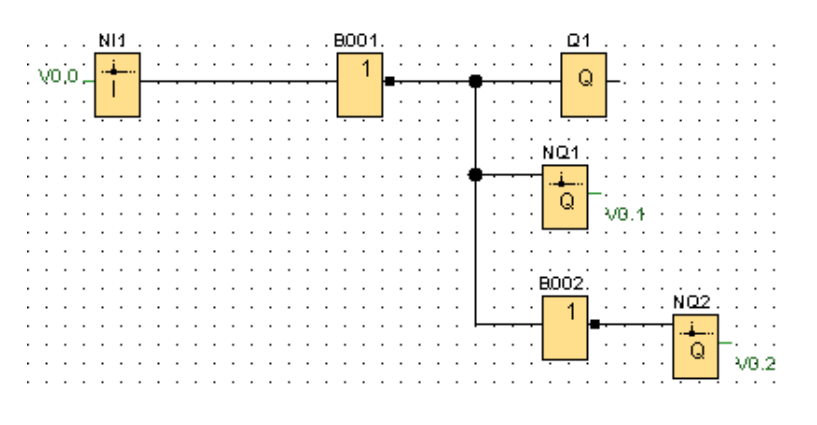

**Figura 60.** Circuito de salida 1.

Este circuito se repetirá 4 veces ya que se necesita comandar las 4 salidas físicas del micro controlador, esto siempre tomando en cuenta la numeración secuencial de la VM en cada una de las compuertas de red utilizadas. A continuación se mostrará cada uno de los circuitos en la figura anterior se puede apreciar el circuito de la salida 1. El circuito de la salida 2 quedará como se muestra en la figura 61.

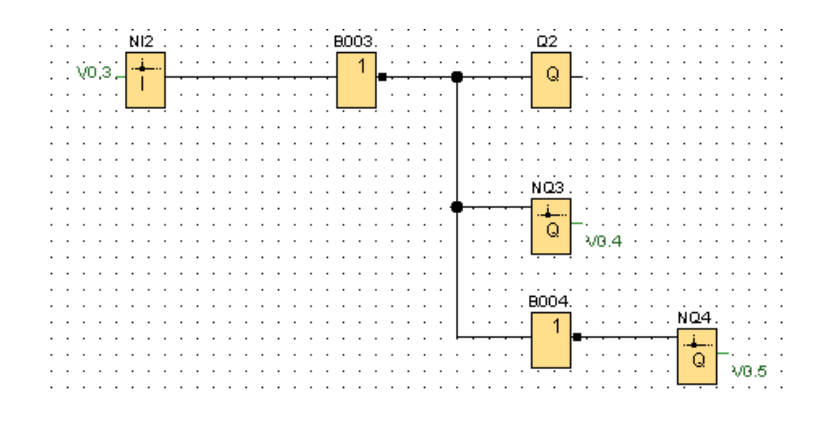

**Figura 61.** Circuito de salida 2.

En la salida 3 el circuito será el de la figura 62.

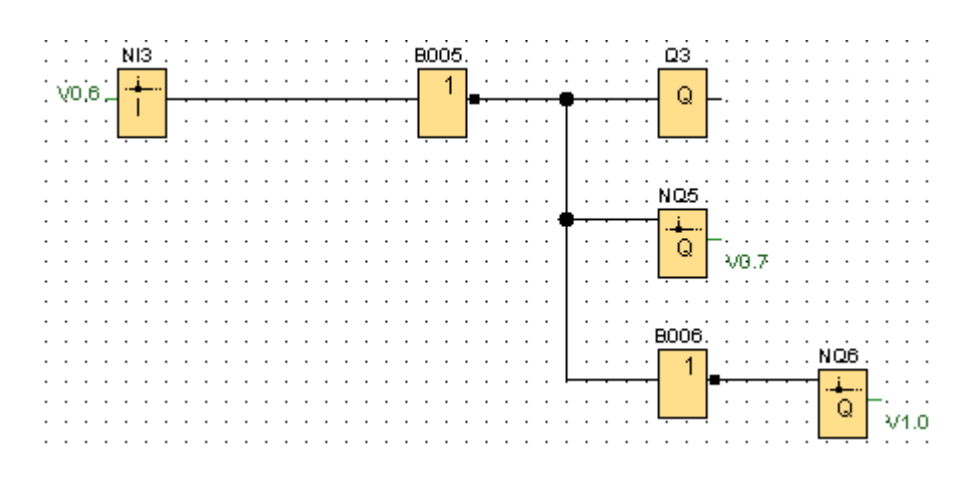

**Figura 62.** Circuito de salida 3.

Finalmente en la salida 4 como se muestra en la figura 63.

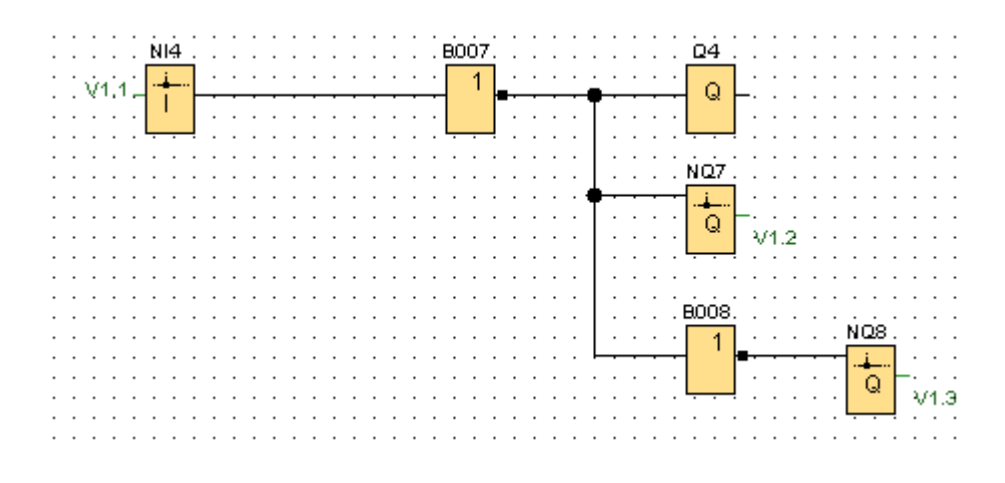

**Figura 63.** Circuito de salida 4.

Una vez terminada la programación, se subirá la información al micro controlador LOGO! 8.

Para esto, se debe seleccionar la opción herramientas del software, se encontrara la opción TRANSFERIR, y se debe seleccionar PC a LOGO, inmediatamente, la PC encontrará la dirección IP del LOGO automáticamente, posterior a esto se pone en aceptar y todos los datos programados se subirán al micro controlador.

Aunque la programación ya este grabada en el micro controlador, las salidas de este estarán en modo cerrado, por lo cual el vehículo funcionará de manera normal.

Para simular la falla se necesita cambiarlas a modo abierto, la programación para esto ya fue grabada en el micro controlador, pero aún falta ingresar la orden que active dicha programación.

Para esto se va a necesitar otro dispositivo que comande la programación del micro controlador.

# **4.11 DISEÑO DE LA PROGRAMACIÓN DE LA PANTALLA TÁCTIL O HMI**

Como se vio con anterioridad la conexión de la HMI está hecha mediante vía ETHERNET, por lo cual se va a programar desde una PC.

En la pantalla táctil se va a ingresar los comandos que permitirán controlar la programación ingresada en el micro controlador, estos comandos van a ser botones que se ingresan en la HMI.

El software que se usará para esto es el DOP Soft, de igual manera se necesita conocer la dirección IP de la pantalla táctil.

La dirección de la pantalla táctil se la puede encontrar en el menú principal de la pantalla táctil, en herramientas, para modificarlo se lo hace de manera directa en la pantalla.

En esta dirección IP se procede a modificar el dominio, para de esta manera localizarla más rápido y sencillo, al momento que la PC rastree los equipos conectados mediante ETHERNET.

La dirección IP asignada a la pantalla táctil en este caso es:

 $o$  192.168.51

Una vez que ya se tiene el IP de la pantalla se procede a la programación de la misma. Al abrir el software de programación en la PC se va a seleccionar nuevo proyecto, de inmediato se desplegará una hoja en blanco a manera de una diapositiva, esta va a ser la pantalla de inicio, la cual aparecerá al momento de encender la pantalla táctil. A continuación en la figura 64 se mostrará la página principal del software.

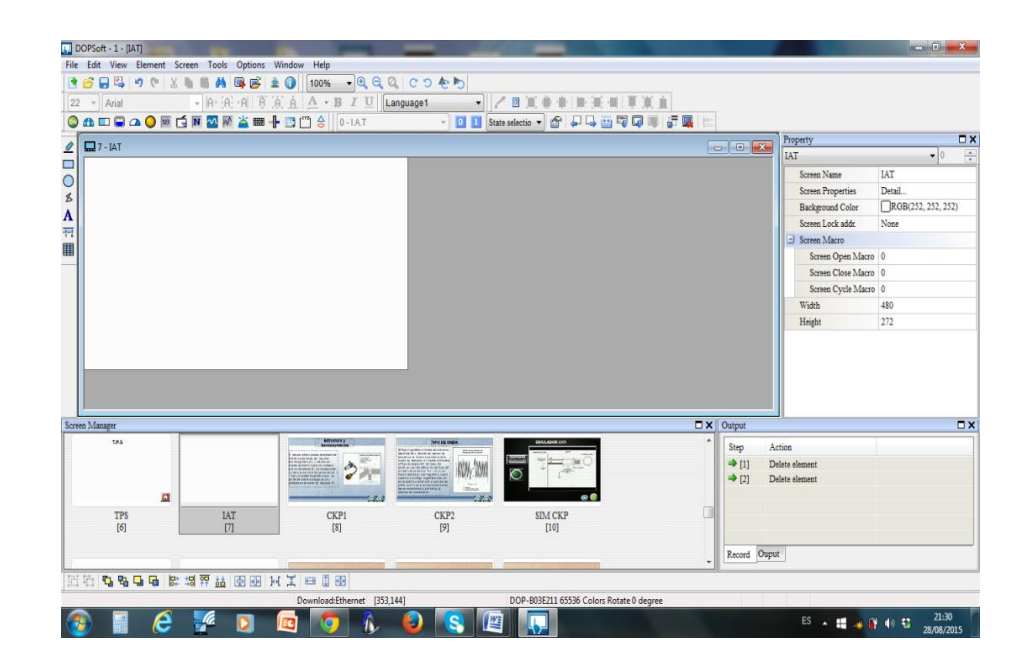

**Figura 64.** Dop Soft.

En esta página se va a encontrar en la parte izquierda la lista de comandos con los cuales se puede ingresar texto e imágenes. Lo primero que se hace es

ingresar texto para lo cual se va a seleccionar el icono de la lista de comandos. A continuación en la figura 65 se puede observar el icono que se utiliza para ingresar texto en la pantalla táctil, el texto que se ingresa en la hoja en la que se está trabajando aparecerá en la pantalla.

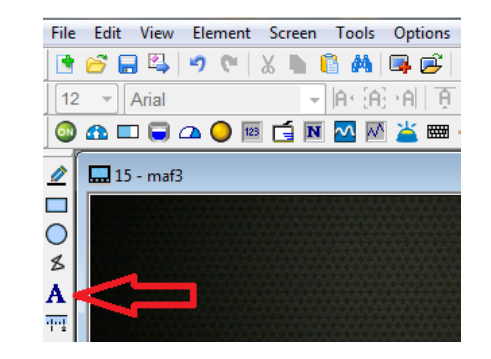

**Figura 65.** Cuadro de texto.

A continuación se va a arrastrar con el ratón un cuadro, posterior a esto se desplegará una venta, en la cual se va a encontrar las opciones de texto a ser ingresado como se muestra en la figura 66.

| File Edit View Element Screen Tools Options |                           |                                        |                                                  |                            |                                      |
|---------------------------------------------|---------------------------|----------------------------------------|--------------------------------------------------|----------------------------|--------------------------------------|
| NGB51901XNBA5                               |                           |                                        |                                                  |                            |                                      |
| $DOPSoft - 21 - [maf3]$                     |                           |                                        |                                                  |                            | $-6$ $x$                             |
| File Edit View Element Screen Tools Options | Text                      |                                        |                                                  | $\mathbf{x}$               |                                      |
| <b>西台日母 ゥ :   ※ ■ 官 品 国 感</b>               |                           |                                        |                                                  |                            |                                      |
| $  A \cdot [A] \cdot A $<br>$18 - $ Arial   | Preview                   | Details<br>Coordinates<br>Main<br>Text |                                                  |                            |                                      |
| <b>OADDAOEDNMX SH</b>                       |                           | Text                                   |                                                  |                            |                                      |
| $\Box$ 15 - maf3                            |                           |                                        |                                                  | Property                   | $\overline{a}$                       |
| $\frac{2}{\Box}$                            |                           | SIMULADOR MAF                          | Arial                                            | Text 004 {SIMULADOR CKP.}  | $\bullet$ 0<br>$\frac{\lambda}{\pi}$ |
| <b>SIMULADOR</b><br>$\circ$                 |                           |                                        | ٠                                                | Invisible Address          | $\blacktriangle$<br>None             |
| z                                           |                           |                                        | $-100%$<br>18<br>$\bullet$                       | $\Box$ Text                |                                      |
|                                             |                           |                                        |                                                  | Text                       | SIMULADOR CKP.                       |
| $\frac{\mathbf{A}}{m}$                      |                           |                                        | Align Center Horizontally<br>Hori. Alignment:    | Size                       | 18                                   |
| H                                           | State:                    |                                        |                                                  | Font                       | Arial                                |
|                                             | lo.                       |                                        | <b>Align Center Vertically</b><br>Ver. Alignment | Color                      | RGB(255, 255, 255)                   |
|                                             |                           |                                        | $\nabla$ <b>B</b> $\Box$ <i>I</i><br>ΠU          | Ratio                      | 100%<br>Ξ                            |
|                                             | Language:                 |                                        |                                                  | Others<br>Foreground Color | RGB(252, 252, 252)                   |
|                                             | Language1<br>$\mathbf{v}$ |                                        |                                                  | Transparent                | Yes                                  |
|                                             |                           | Language1<br><b>State</b>              |                                                  | Smoothing                  | No                                   |
|                                             |                           | SIMULADOR MA<br>$\bullet$              |                                                  | $\Box$ Coordinates         |                                      |
|                                             |                           |                                        |                                                  | $\mathbf x$                | 153                                  |
|                                             |                           |                                        |                                                  | Y.                         | 6                                    |
|                                             |                           |                                        |                                                  | Width                      | 163                                  |
| Screen Manager                              |                           |                                        |                                                  |                            | $\square$ $\times$                   |
| $\overline{[6]}$<br>m                       |                           |                                        |                                                  |                            | $\blacktriangle$                     |
|                                             |                           |                                        |                                                  | Expand<br>1, 1             |                                      |
|                                             |                           |                                        |                                                  | n(383, 248)                |                                      |
| <b>OCONSTANT</b><br><b>OCONTINE</b>         |                           |                                        |                                                  | n(429, 248)                |                                      |
|                                             |                           |                                        |                                                  |                            |                                      |
| $\equiv$ $\equiv$                           |                           |                                        |                                                  | <b>DCess</b>               | $\Box$                               |
| <b>SIM TPS</b><br><b>SIMIAT</b>             |                           |                                        |                                                  |                            |                                      |
| [12]<br>[11]                                |                           |                                        | OK<br>Cancel                                     |                            |                                      |
| 电电口电 医根菜丝 图图<br>回看                          |                           |                                        |                                                  |                            |                                      |

**Figura 66.** Ventana de texto.

En esta ventana se encuentra el tipo de letra, color, tamaño, en el recuadro intermedio es donde se debe ingresar el texto.

Una vez que se esté conforme con el texto que se va a ingresar se pulsa el botón OK, y se ingresará en la hoja del software.

Para ingresar más texto se puede modificar el tamaño del recuadro de texto, o ingresar más recuadros, de la misma manera que el primero.

Una vez ya ingresado el texto se tiene la opción de ingresar imágenes de fondo o de cualquier tipo para modificar la apariencia de la pantalla.

Esto se lo hace seleccionando el recuadro de la lista de comandos, se puede modificar el tamaño del recuadro conforme a lo que se necesite, para poner una imagen de fondo, se extiende el recuadro hasta ocupar toda la hoja de la pantalla, como se muestra en la figura 67.

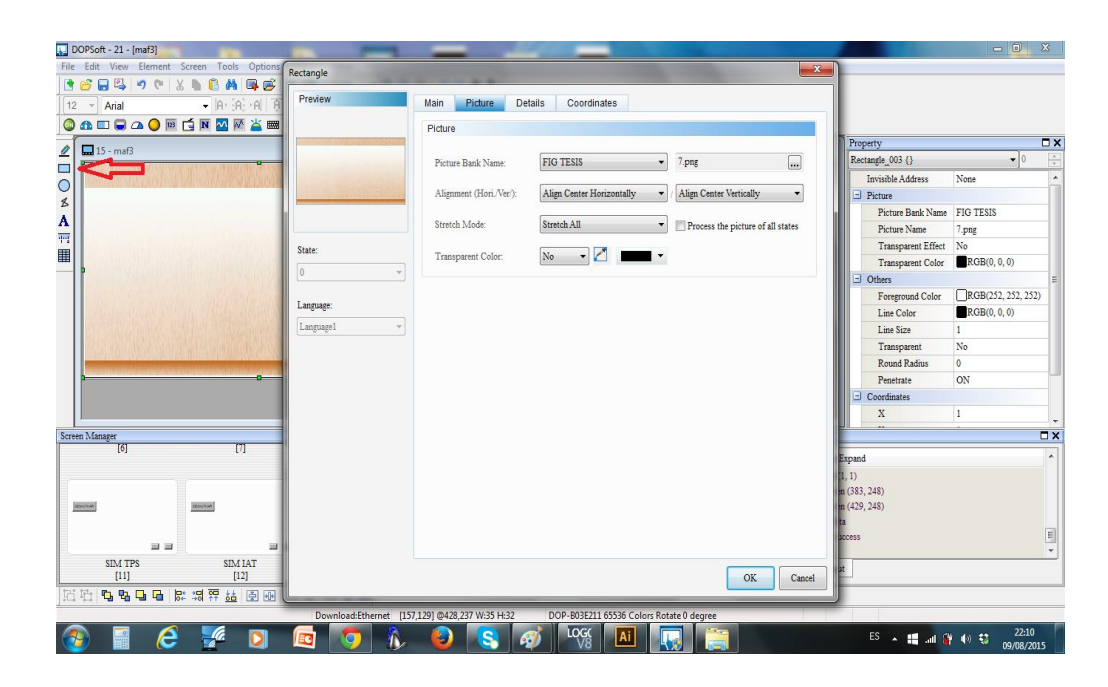

**Figura 67.** Inserción de imágenes.

Una vez desplegado el recuadro se da doble click sobre el mismo y aparecerá una ventana para modificar los parámetros de la imagen.

Se procede a seleccionar la opción picture de la parte superior de la ventana, en donde se va a encontrar diferentes opciones de imagen.

Para insertar una imagen se va a seleccionar la primera opción Picture Bank Name, en donde se encuentran todas las imágenes del programa, como se puede apreciar en la figura 68.

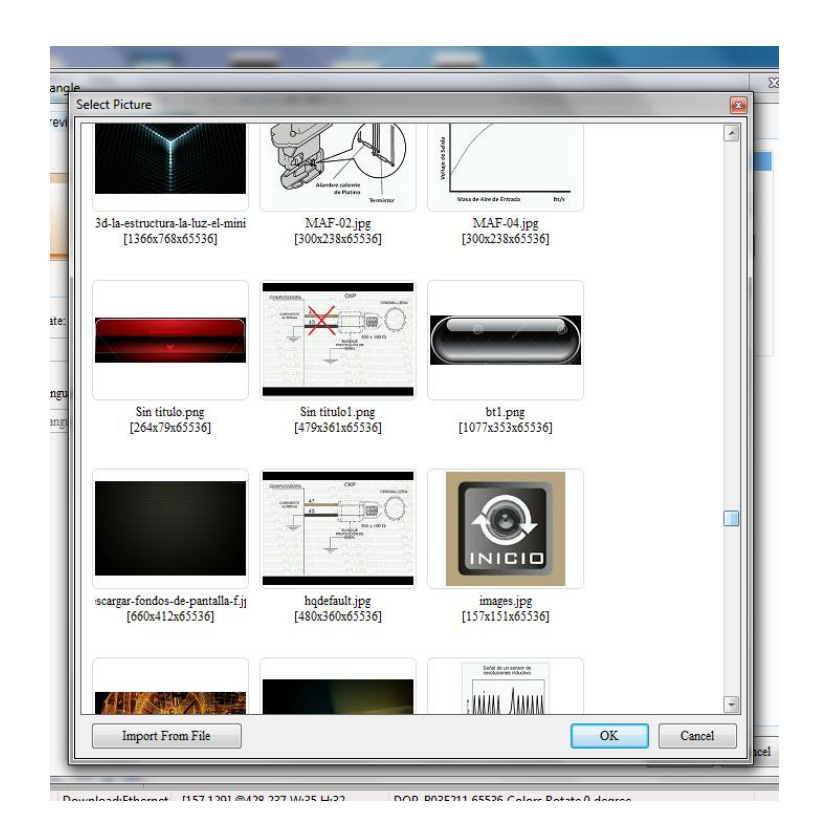

**Figura 68.** Opciones de imágenes.

Si se necesita insertar una imagen que no se encuentra en la base de datos del programa se va a seleccionar la opción Import From File, así se puede seleccionar cualquier imagen disponible en la PC.

Una vez seleccionada la imagen se da click en OK, y la imagen aparecerá en la hoja.

Se puede ingresar tanto texto como imagen hasta que se esté conforme con el diseño de la hoja, y la información que contiene la misma.

Cuando se terminen los detalles visuales de la hoja, lo siguiente es ingresar los botones, los cuales van a permitir comandar las distintas actividades en la pantalla, como por ejemplo permitir cambiar de una hoja a otra, regresar a la hoja principal, y lo más importante comandar la programación ingresada en el micro controlador.

Para ingresar un botón se va a dar click derecho con el ratón sobre la hoja que se está modificando, inmediatamente se desplegará una lista de opciones que se puede ingresar, en donde se puede encontrar botones, indicadores, comparadores, alarmas, entre otras, en este caso se va a seleccionar la opción Button, y luego Maintained, como se puede apreciar en la figura 69.

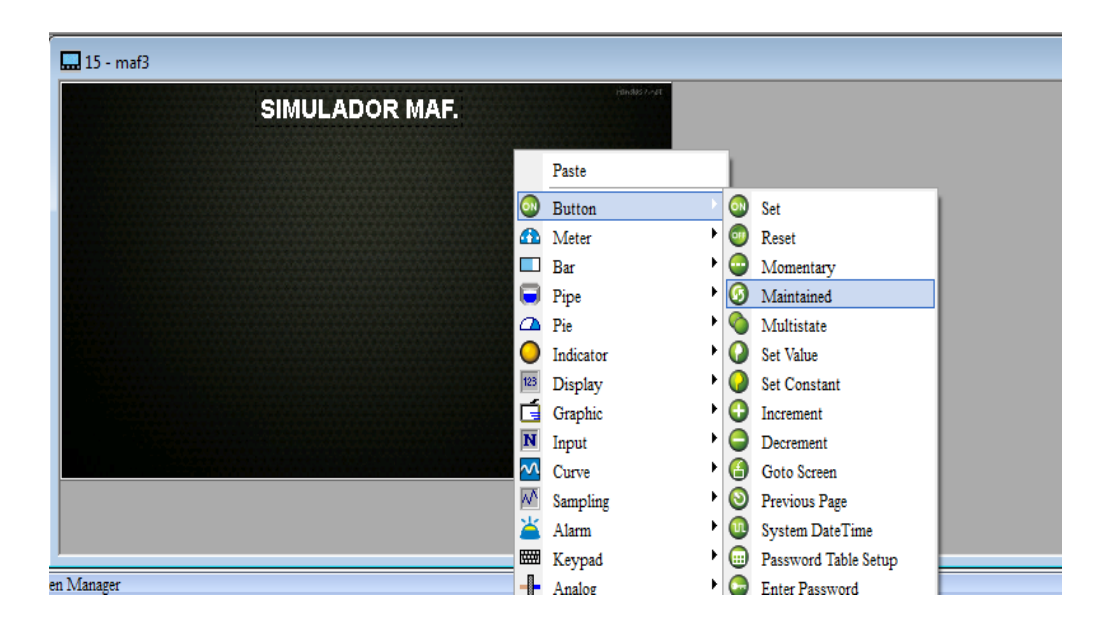

**Figura 69.** Inserción de botones.

Esto quiere decir que la acción a comandar por este botón se activará y se mantendrá activada al tocar el botón en la pantalla, y la acción cesará solo si se toca nuevamente dicho botón.

De igual manera que con el recuadro y el texto, se puede modificar el tamaño del botón que se va a ingresar, y la posición del mismo.

Una vez que se termine de ingresar el botón aparecerá una pantalla en donde se puede modificar los parámetros del botón y las acciones que este va a comandar, como se muestra en la figura 70.

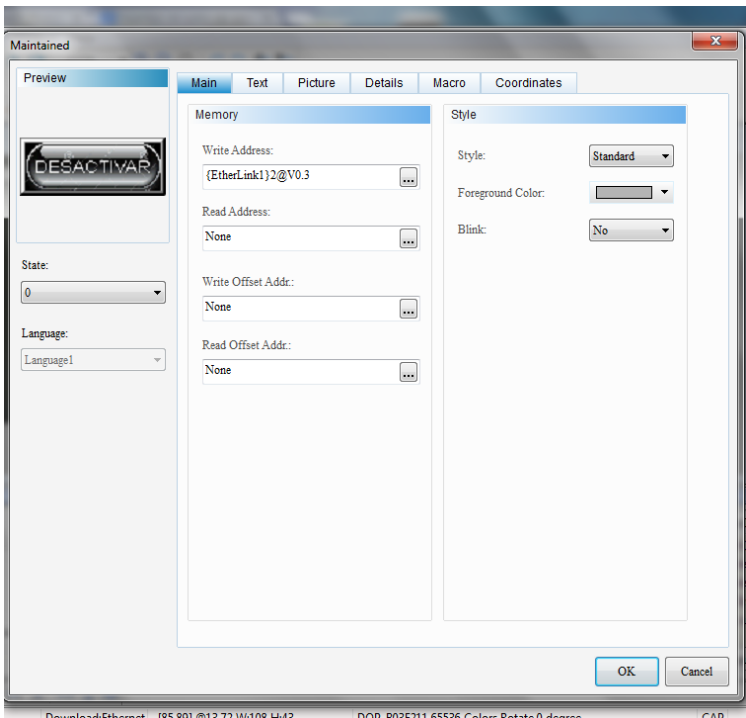

**Figura 70.** Parámetros del botón.

En la opción Main, se va a modificar el primer parámetro que dice Write Adress, presionando en explorar, que es el recuadro con tres puntos alado de la dirección EtherLInk.

Inmediatamente se desplegará una ventana en la cual se va a seleccionar a la izquierda en el recuadro Type la opción Device Bit, en el recuadro de la derecha Content, contiguo a este, se encuentra las opciones de programación que se van a comandar con este botón.

En este caso se va a seleccionar V en Device Type, y la numeración 0.3 en Address/Value, esta numeración corresponde al circuito de compuertas a modificar como se puede apreciar en la figura 71.

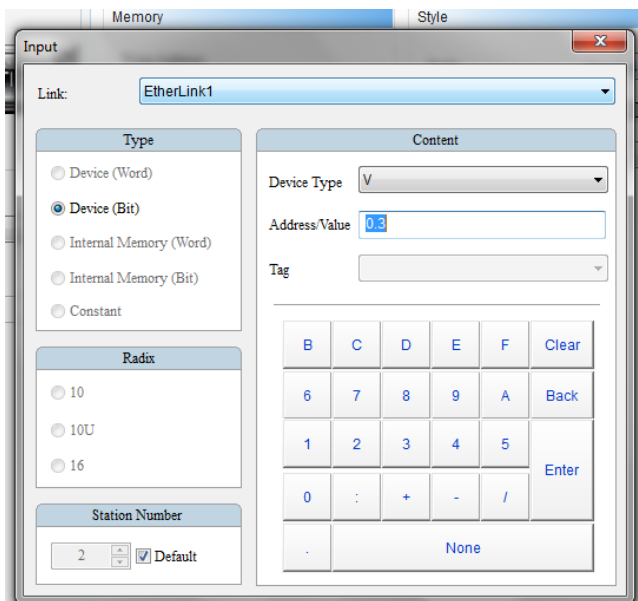

**Figura 71.** Dirección de compuertas.

En este caso el circuito de compuertas programado en el micro controlador que se va a afectar con el accionamiento de este botón es el V0.3 el cual corresponde a la figura 56.

Si se desea modificar o insertar el texto en un botón se tiene la opción Text en la parte superior de la ventana, en esta parte se puede encontrar los diferentes tipos de letra así como los estilos que se le pueden agregar a la misma.

Si se desea modificar la apariencia del botón se tiene la sección picture de la parte superior de la ventana, en donde se puede encontrar diferentes opciones de modificación, en esta parte también se encontrará el color que le queremos asignar al botón, y las opciones para modificar la imagen en el mismo, como se muestra en la figura 72.

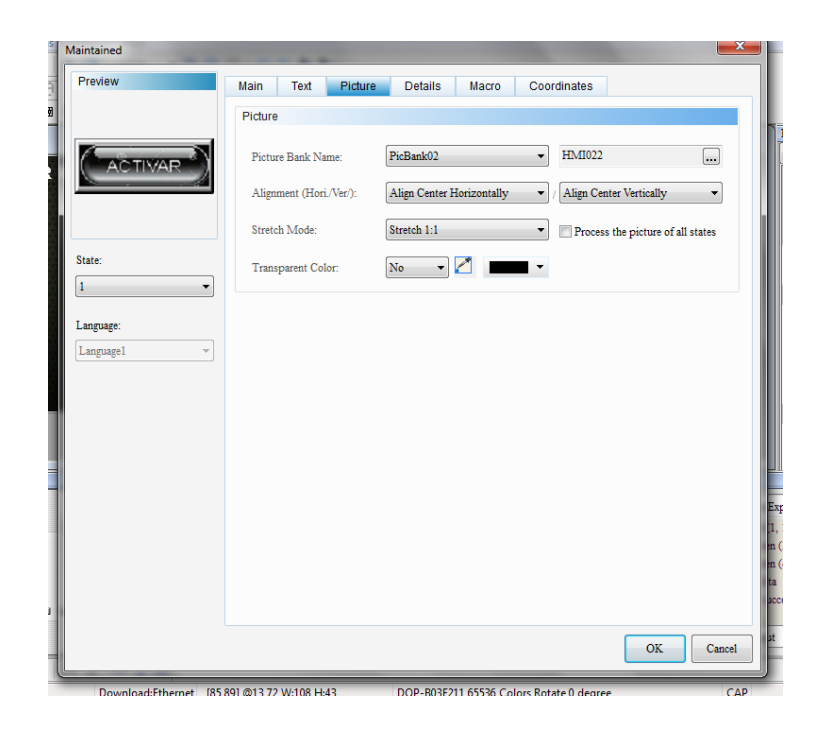

**Figura 72.** Apariencia del botón.

En la opción Picture Bank se va a encontrar la lista de imágenes y entre ellas está la lista de diseños de botones que ofrece el software que se está usando, en el caso de solicitar otro diseño se puede importar desde la PC, de igual manera que se lo hizo posteriormente con la imagen.

Una vez que ya se haya insertado los botones, se puede insertar indicadores, los cuales indicaran el estado en el cual se encuentra el sistema al oprimir el botón, estos indicadores, vienen en forma de alarmas, luces, y también se puede agregar imágenes y diagramas para hacer más didáctica la ventana.

Este indicador, cambiará su estado dependiendo de la orden que se le dé para su funcionamiento, las órdenes que reciban los indicadores, serán las enviadas por los circuitos programados en el micro controlador, es decir el botón comanda el estado del circuito, y este estado a su vez comanda al indicador.

Para insertar un indicador se lo hace de la misma manera que cuando se inserta un botón, se da click derecho pero en lugar de escoger botón se va a seleccionar la opción indicador, y se va a escoger en la siguiente lista la opción Multistate indicador. De esta manera se tiene un indicador que va a variar según el accionamiento de cada circuito, como se puede apreciar en la figura 73.

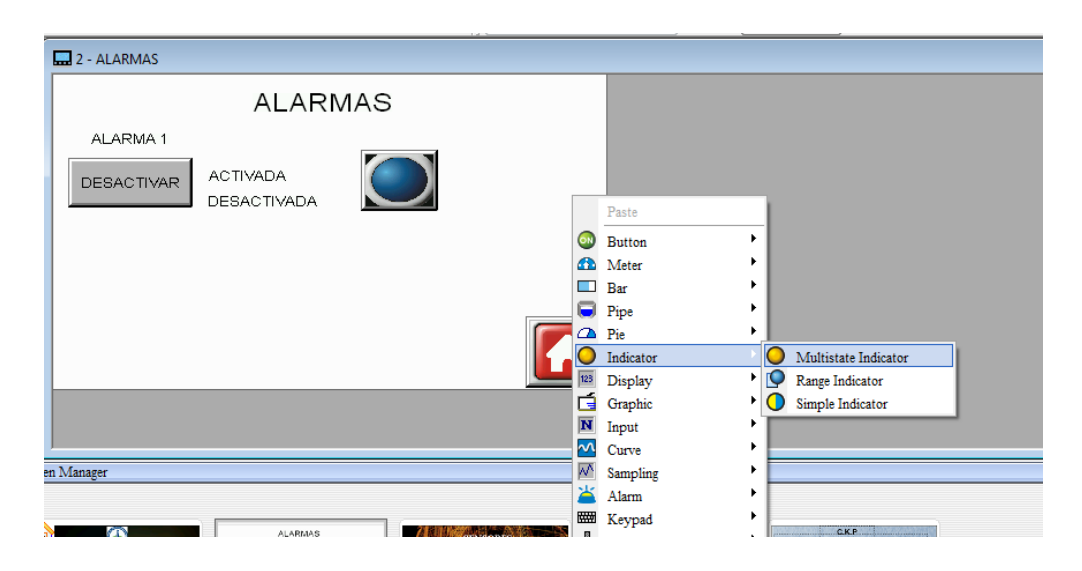

**Figura 73.** Indicadores.

Una vez que se haya seleccionado esta opción, al igual que en el botón se va a tener un recuadro el cual se debe arrastra al tamaño que se necesite, al insertar el indicador, aparecerá una ventana igual que en el caso del botón, se procede a vincular el indicador con la programación del micro controlador, de igual manera y siguiendo los mismos pasos que con el botón. La diferencia entre el indicador y el botón, es que este indicador nos va a mostrar el estado en el que

se encuentra el circuito, es decir que va a funcionar o en este caso variar su apariencia de acuerdo al estado de accionamiento del circuito del micro controlador, como se muestra en la figura 74.

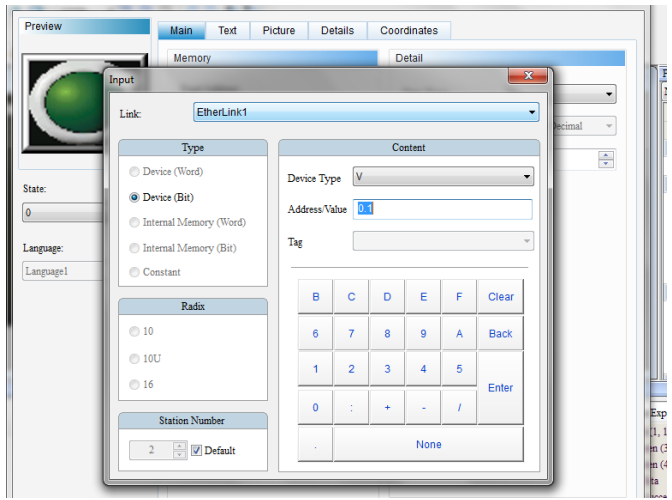

**Figura 74.** Parámetros del Indicador.

Se va a combinar los parámetros en address value, y se va a seleccionar los mismos que en el botón, para estado de apagado se seleccionará el estado normal del botón, y para estado de alarma, se seleccionará el parámetro que se seleccionó al oprimir el botón.

Lo siguiente es seleccionar el tipo de indicador que se va a insertar en cuanto a su apariencia.

Para esto se va a seleccionar la opción figure, en la parte superior de la ventana, se va a seleccionar la opción Picture Bank Name, y se va a buscar en la lista la opción lamp, que es donde se encuentra las figuras de lámparas almacenadas en la base de datos, para cada lámpara hay la opción de encendido y apagado.

En la figura 75 se puede apreciar cómo cambiar la apariencia del indicador.

| Preview     | Text<br>Main<br><b>Picture</b> | <b>Details</b><br>Coordinates                                                     |                                   |
|-------------|--------------------------------|-----------------------------------------------------------------------------------|-----------------------------------|
|             | Picture                        |                                                                                   |                                   |
|             | Picture Bank Name:             | \$3DLamp2State.pib<br>٠                                                           | Lamp2State_08.hmp                 |
|             | Alignment (Hori Ner):          | None<br>\$3DButton.pib<br>\$3DCButton.pib                                         | Align Center Vertically<br>٠      |
|             | Stretch Mode:                  | \$3DFan.pib<br>\$3DFineLamp2State.pib<br>\$3DFinaLampNState.pib                   | Process the picture of all states |
| State:<br>ö | Transparent Color:<br>٠        | \$3DFineSW2State.pib<br>\$3DFineSWNState.pib                                      |                                   |
| Language:   |                                | \$3DLamp2State.p<br>\$3DLamp3State.pib<br>\$3DLights.pib<br>\$3DPump.pib          |                                   |
| LanguageT   | ÷                              | \$3D5Button.pib<br>\$3DSign.pib                                                   |                                   |
|             |                                | \$3DSW10State.pib<br>\$3DTank.pib<br>\$3DTogdeSW.pib<br>SSDTPipe.pib<br>FIG TESIS |                                   |
|             |                                | PicBank01<br>PicBank02<br>PicBank03                                               |                                   |
|             |                                |                                                                                   |                                   |
|             |                                |                                                                                   |                                   |
|             |                                |                                                                                   |                                   |
|             |                                |                                                                                   | OK<br>Cancel                      |

**Figura 75.** Apariencia del Indicador.

Si se desea agregar un diagrama en lugar de seleccionar las imágenes o diseños de las lámparas, se tendrá que guardar un diagrama en la base de datos de las imágenes, coma ya se vio con anterioridad, y se va a seleccionar esta imagen como indicador. Cabe mencionar que el indicador ya está vinculado a la programación, el diagrama puede ser el circuito en el cual se quiere comandar su funcionamiento normal, la imagen de diagrama que se seleccionará para el funcionamiento normal del sistema, es decir cuando el circuito de programación se encuentra en modo de funcionamiento normal, como se puede apreciar en la figura 76.

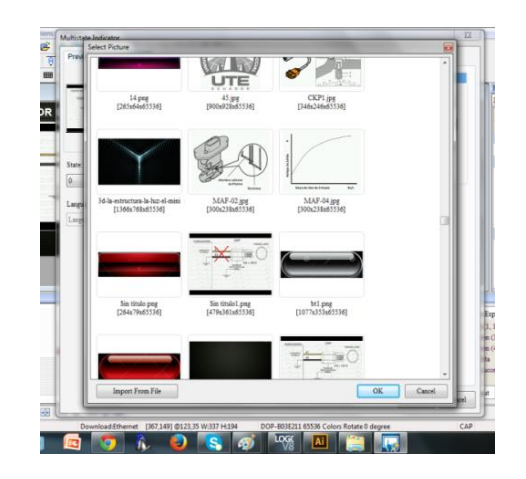

**Figura 76.** Diagramas indicadores.

Una vez que se hayan insertado todos los comandos, e imágenes, que se necesitan en la ventana, se procede a crear otra, ya que es necesario, añadir más información, y separar los comandos de programación puesto que las salidas a comandar serán 4. Para crear una nueva ventana en blanco se va a encontrar un icono en la parte superior en la barra de herramientas del software, con este icono se pueden crear un número ilimitado de ventanas, en las cuales se puede ingresar cualquier tipo de información y de comandos, como se puede ver en la figura 77.

| Tools<br><b>Ontions</b><br>Window<br>Help         |
|---------------------------------------------------|
| 00%<br><b>STERNE</b>                              |
| $A$ $A$ $F$ $A$ $A$<br>$A \cdot B$<br>Ū<br>inguag |
| <b>ø‱₩⊞∔</b> ⊟r™ 승                                |
|                                                   |
| ALARMAS                                           |

**Figura 77.** Nueva pantalla.

Una vez que se cree la nueva ventana es necesario ponerle un nombre ya que de esta manera será más fácil ubicarla para vincularla con las otras ventanas, para seleccionar las opciones principales de esta ventana nueva, se tiene una ventana de opciones, que aparecerá al momento de hacer click en el icono que se puede apreciar en la imagen anterior, en la imagen 78 se puede apreciar la configuración de la pantalla.

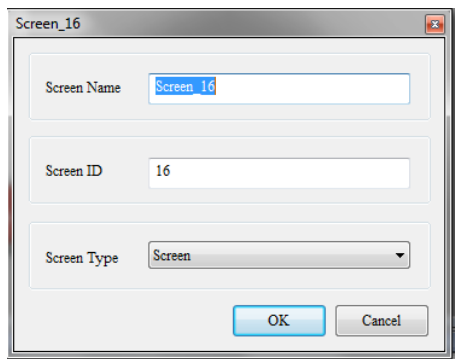

**Figura 78.** Configuración de pantallas.

En esta ventana se puede modificar el nombre, el número y el tipo de pantalla que se está ingresando.

Ya que se necesitan varias pantallas, se va a necesitar un método para ir de una a otra, lo cual se lo hace por medio de botones, pero a diferencia de los botones ya ingresados, estos botones no son de programación, son de exploración y sirven para trasladarnos de una ventana hacia otra.

Para insertar estos botones se lo hace de la misma manera que en los anteriores, se da click derecho, se selecciona la opción button, pero esta vez el tipo de botón será go to screen, como se puede ver en la figura 79.

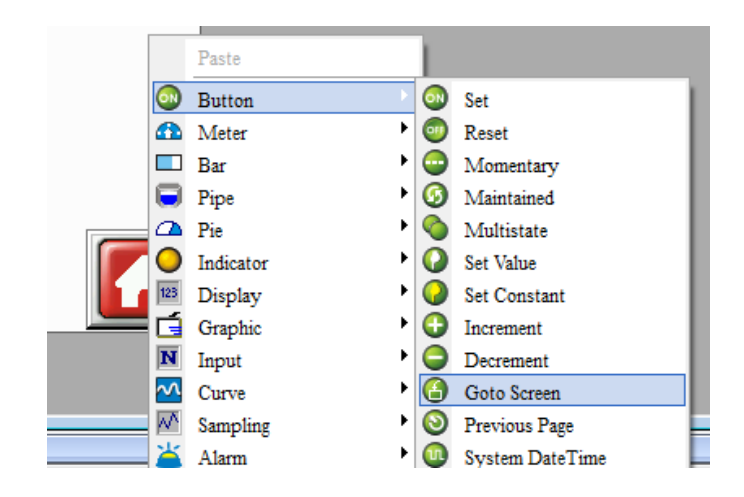

**Figura 79.** Botón de exploración.

Una vez que se seleccione esta opción, se va a insertar el botón de igual manera que los anteriores.

Al insertar el botón aparecerá una ventana en donde se seleccionará a que pantalla deseamos ir con este botón, seleccionando la opción goto screen ubicada en la parte derecha de la ventana de opciones del botón, como se puede apreciar en la figura 80.

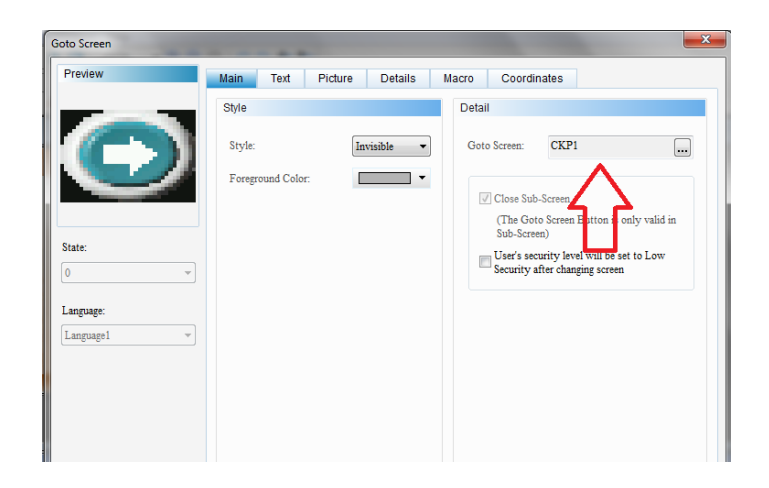

**Figura 80.** Enlace de pantallas.

Al seleccionar esta opción se desplegará una lista que se muestra en la figura 81, en la cual aparecerán todas las pantallas que hay en el proyecto, las cuales serán más fáciles de ubicar si se les asigna nombres como ya se vio con anterioridad, los nombres a las pantallas se asignan al momento de insertar las mismas.

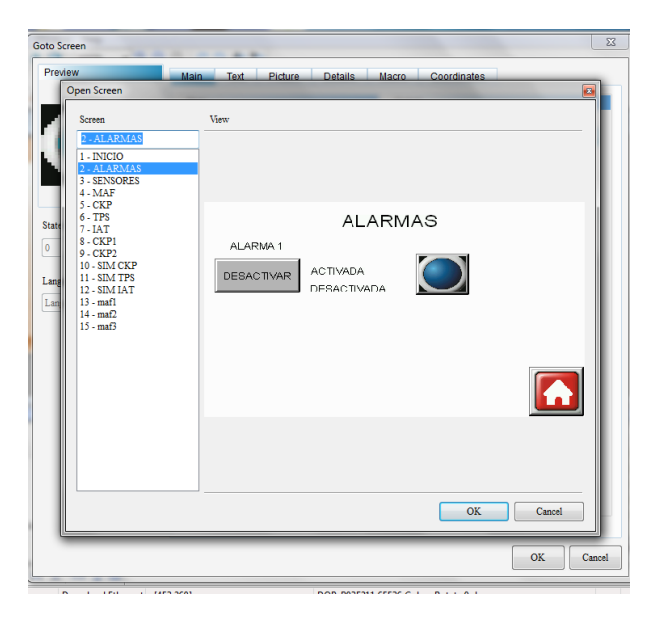

**Figura 81.** Lista de pantallas.

Una vez que ya se han planteado los parámetros de este botón lo siguiente es asignarle una imagen al mismo.

Se recomienda que las imágenes de estos botones sean simples, y se usen las de las bases de datos del software, para evitar confusiones, es decir que sean flechas que van de atrás hacia adelante, será lo ideal.

Para esto se selecciona la opción picture de la parte de arriba, y luego la opción picture bank name, en donde se va a encontrar la opción button, que es en donde están todos los diseños de botones que se encuentran en la base de datos del programa de la pantalla táctil, como se puede apreciar en la figura 82.

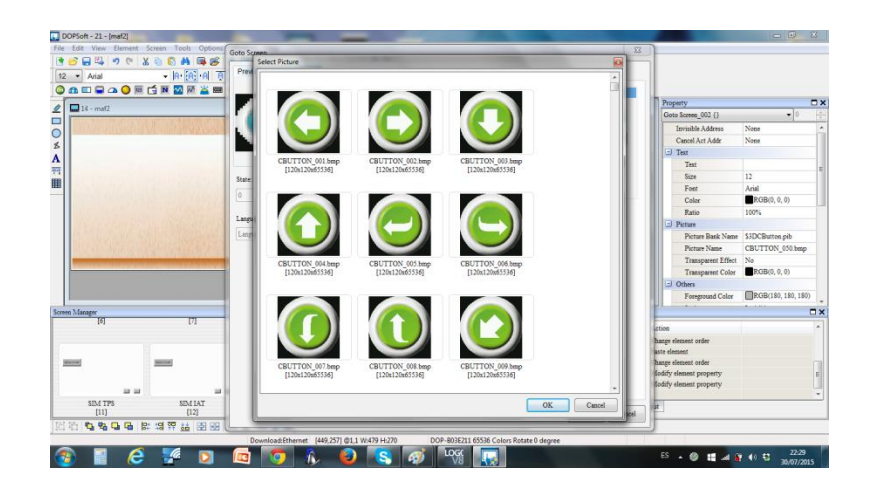

**Figura 82.** Diseño de botones de exploración.

Con esto ya se sabe cómo insertar cualquier tipo de comando y controlar la programación del micro controlador desde la pantalla táctil, una vez que se finalice la programación de la pantalla, y que se modifique su apariencia hasta estar satisfecho, se va a subir la información de la PC a la pantalla táctil, para esto las dos deben estar comunicadas mediante red ETHERNET como ya se vio con anterioridad, lo siguiente es ir a la opción TOOLS, de la barra de herramientas del programa y seleccionar la opción Download to Screen,

inmediatamente se va a desplegar una ventana en la cual se buscará automáticamente la dirección IP de la pantalla y se procederá a subir los datos ingresados mediante el programa DOP soft, como se muestra en la figura 83.

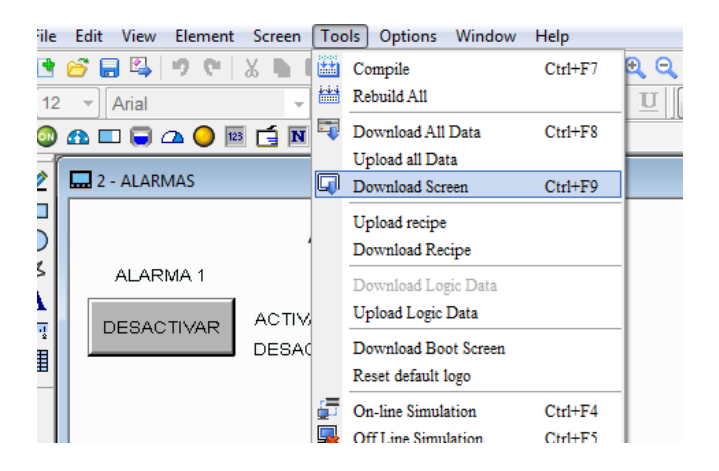

**Figura 83.** Subir la información a la pantalla táctil.

Una vez que se tenga esto ya se puede comandar el micro controlador, desde la pantalla táctil.

Por último falta programar la opción de control remoto vía celular al micro controlador.

Para esto se va a usar la red Wi-Fi del router, la cual se configurara como cualquier red Wi-Fi, se le asignará un nombre y contraseña.

Al estar conectados el resto de equipos al router se podrán comandar mediante red Wi-Fi a los mismos.

Para esto se necesitará obtener la aplicación E Remote, la cual es proporcionada por Delta, esta aplicación habrá que instalarla en el dispositivo celular o movil, y en cualquier dispositivo con acceso a red Wi-Fi que se desee.

La configuración de esta aplicación es más rápida que las anteriores, ya que utiliza la programación y configuración que se realizó en la pantalla digital.

Lo único que se tiene que hacer es enlazar la pantalla al dispositivo móvil mediante red Wi-Fi, este enlace se realizará con la aplicación previamente instalada en el dispositivo móvil E Remote, en la cual se buscará la IP de la pantalla táctil, y se procederá a descargar toda la información.

Una vez hecho esto se podrá comandar desde el dispositivo móvil al micro controlador, por lo cual se podrá simular los parámetros de funcionamiento normal y falla de todo el sistema mediante red Wi Fi desde un dispositivo móvil.

## **4.12 MONTAJE EN EL VEHÍCULO**

Lo primero que se debe hacer previo al montaje de los equipos en el vehículo, hay que asegurarse que este se encuentre funcionando en condiciones óptimas, puesto que para el correcto funcionamiento del simulador se necesitará que el vehículo funcione sin ningún inconveniente.

Ya que el vehículo se encuentra ya algún tiempo sin encender hay que tomar precauciones al momento que este esté listo para el arranque.

Lo primero que se hace es chequear el sistema eléctrico y electrónico del vehículo, ya que al parecer este es el que vendría a representar inconvenientes al momento de encender el vehículo.

Se precederá a cambiar el cableado del sistema de inyección, de la bobina de encendido, y de los sensores principales de este vehículo, puesto que los mismos no se encuentran en condiciones adecuadas para el funcionamiento del vehículo. Una vez hecho esto no se ha detectado ninguna otra falla por, lo cual se procedió a encender el vehículo, el cual encendió sin ningún inconveniente.

Ya que el vehículo está funcionando de manera adecuada sin ninguna falla, se precederá a la instalación del simulador en el mismo, para lo cual se comenzará con el montaje de las rieles sobre las cuales se anclaran varios de los elementos principales que conforman el simulador, estas rieles se instalaran en diferentes partes que no presenten ningún inconveniente e incomodidad al momento de usar el vehículo, como se puede apreciar en la figura 84.

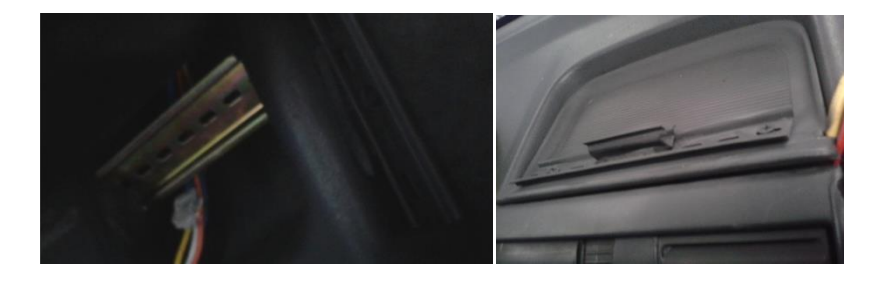

**Figura 84.** Rieles.

Una vez que ya estén instalados los rieles, se tendrá que instalar el cableado que tendrá que ir desde el vano motor del vehículo hacia el interior de la cabina y se dividirá de acuerdo a cada uno de los componentes del simulador, como en la figura 85.

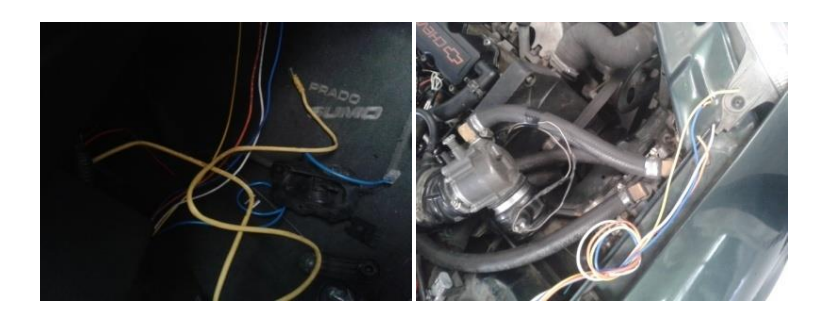

**Figura 85.** Cableado interior y exterior.

Una vez que ya se haya colocado los cables en su lugar para fácil acceso a los componentes del simulador, se procederá a instalar los mismos.

Los primeros componentes a instalar serán el disyuntor, y la fuente los cuales se colocaran en la riel del lado derecho de la cabina del vehículo, en el asiento del acompañante del vehículo, como la riel ya se encuentra instaladas, se asegura el montaje con las binchas de seguridad de los componentes, y al estar ya instalado el cableado se conecta directamente con el extremo que corresponde al lugar de estos componentes, se debe recordar que el disyuntor y la fuente van conectados directamente entre sí, y de la fuente se obtendrá el positivo y negativo de corriente para los otros componentes del simulador, teniendo lo que se muestra en la figura 86.

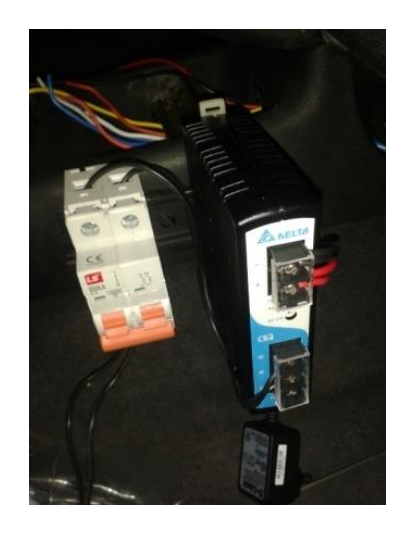

**Figura 86.** Disyuntor y fuente.

Una vez ya instalados estos componentes, se procede a instalar el router, ya que su instalación es independiente de los demás componentes, este router utiliza un suministro de corriente independiente de los demás componentes por lo tanto no va conectado a la fuente, pero el router si ira conectado mediante el cable de ETHERNET, al micro controlador y la pantalla del simulador.

El router ha sido instalado del lado del acompañante del vehículo bajo el tablero en donde previamente ya se ha pasado el cable de ETHERNET, que ira conectado a los otros componentes del simulador, este router se lo ha fijado con tornillos directamente ya que no hay necesidad de instalar rieles para fijar el mismo, quedando lo que se puede apreciar en la figura 87.

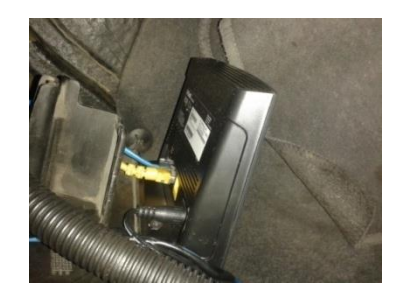

**Figura 87.** Instalación del router.

Ya que el router se encuentre instalado, se procede a instalar el micro controlador, para la instalación de este se debe previamente conectar el cableado correspondiente a cada uno de los sensores, este cableado ira en las salidas del micro controlador, una vez ya conectados estos cables, se instala el micro controlador el cual va ir ubicado abajo del cenicero en el tablero del vehículo, este ira fijado por medio de rieles al igual que el disyuntor y la fuente, como se muestra en la figura 88.

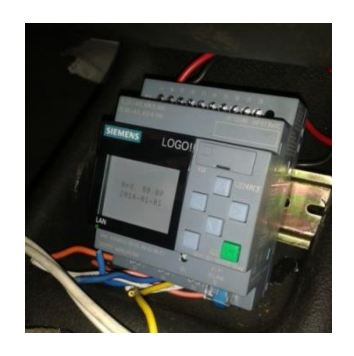

**Figura 88.** Micro controlador instalado.

Los cables que salen del micro controlador deben ir instalados a la señal de cada uno de los sensores que se van a comandar, se conecta también el positivo y negativo que viene desde la fuente al micro controlador, y el cable ETHERNET que viene desde el router, por medio de este se comandara la programación del micro controlador con la pantalla táctil del simulador.

Con el micro controlador instalado, se conectará la pantalla táctil, la cual va ir ubicada en la parte superior del tablero del vehículo, en el lugar adecuado para no afectar la visión del conductor.

Esta pantalla se la fija por medio de rieles al igual que los otros componentes, el cableado de la pantalla que previamente ya ha sido ubicado se conectará a la misma, el cableado de la pantalla consiste en el cable ETHERNET, que viene del router, y que con esta conexión cierra el circuito de comunicación entre los componentes, y el cable de alimentación y masa que viene desde la fuente, quedando lo que se muestra en la figura 89.

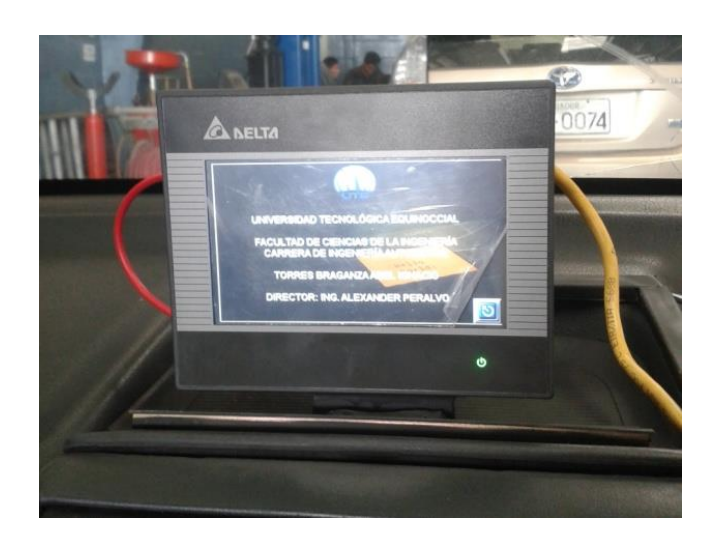

**Figura 89.** Pantalla táctil instalada.

Con esta última instalación se tiene ya todos los componentes instalados y operativos para su funcionamiento adecuado.

## **4.13 PRUEBAS DE FUNCIONAMINETO**

La comunicación entre el sistema de simulación de fallas y los distintos componentes del vehículo, se da por medio de un micro controlador este recibe las señales de los sensores del vehículo, y a su vez este recibe los comandos del usuario por medio de una interfaz, la cual puede ser la pantalla táctil o un dispositivo móvil.

Al momento de presionar la tecla de desactivación ya sea de la pantalla táctil, o del dispositivo móvil, del sensor, el micro controlador suspenderá la señal de dicho sensor y este se deshabilitara, y la ECU no recibirá su señal, por la cual esta enviara información errónea al motor y así se simulara la falla.

A continuación en la figura 90 se observa la comunicación de la programación.

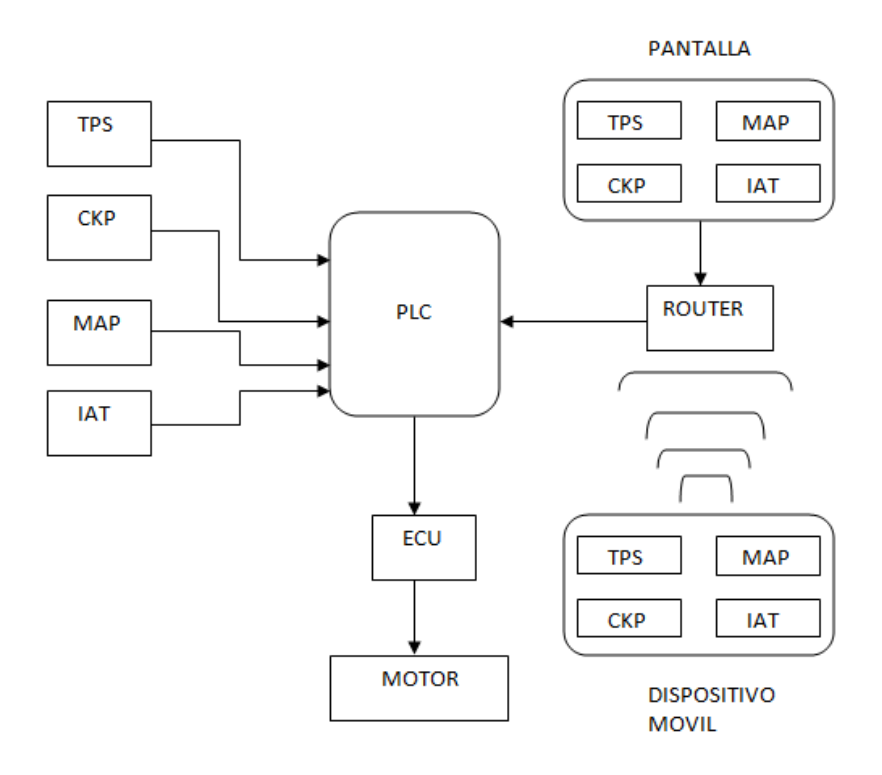

**Figura 90.** Comunicación de la programación.

Una vez ya instalados todos los componentes del simulador y que estén funcionando con normalidad, se procede a realizar las pruebas del simulador, estas pruebas se realizan con el auto encendido.

Así que lo primero que se debe hacer es encender el vehículo, al encender el mismo se debe asegurar que esté funcionando sin ninguna falla y que la luz de check engine se encuentre apagada, para esto se debe asegurar de los siguientes requisitos:

- Revisar que el sistema eléctrico de los sensores y la ECU se encuentra bien conectado.
- Revisar si el vehículo cuenta con líquido refrigerante.
- Revisar que no existan fugas de combustible en el sistema.
- Asegurarse de que el micro controlador y la pantalla estén encendidas.
- Asegurarse de que la palanca de cambios del vehículo se encuentre en posición neutral.

Como el vehículo se encuentra funcionando de manera adecuada se procede a realizar a la simulación de las fallas para lo cual primero se va a comandar el sistema desde la pantalla táctil. La simulación se ha dividido en cuatro pruebas:

#### **4.13.1. SIMULACIÓN DEL SENSOR MAP**

Para comenzar con la simulación de falla de este sensor se debe seguir los siguientes pasos:

1. Se comanda la señal del sensor MAF o MAP, para lo cual se escoge esta opción en la pantalla táctil, al seleccionar esta opción aparecerá la

información correspondiente a este sensor, como por ejemplo estructura interna, tipo de señal, e información de funcionamiento.

- 2. Se navega mediante el botón en forma de flecha hasta llegar a la parte de simulación, en donde se va a encontrar un circuito del sistema que se está comandando, y un botón con la opción activar al igual que un indicador que nos indica el estado del sistema.
- 3. Se presiona el botón y de inmediato el vehículo comenzará a fallar, se encenderá la luz de check engine, y el ralentí estará inestable hasta que finalmente el vehículo se apagará.

En la imagen 91 se puede apreciar la transferencia de señal en estado normal y falla.

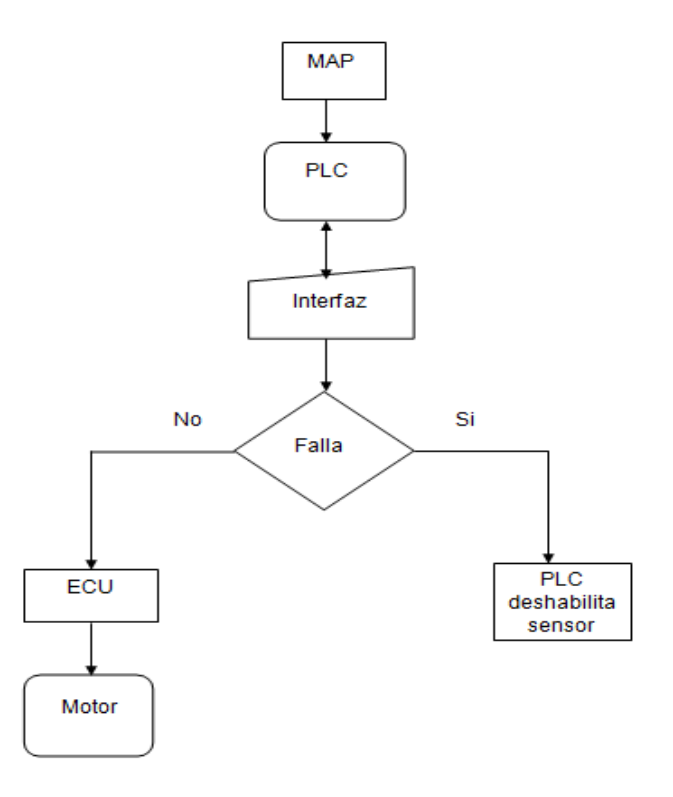

**Figura 91.** Transferencia de señal del sensor MAP

Una vez que se finalice esta simulación, se debe activar de nuevo el circuito, para que el vehículo funcione normalmente, para esto se debe realizar lo siguiente:

- 1. Se presiona el botón de activación del sensor, hasta que el circuito que aparece en la imagen se encuentre activo, en este momento el sensor funcionara normalmente.
- 2. Se presiona el botón de color verde para salir a la pantalla principal del simulador.
- 3. Se apaga el vehículo, y se vuelve a poner en contacto, se conecta el escáner y se borra los códigos de falla del vehículo.

En la tabla 12 se puede apreciar la comparación de las señales del sensor MAP en modo normal y falla.

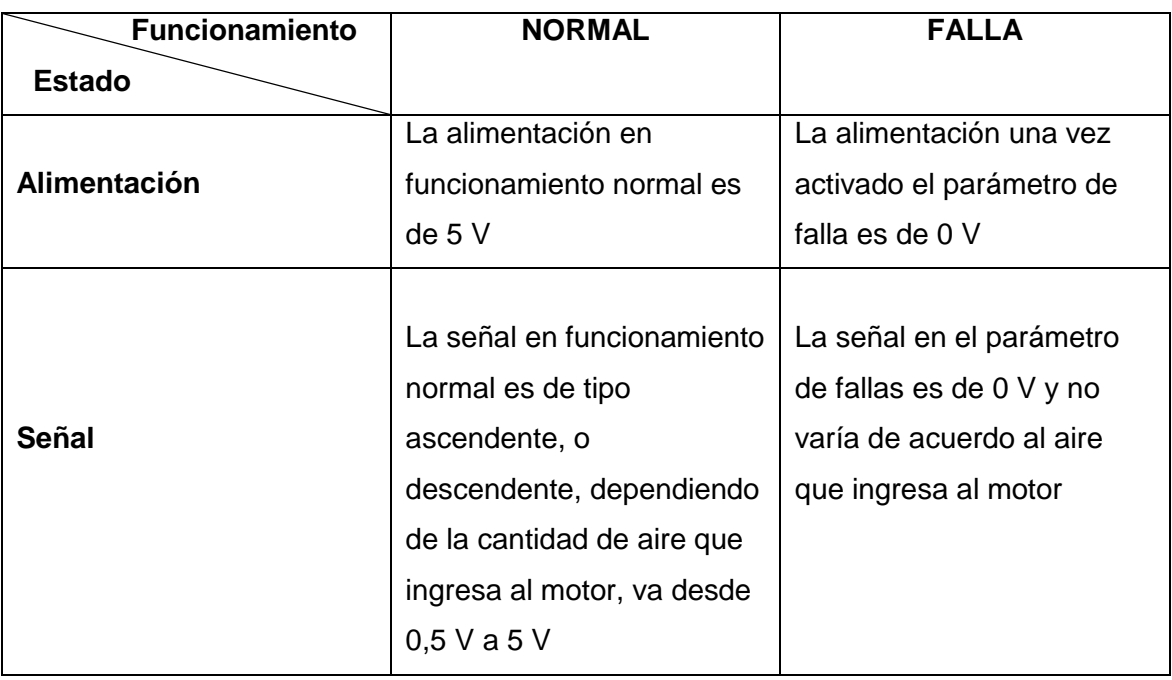

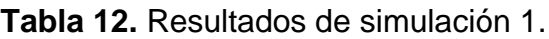

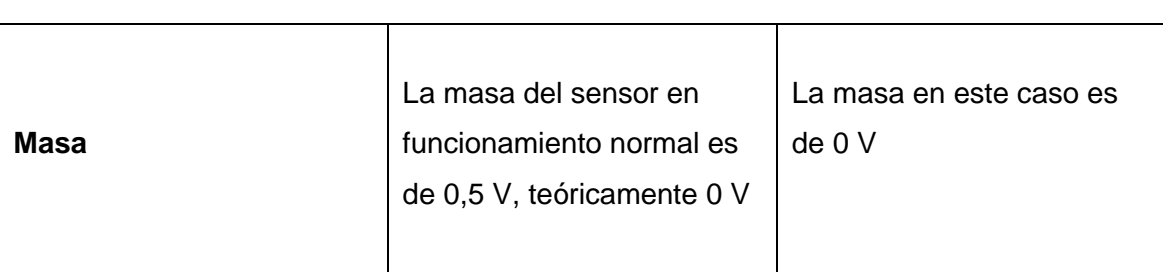

**Tabla 12.** Resultados de simulación 1. Continuación.

### **4.13.2. SIMULACIÓN DEL SENSOR CKP**

En esta simulación se comandará el CKP del vehículo, esto de la misma manera que en el caso anterior.

Se deben seguir los siguientes pasos:

- 1. Se debe ingresar en la opción CKP en la pantalla táctil.
- 2. Con la flecha se irá navegando en la información referente a este sensor hasta llegar a la ventana de simulación en donde se mostrará el circuito que se va a comandar, su estado y el botón que comandará el mismo.
- 3. Se presiona el botón para comandar este circuito, y el vehículo automáticamente se apagará puesto que el CKP es primordial para el funcionamiento del vehículo, y cualquier falla en este ocasionará que el vehículo deje de funcionar, ya que el mismo no sabrá en qué posición se encuentra el cigüeñal, y esto influirá en el tiempo de encendido así como el tiempo de inyección del vehículo, además que se encenderá el check engine.

En la figura 92 se puede apreciar la transferencia de señal en parámetro de funcionamiento normal y falla del sensor CKP.

**Figura 92.** Transferencia de señal del sensor CKP

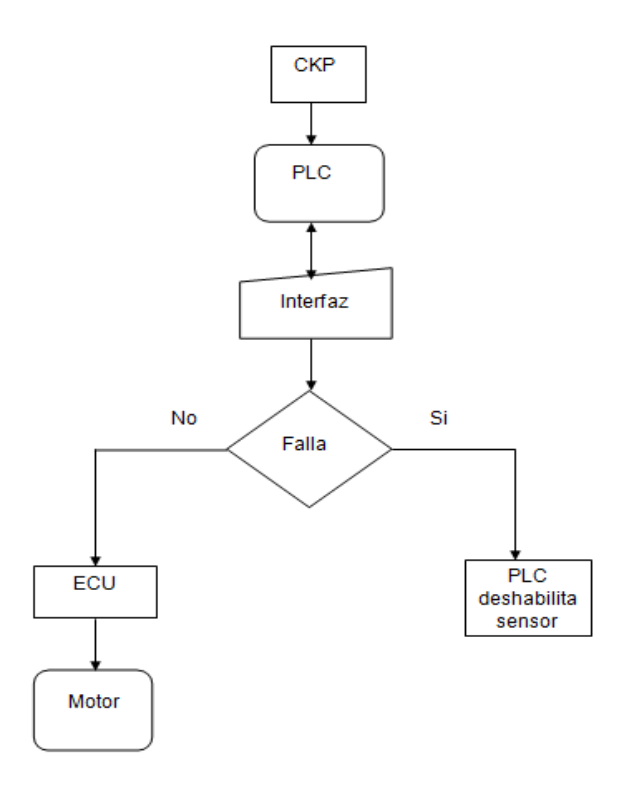

Para activar el vehículo se realiza lo mismo que en el caso anterior:

- 1. Se presiona el botón de activación del sensor, hasta que el circuito que aparece en la imagen se encuentre activo, en este momento el sensor funcionara normalmente.
- 2. Se presiona el botón de color verde para salir a la pantalla principal del simulador.
- 3. Se apaga el vehículo, y se vuelve a poner en contacto, se conecta el escáner y se borra los códigos de falla del vehículo.

En la tabla 13 se puede apreciar la comparación de las señales del sensor CKP en modo normal y falla.

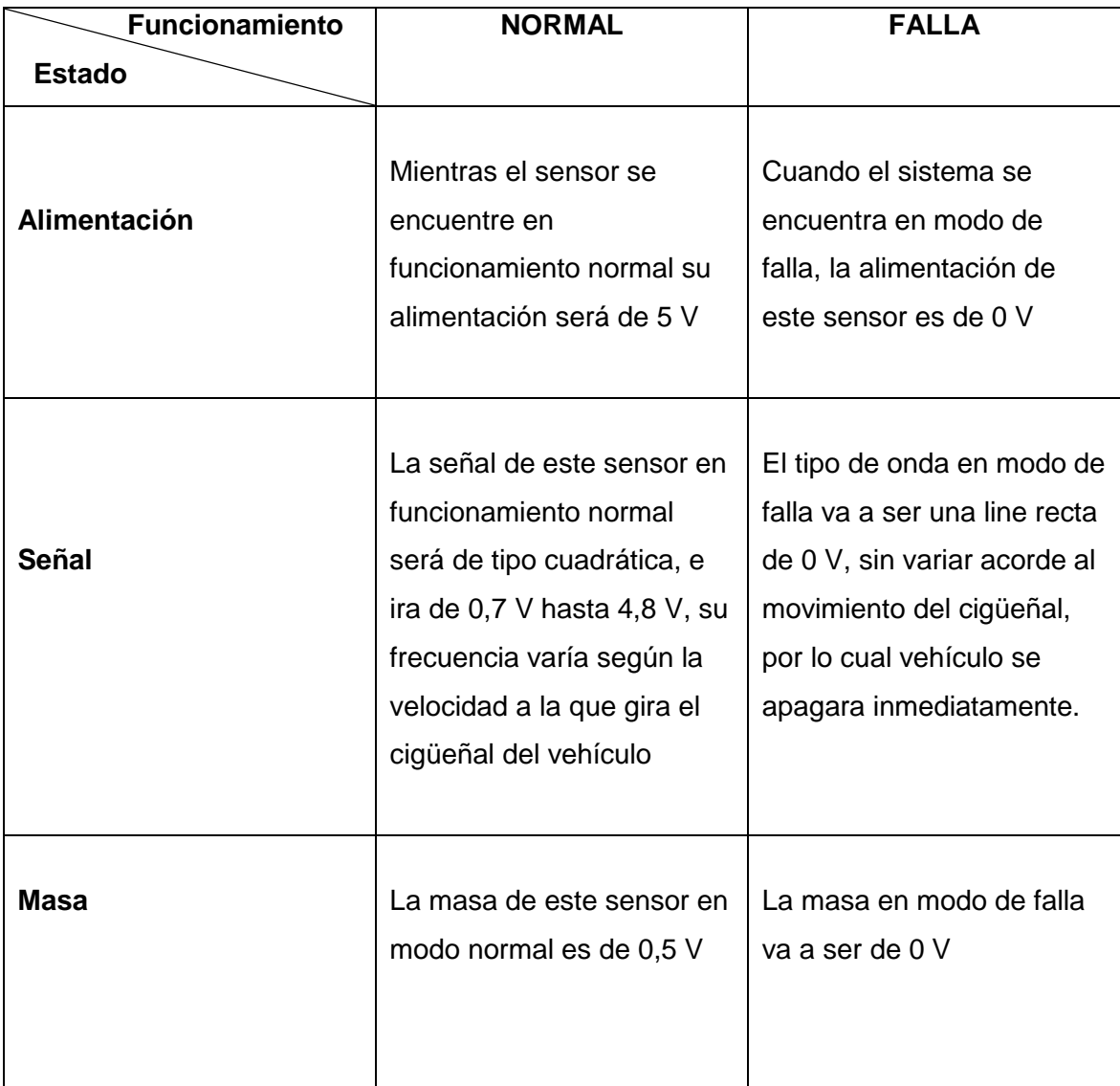

#### **Tabla 13.** Resultados de la simulación 2.

## **4.13.3. SIMULACIÓN DEL SENSOR TPS**

Esta simulación se efectuará comandando el TPS del vehículo, para esto se debe realizar lo siguiente:

1. Se selecciona la opción TPS en la pantalla táctil del simulador de fallas.

- 2. Se navega con el botón en forma de flecha en esta navegación se puede ir apreciando la información referente al TPS, su tipo de onda y su estructura interna, se llegara de esta manera, a la ventana de simulación en la pantalla táctil, en donde vamos a encontrar el circuito a irrumpir, el indicador de este y el botón que comandara al mismo.
- 3. Se presiona este botón y en el vehículo automáticamente se encenderá el check engine, y el ralentí del vehículo será totalmente inestable, al acelerar el vehículo este se puede apagar, puesto que el TPS es el que informa a la ECU la posición de la aleta de aceleración del vehículo y esta decide cuanto combustible inyectar en cada uno de los cilindros.

En la figura 93 se muestra la transferencia de señal del sensor TPS en modo normal y falla.

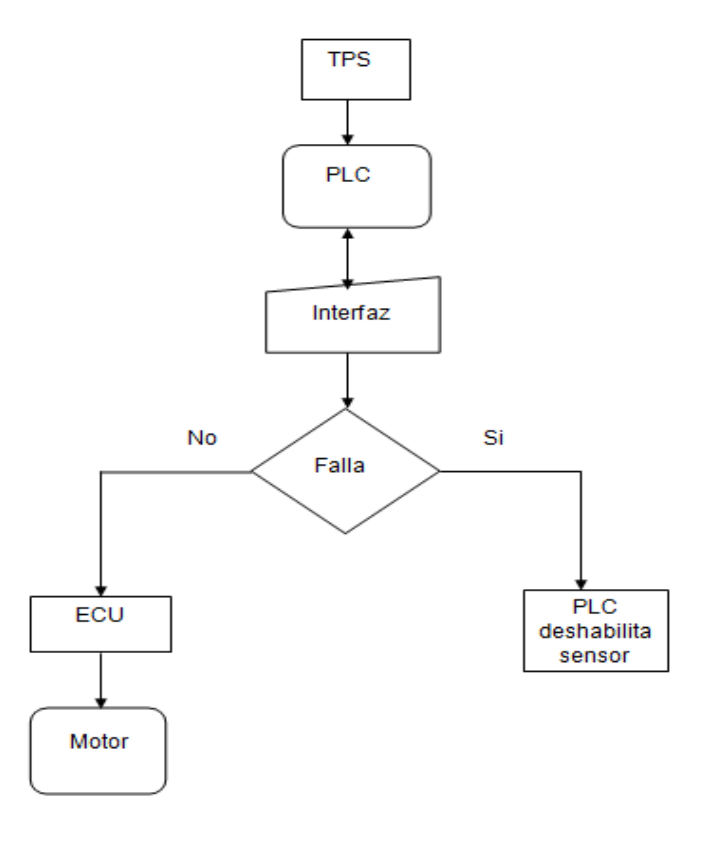

**Figura 93.** Transferencia de señal del sensor TPS
Para finalizar la falla y que el vehículo funcione normalmente se debe seguir los siguientes pasos:

- 1. Se presiona el botón de activación del sensor, hasta que el circuito que aparece en la imagen se encuentre activo, en este momento el sensor funcionara normalmente.
- 2. Se presiona el botón de color verde para salir a la pantalla principal del simulador.
- 3. Se apaga el vehículo, y se vuelve a poner en contacto, se conecta el escáner y se borra los códigos de falla del vehículo.

En la tabla 14 se puede apreciar la comparación del sensor TPS en modo de falla y funcionamiento normal.

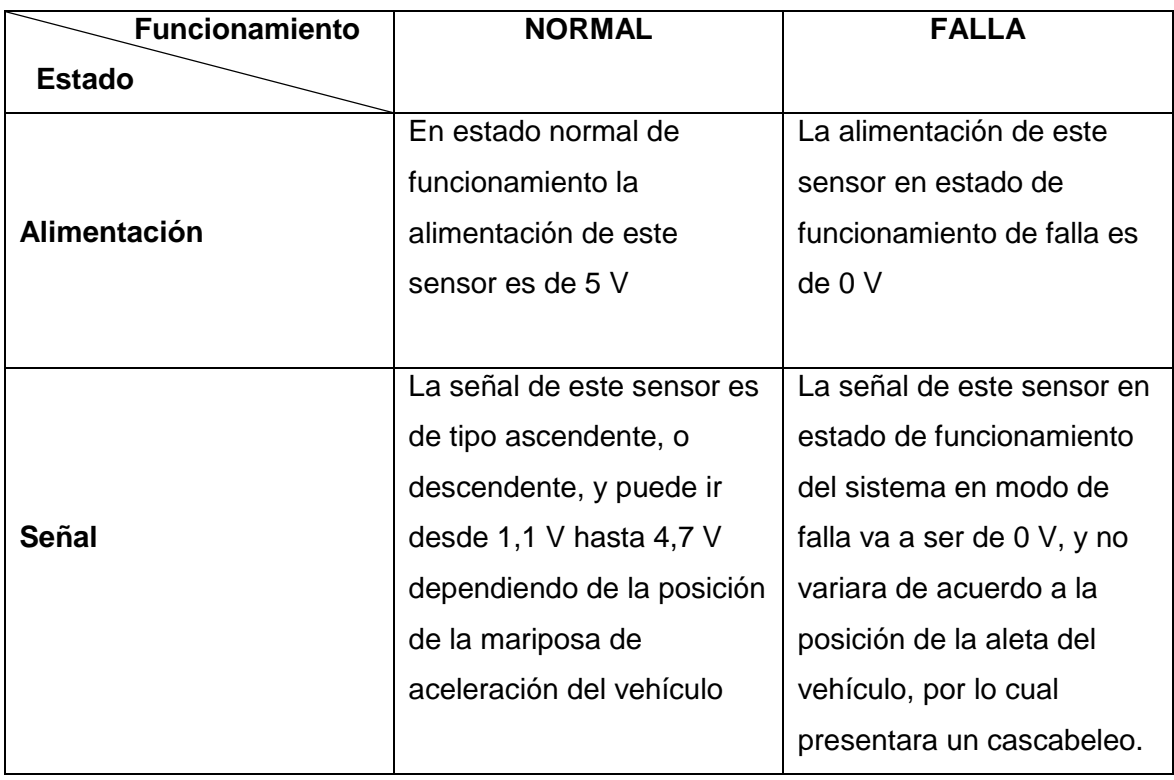

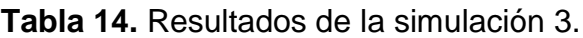

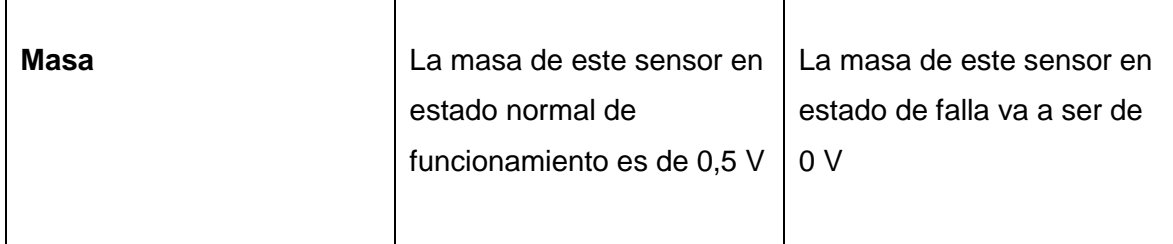

**Tabla 14.** Resultados de la simulación 3. Continuación.

### **4.13.4. SIMULACIÓN DEL SENSOR IAT**

En este caso la simulación se la realizará sobre el IAT, para lo cual se deben seguir los siguientes pasos:

- 1. Se selecciona la opción correspondiente al mismo que se encuentra en la pantalla táctil.
- 2. Se irá navegando con el botón en forma de flecha con el cual irán apareciendo ventanas con información del IAT, su estructura interna y tipo de onda del mismo, navegamos hasta llegar a la ventana de simulación, en donde está el circuito a irrumpir, el indicador, y el botón de activación.
- 3. Se pulsa este botón e inmediatamente el vehículo presentará una falla en el sistema además de que se encenderá la luz del check engine el ralentí será inestable, ya que el IAT informa de la temperatura de aire que ingresa al vehículo por lo cual infiere en el sistema de inyección de combustible del mismo.

En la figura 94 se puede apreciar la transferencia de señal del sensor IAT en parámetro normal y de falla.

**Figura 94.** Transferencia de señal del sensor IAT

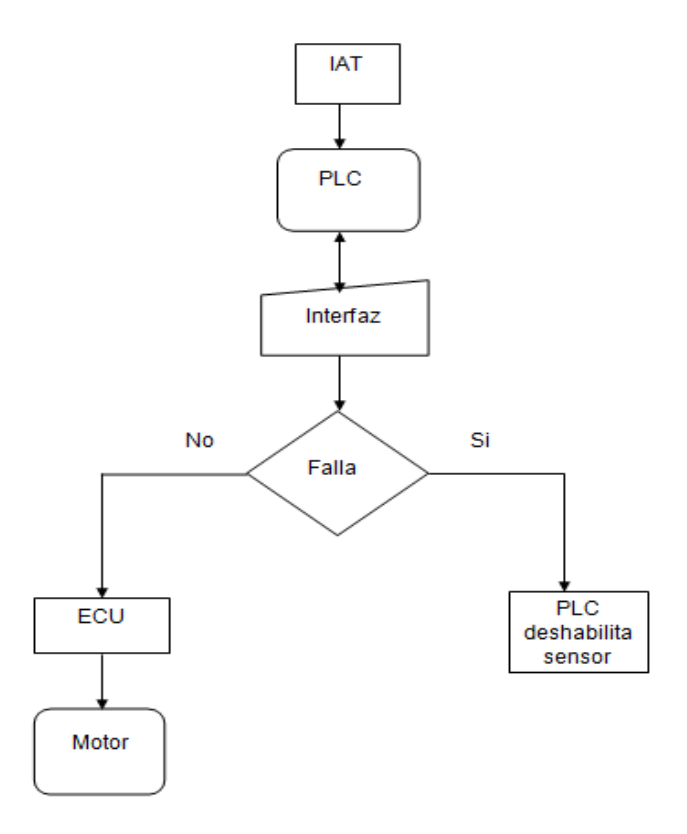

Para finalizar la simulación se debe realizar lo siguiente:

- 1. Se presiona el botón de activación del sensor, hasta que el circuito que aparece en la imagen se encuentre activo, en este momento el sensor funcionara normalmente.
- 2. Se presiona el botón de color verde para salir a la pantalla principal del simulador.
- 3. Se apaga el vehículo, y se vuelve a poner en contacto, se conecta el escáner y se borra los códigos de falla del vehículo.

En la tabla 15 se puede apreciar la comparación de las señales del sensor IAT en modo normal y falla.

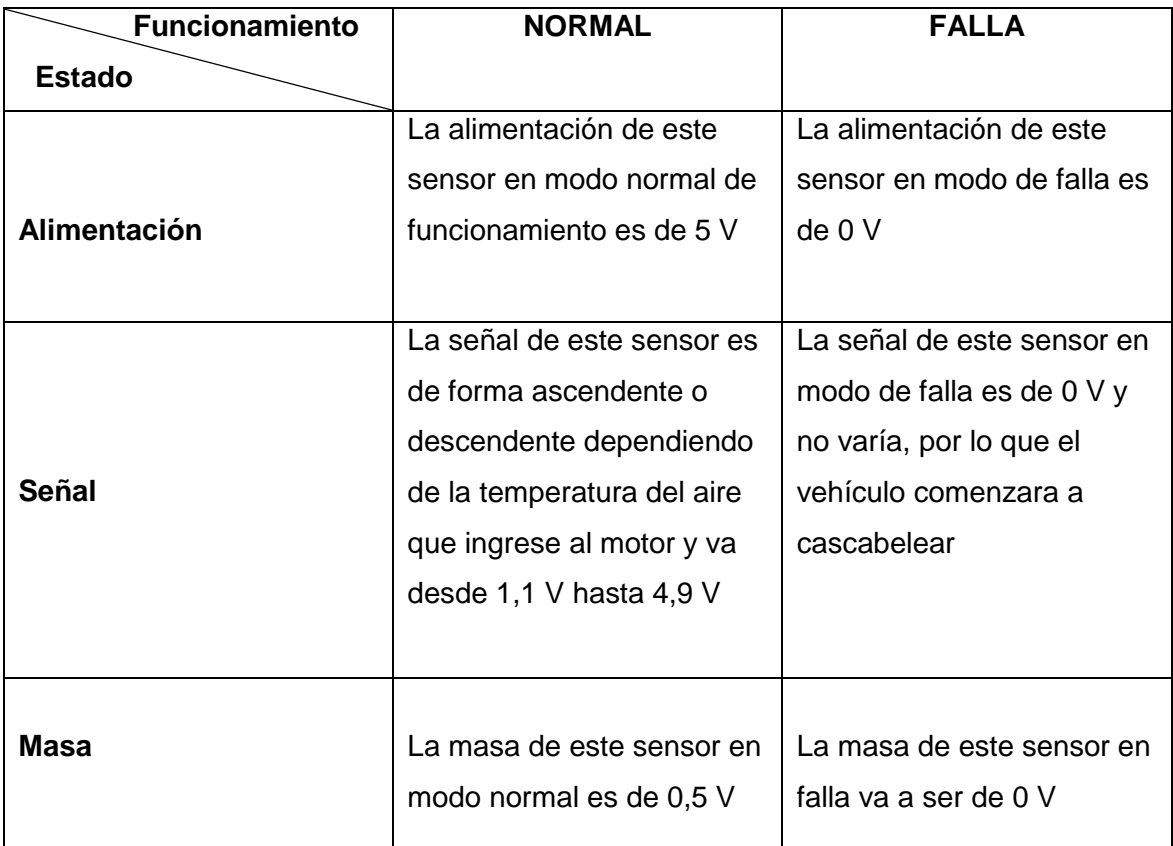

**Tabla 15.** Resultados de la simulación 4.

### **4.13.5. SIMULACIÓN CON EL CELULAR**

Con el dispositivo móvil o celular, se tendrá primero que acceder a la red Wi-Fi del router la cual tiene como nombre Ingel Pro, una vez conectado el dispositivo se procede a la simulación, para esto con la aplicación previamente descargada en el dispositivo, se accede a esta, aparecerá en la pantalla las opciones de ingresar direcciones IP y contraseña, pero en este caso se seleccionará la opción de búsqueda automática, en donde aparecerá la opción HMI que corresponde al simulador de falla, se selecciona esta y aparecerá un requisito que pide ingresar la contraseña, la cual es una serie de números que van desde el 1 hasta 8 consecutivamente, una vez que se accede a esto se descargará la

información del sistema al dispositivo, al finalizar la descarga aparecerá en el dispositivo móvil las mismas opciones e información que se encuentran en la pantalla táctil.

El acceso a cada una de las simulaciones es exactamente igual que en la pantalla y se debe probar de igual forma que se lo hizo con la misma de uno en uno, ya que es importante asegurarse que la conexión con el dispositivo móvil es adecuada.

Al simular cada una de las fallas con el dispositivo móvil los efectos en el vehículo serán los mismos que se obtuvieron al hacer las simulaciones con la pantalla táctil.

Con esto se ha comprobado que las simulaciones se han realizado con éxito, además de que el acceso al simulador, es fácil de usar y al presentar información sobre cada uno de los sistemas, se puede aprender mucho del mismo, en adición a esto con cada simulación se pudo observar fallas reales en el vehículo, y el comportamiento de este al presentarse estas fallas por lo que en el futuro se puede identificar en menos tiempo cualquiera de estas fallas en el ámbito laboral que los usuarios se puedan desempeñar.

## **4.14 COSTO DEL PROYECTO**

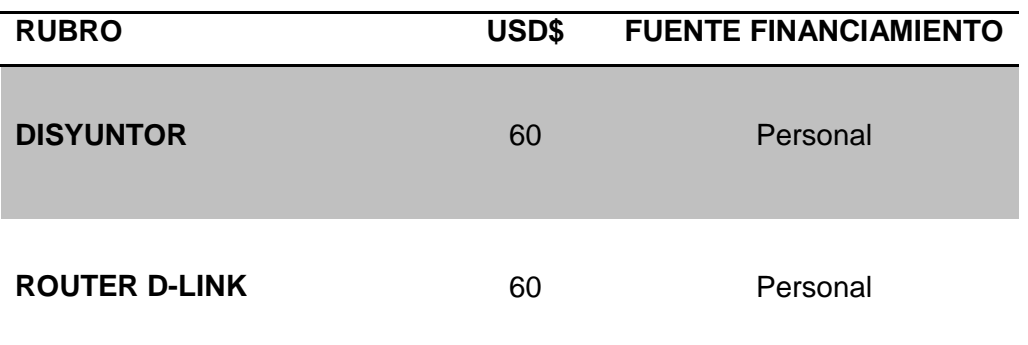

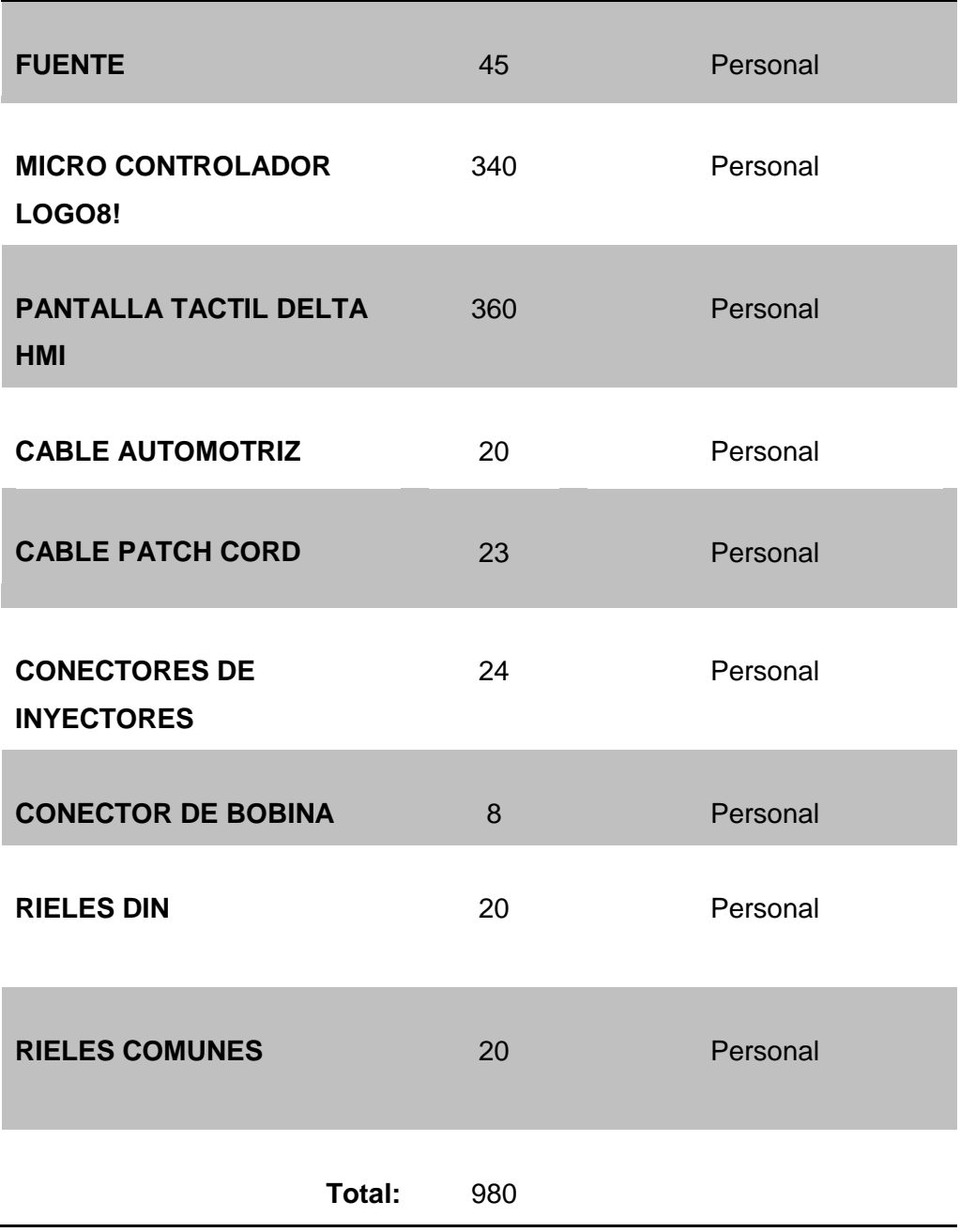

**CONCLUSIONES Y RECOMENDACIONES**

## **5. CONCLUSIONES Y RECOMENDACIONES**

### **5.1. CONCLUSIONES**

- La optimización del vehículo se ha realizado de la manera adecuada arreglando y reparando las principales fallas que impedían el correcto funcionamiento del mismo, lo cual es necesario para aprovechar al máximo el simulador de fallas.
- El simulador de falla cumple su cometido de ser didáctico, y de mostrar como son algunos tipos de fallas reales en este tipo de vehículos, además de ver cómo se comporta el vehículo al presentarse este tipo de fallas.
- La información añadida en el simulador es muy aprovechable puesto que muestra la estructura de los diferentes sistemas que se irrumpen con el simulador, además de su tipo de onda, y su funcionamiento, con lo cual se puede saber qué hacer y que revisar al momento de presentarse este tipo de fallas en el ámbito profesional.
- Al momento de intentar crear cualquier simulación, y automatización, la mejor opción es utilizar micro controladores o PLC ya que su capacidad de procesamiento es muy superior a la de las tarjetas electrónicas, además de su diseño compacto no presentan recalentamiento, y son compatibles con un sin número de interfaces de comunicación.
- Este simulador es de gran utilidad para fines didácticos y de enseñanza de diferentes sistemas relacionados con el vehículo donde ha sido aplicado.

### **5.2. RECOMENDACIONES**

- Al momento de poner en marcha el vehículo con cualquiera de los sistemas de alimentación de combustible que este posee, asegurarse de que no presente fugas de combustibles, de que el refrigerante en el vehículo este completo y de que el sistema eléctrico este bien aislado y conectado.
- Al encender el vehículo antes de poner en marcha el simulador de fallas asegurarse que el vehículo esté funcionando de manera normal que el check engine se encuentre apagado, y que este estable el motor, para así evitar confusiones al momento de usar el simulador de fallas.
- Utilizar el escáner automotriz en conjunto con el simulador para que de esta manera la experiencia sea más didáctica y más completa al momento de realizar una práctica en el simulador.
- Al momento de finalizar la simulación, se debe borrar los códigos de falla que se han generado producto de la aplicación del simulador de fallas, se lo debe hacer para cada simulación realizada.
- Asegurarse de dejar el sistema en modo activo antes de apagar el vehículo esto para evitar que al momento de encender el mismo este presente fallas en su funcionamiento.
- Siempre encender primero el simulador de fallas y luego el vehículo ya que como el simulador de fallas comanda los diferentes sistemas vistos, es

importante que este esté encendido para que el vehículo encienda sin ningún inconveniente.

**BIBLIOGRAFÍA**

## **BIBLIOGRAFÍA.**

AENOR. (2013). *Interruptores automáticos tipo F y tipo B para actuar por corriente diferencial residual, con y sin dispositivo de protección contra sobreintensidades incorporado, para usos domésticos y análogos.* Ottawa: Thompson.

Alonso, J. (2010). *Tecnicas del Automovil.* Madrid: Paraninfo.

DELTA. (2013). *CliQ Power Supply System.* Taoyuan: Guishan.

DELTA. (2014). *Dop-B03 Wide Screen.* Taoyuan: Guishan.

D-LINK. (2013). *Router wireless N 150.* Wuijiang: Soy Ink.

EQUIPMENT, B. G. (2009). *Manual para el Instalador "Justo".* Perú.

GERSCHLER. (2008). Tecnologia del Automovil. Barcelona: McGraw-Hill.

HEYWOOD. (2009). Internal Combustion Engine Fundamentals. En J. Heywood. Nueva York: McGraw-Hill.

HEYWOOD. (2009). *International Combustion Engine Fundamentals.* Nueva York: McGraw-Hill.

INEN, N. (2008). *Vehículos Automotores. Funcionamiento de vehículos con GLP. Conversión de motores de combustión interna con sistema de carburación de gasolina por carburación dual GLP/gasolina o solo de GLP. Requisitos. 1ra revisión. Ecuador.* Ecuador.

LABARTHE. (2009). *GLP y Aplicaciones.* Mexico: Unica.

LÓPEZ. (2008). *Manual de Instalación GLP.* Italia.

LOVATO. (2008). *Manual de Instalacion GLP.* Italia.

Orvio, M. (2010). *Tecnologia del Automovil.* Madrid: Praninfo.

POMATTA. (2008). *Instalaciones de Combustibles Gaseosos.* Italia.

RUEDA. (2011). Manual tecnico de Fuel Injection. En RUEDA. Mexico: Diseli.

SEDIGAS, T. (2011). *Manual para instaladors de gas.* Perú.

SIEMENS. (2014). *Logo 8!* Chengdu: AG.

TÉCNICOS, A. (2007). *Manual de Conocimientos Prácticos para instaladores de gas.* España.

Verity, B. (2011). *Guide to Network Cabling Fundamentals.* Boston: Thomson.

YUGLA. (2008). *Análisis Comparativo de Parámetros Característicos y Adaptación de un Sistema GLP al Motor Suzuki 1.6 Inyección Gasolina del Vehículo Vitara 5 Puertas.* Ecuador.

**ANEXOS**

# **MANUAL DE USO DEL SISTEMA DE SIMULACIÓN DE FALLAS**

Para iniciar la operación del sistema de simulación de fallas, hay que cerciorarse de que todo esté conectado adecuadamente, y de conectar tanto el router como el simulador a una fuente de alimentación de 110 V.

Una vez conectado el simulador, se debe encender el sistema, para lo cual vamos a poner el disyuntor en posición ON de la siguiente manera.

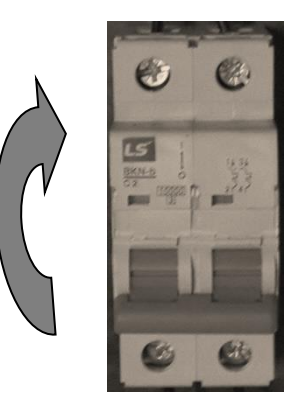

Una vez que se encienda el disyuntor, tanto la pantalla como el micro controlador se encenderán. Posterior a esto se debe encender el vehículo.

Al encenderse el micro controlador se navegara con la flecha  $\Box$  hasta encontrar una serie de números que van del 1 al 4 y están marcados, estos números significan que cada uno de los sensores están activos.

A continuación, se procederá a realizar la simulación, para lo cual se deben seguir los siguientes pasos:

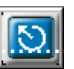

- 1. En la ventana principal de la pantalla se va a encontrar un botón. se presiona este botón e inmediatamente aparecerá la ventana en donde se encuentran cada uno de los sensores.
- 2. En esta ventana se va a encontrar cuatro opciones, cada una correspondiente a cada sensor, tenemos CKP; IAT; TPS; MAF, se seleccionara cualquiera de estas opciones para continuar, si se desea regresar a la ventana de inicio se tendrá el siguiente botón  $\left\| \cdot \right\|$
- 3. Una vez que se ha seleccionado cualquiera de las opciones, aparecerá una ventana de información correspondiente al sensor seleccionado, para navegar en estas ventana se va a encontrar unos botones, para avanzar se tiene  $\left( \rightarrow \right)$  mientras que para retroceder se tiene  $\left( \rightarrow \right)$  para continuar con la simulación se deberá avanzar hasta la pantalla de simulación.
- 4. En la pantalla de simulación se va a encontrar una imagen la cual corresponde al circuito del sensor a interrumpir de la siguiente manera:

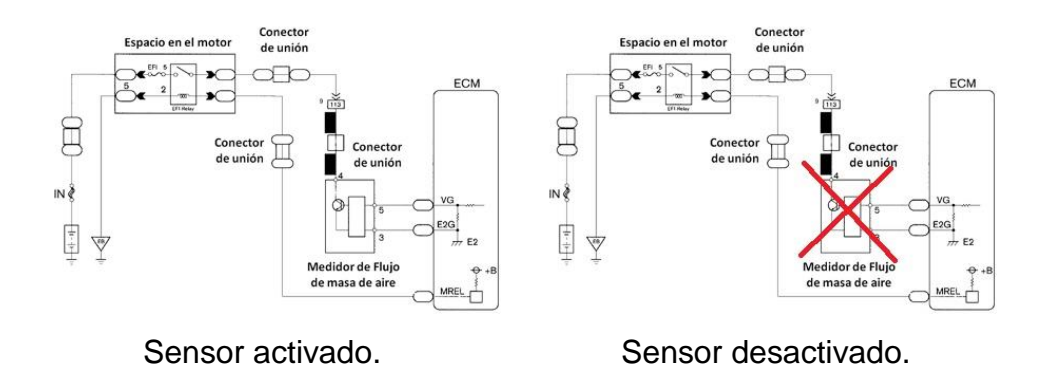

También se va a tener un indicador que servirá para informar el estado del circuito  $\Box$  este indicador cambiara su tonalidad de acuerdo al estado del sensor.

Finalmente se va a tener el botón el cual permitirá activar o desactiva el circuito <sup>(DESACTIVAR</sup>) este botón nos permitirá cambiar el estado de funcionamiento normal a falla del sistema.

- 5. Finalmente se activará el circuito y retornamos a la pantalla de selección de sensores utilizando el botón de retorno  $\Box$  y de esta manera se podrá seleccionar otro sensor para realizar la simulación.
- 6. Antes de iniciar una nueva simulación, se recomienda apagar el vehículo, y ponerlo en contacto, conectar el escáner y borrar los códigos de falla generados por la simulación.

Para finalizar el trabajo, se tendrá que salir a la ventana principal de la pantalla táctil, se apagara el vehículo, y al final se apagara el sistema de simulación de falla.

## **GUÍA DE PRÁCTICAS PARA EL TALLER AUTOMOTRIZ**

#### **Simulación con el sensor TPS**

Para esto se necesitará realizar la simulación de parámetros de falla con el sensor TPS, una vez se simule esta falla para la cual se va a tener presionado el acelerador haciendo que el motor mantenga un régimen de revoluciones constantes, inmediatamente al momento de simular la falla el motor comenzara a ponerse inestable y se encenderá la luz de check engine.

Se puede usar un osciloscopio para medir la señal del sensor al momento de estado de funcionamiento normal, y medir de nuevo al momento del estado de parámetro de falla, lo cual servirá para hacer un análisis comparativo de la falla.

También se puede utilizar un multímetro para medir el voltaje de alimentación del sensor en ambos parámetros de funcionamiento y comparar los mismos.

Cuando este en parámetro de falla se puede usar el escáner para identificar el código de falla y de acuerdo a su numeración establecer a que familia pertenece dicho código de falla.

#### **Simulación con el sensor CKP**

Para empezar con la práctica de este sensor, se debe empezar por tomar mediciones.

Con el osciloscopio se medirán los distintos cables del sensor CKP, el de alimentación, señal y masa, los cuales en este estado de funcionamiento normal van a estar dentro de los parámetros establecidos, es decir 5 V de

alimentación, la señal oscilando entre 1,1 V y 4,8 V, de tipo cuadrática o inductiva, y su frecuencia variando según el régimen de revoluciones del motor, la masa será de 0 V.

Con el mismo osciloscopio se puede medir el primario de la bobina de encendido, y se encontrara con la señal de funcionamiento normal, la cual contendrá las oscilaciones de carga, descarga, y momento de salto de chispa.

Una vez tomadas estas medidas se procede a simular la falla del sensor.

Con el mismo osciloscopio se tomarán las mismas medidas anteriores, las cuales esta vez van a comenzar a cambiar debido al parámetro de falla simulado, esto se lo debe hacer antes de que el vehículo se apague ya que con este apagado no se podrán observar las señales en el osciloscopio.

En adición una vez que el vehículo se encuentre apagado se lo pondrá en contacto, y se conectara el escáner para identificar qué tipo de código de falla presenta, y con su numeración identificar la familia a la cual pertenece.

#### **Simulación con el sensor MAP o MAF**

Para realizar la práctica en esta simulación, se deberán tomar las siguientes medidas.

Primero con el auto en funcionamiento normal se mide con el osciloscopio los distintos cables del sensor MAP, el de alimentación, señal y masa, los cuales en este estado de funcionamiento normal van a estar dentro de los parámetros establecidos, es decir 5 V de alimentación, la señal oscilando entre 0,8 V y 4,8 V, de tipo ascendente dependiendo de la cantidad de aire que ingrese al motor, la masa será de 0 V.

Se medirá también con el osciloscopio la señal de los inyectores del vehículo.

Una vez tomadas estas medidas se simulara la falla de este sensor, y se procederá a medir los parámetros de nuevo, los cuales van a cambiar debido a que el sensor de flujo de aire del vehículo se encuentra en parámetro de falla.

Al igual que en los casos anteriores se debe conectar el escáner para extraer el código de falla y verificar a que familia pertenece.

En el sensor IAT se puede realizar la misma prueba ya que su falla infiere de manera similar en el funcionamiento de los distintos componentes del vehículo.